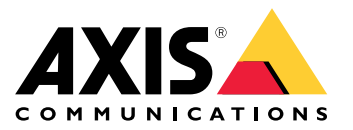

**AXIS Optimizer for Milestone XProtect® AXIS Optimizer for Siemens Siveillance™**

Manual do usuário

# Sumário

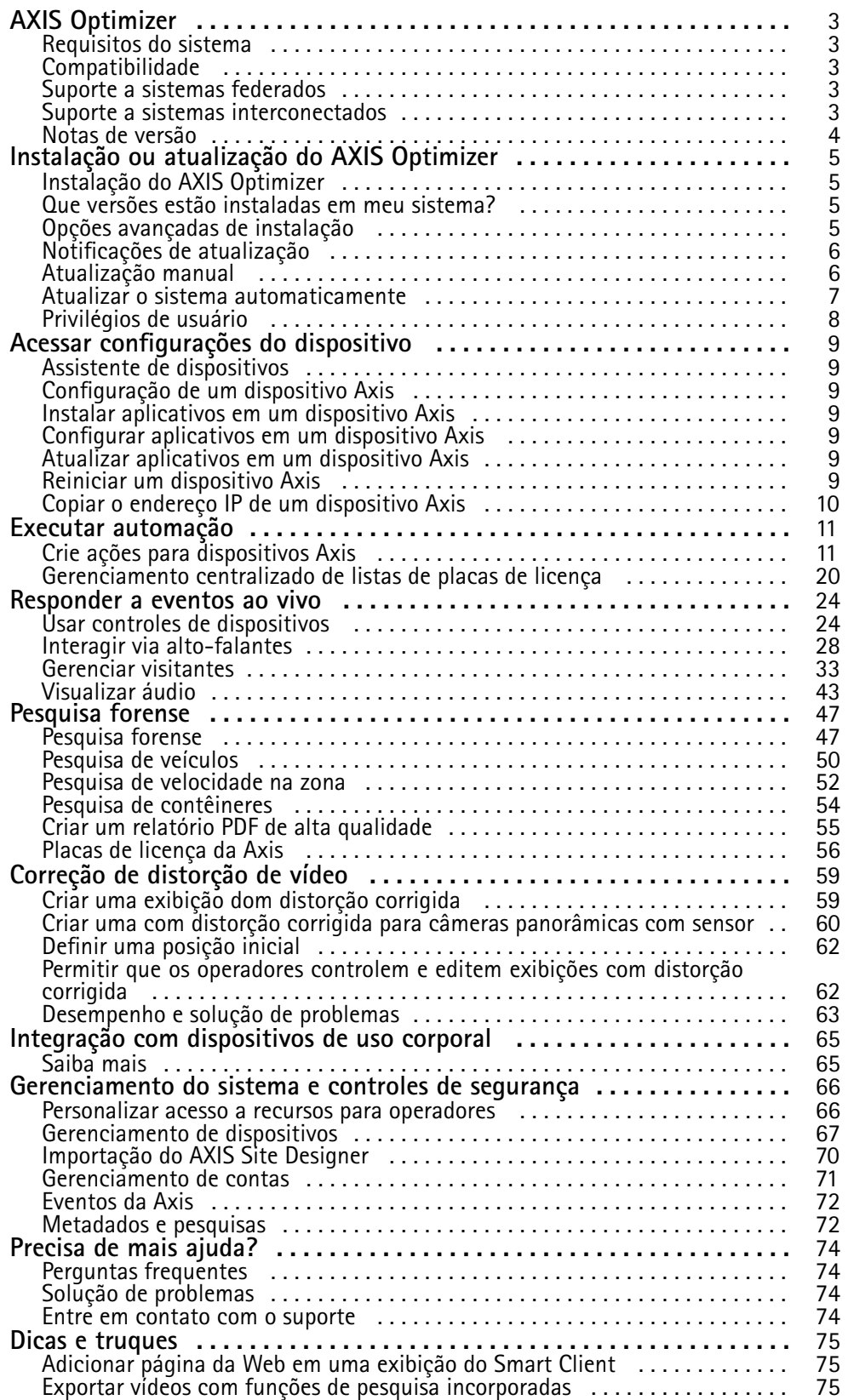

# <span id="page-2-0"></span>AXIS Optimizer

# AXIS Optimizer

O AXIS Optimizer desbloqueia recursos da Axis diretamente no Milestone XProtect ou Siemens Siveillance Video. O aplicativo otimiza <sup>o</sup> desempenho dos dispositivos Axis nesses sistemas de gerenciamento de vídeo, <sup>o</sup> que permite <sup>a</sup> você poupar tempo <sup>e</sup> esforço ao configurar um sistema ou durante <sup>a</sup> operação diária. O aplicativo é gratuito.

### **Requisitos do sistema**

O AXIS Optimizer é totalmente compatível com as seguintes plataformas:

- Milestone XProtect Essential+
- Milestone XProtect Express+
- Milestone XProtect Professional+
- Milestone XProtect Expert
- Milestone XProtect Corporate
- •Siemens Siveillance Video Pro
- •Siemens Siveillance Video Advanced
- Siemens Siveillance Video Core Plus
- Siemens Siveillance Video Core

Recomendamos usar as versões mais recentes do Management Client <sup>e</sup> do Smart Client. A versão mais recente do AXIS Optimizer é sempre testada <sup>e</sup> compatível com <sup>a</sup> versão mais recente do VMS. Para obter mais informações, leia as *Notas de versão na [página](#page-3-0) [4](#page-3-0)* .

#### Observação

Plataforma com suporte mínimo

• VMS versão 2019 R3.

Quando fazemos referência ao *Smart Client* na ajuda, queremos dizer <sup>o</sup> Milestone XProtect Smart Client <sup>e</sup> <sup>o</sup> cliente de vídeo em um sistema Siemens.

### **Compatibilidade**

Na página de informações de compatibilidade, você pode verificar quais recursos do AXIS Optimizer são compatíveis com sua versão de VMS.

#### **No Management Client**

- 1. Vá para **Site Navigation <sup>&</sup>gt; Basics <sup>&</sup>gt; AXIS Optimizer (Navegação no site <sup>&</sup>gt; Fundamentos <sup>&</sup>gt; AXIS Optimizer)**.
- 2. Clique em **Show compatibility info (Mostrar informações de compatibilidade)**.

### **No Smart Client**

- 1. Vá para **Settings <sup>&</sup>gt; Axis genera<sup>l</sup> options (Configurações <sup>&</sup>gt; Opções gerais da Axis)**.
- 2. Clique em **Show compatibility info (Mostrar informações de compatibilidade)**.

### **Suporte <sup>a</sup> sistemas federados**

O AXIS Optimizer é totalmente compatível com sistemas federados.

# <span id="page-3-0"></span>AXIS Optimizer

# **Suporte <sup>a</sup> sistemas interconectados**

O AXIS Optimizer é totalmente compatível com sistemas interconectados.

### Observação

Requisitos

• VMS versão 2022 R3 ou posterior.

# **Notas de versão**

Para ver as notas de versão mais recentes, acesse *[axis.com/ftp/pub\\_soft/cam\\_srv/optimizer\\_milestone/latest/relnote.txt](https://www.axis.com/ftp/pub_soft/cam_srv/optimizer_milestone/latest/relnote.txt)*.

# <span id="page-4-0"></span>Instalação ou atualização do AXIS Optimizer

# Instalação ou atualização do AXIS Optimizer

## **Instalação do AXIS Optimizer**

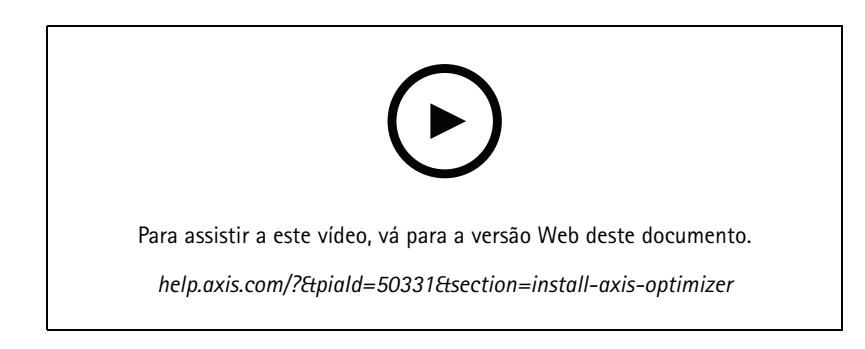

### Observação

Para atualizar <sup>o</sup> AXIS Optimizer, você deve ter direitos de administrador.

- 1. Certifique-se de que você tenha <sup>a</sup> versão correta do cliente do VMS.
- 2. Faça login na sua conta MyAxis.
- 3. Em *[axis.com/products/axis-optimizer-for-milestone-xprotect](https://www.axis.com/products/axis-optimizer-for-milestone-xprotect)*, baixe <sup>o</sup> AXIS Optimizer para cada dispositivo que executa <sup>o</sup> Management Client ou <sup>o</sup> Smart Client.
- 4. Execute <sup>o</sup> arquivo baixado <sup>e</sup> siga as instruções no guia passo <sup>a</sup> passo.

### **Que versões estão instaladas em meu sistema?**

Em **System overview (Visão geral do sistema)**, você pode ver quais versões do AXIS Optimizer <sup>e</sup> AXIS Optimizer Body Worn Extension estão instaladas nos diferentes servidores e clientes em seu sistema.

#### Observação

Para exibir os clientes ou servidores do seu sistema em **System overview (Visão geral do sistema)**, eles devem ter <sup>o</sup> AXIS Optimizer versão 3.7.17.0, <sup>o</sup> AXIS Optimizer Body Worn Extension versão 1.1.11.0 ou versões posteriores.

Para exibir servidores e clientes ativos:

1. No Management Client, vá para **Site Navigation <sup>&</sup>gt; AXIS Optimizer <sup>&</sup>gt; System overview (Navegação no site <sup>&</sup>gt; AXIS Optimizer <sup>&</sup>gt; Visão geral do sistema)**.

Para atualizar um servidor ou cliente específico:

1. Vá para aquele servidor ou cliente específico <sup>e</sup> atualize-o localmente.

### **Opções avançadas de instalação**

Para instalar <sup>o</sup> AXIS Optimizer em vários dispositivos ao mesmo tempo, sem interação com <sup>o</sup> usuário:

- 1. Clique com <sup>o</sup> botão direito do mouse no menu **Start (Iniciar)**.
- 2. Clique em **Run (Executar)**.
- 3. Navegue para <sup>o</sup> arquivo de instalação baixado <sup>e</sup> clique em **Open (Abrir)**.

# <span id="page-5-0"></span>Instalação ou atualização do AXIS Optimizer

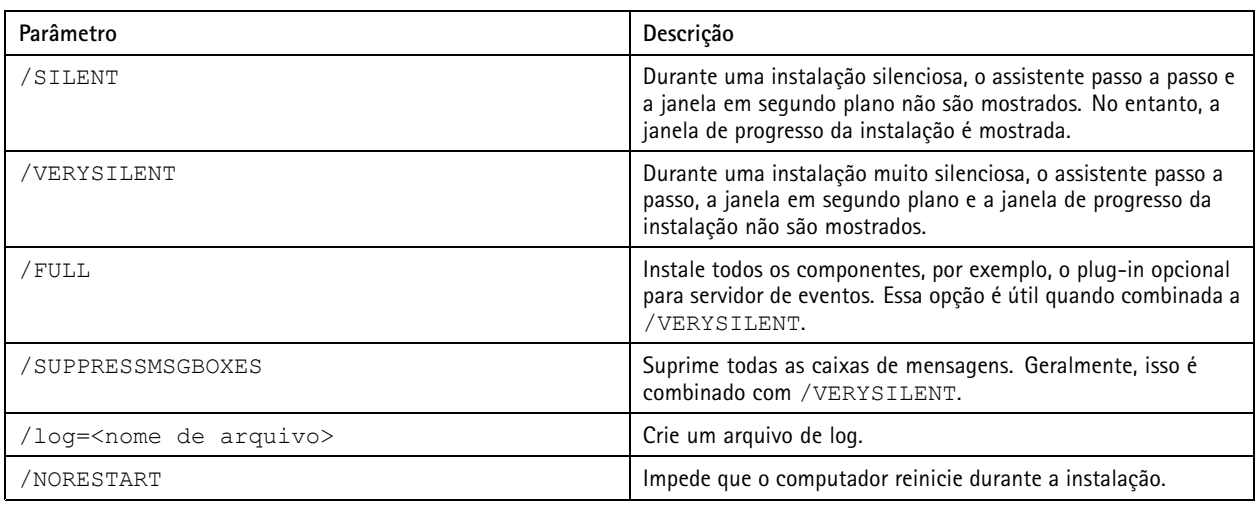

### 4. Adicione um ou mais parâmetros no final do caminho.

### 5. Pressione **Enter**.

#### **Exemplo:**

Instalação muito silenciosa, registrada em output.txt, sem nenhuma reinicialização do computador

.\AxisOptimizerXProtectSetup.exe /VERYSILENT /log=output.txt /NORESTART

# **Notificações de atualização**

O AXIS Optimizer verifica regularmente se há novas versões <sup>e</sup> notifica você quando novas atualizações estão disponíveis. Se você tiver uma conexão de rede, receberá notificações de atualização no Smart Client.

### Observação

Para atualizar <sup>o</sup> AXIS Optimizer, você deve ter direitos de administrador.

Para alterar <sup>o</sup> tipo das notificações recebidas:

- 1. No Smart Client, vá para Settings > Axis general options > Notification preference (Configurações > Opções gerais da **Axis <sup>&</sup>gt; Preferência de notificação)**.
- 2. Selecione **All (Todas)**, **Major (Principais)** ou **None (Nenhuma)**.

Para configurar as notificações de atualização para todos os clientes em seu sistema VMS, acesse <sup>o</sup> Management Client.

- Vá para Site Navigation > AXIS Optimizer > System overview (Navegação no site > AXIS Optimizer > Visão geral **do sistema)**.
- Clique em **System upgrade settings (Configurações de atualização do sistema)**.
- Ative ou desative **Show upgrade notifications on all clients (Mostrar notificações de atualização em todos os clientes)**.

### **Atualização manual**

Você pode atualizar manualmente <sup>o</sup> AXIS Optimizer tanto via Management Client quanto pelo Smart Client.

### Observação

Para atualizar <sup>o</sup> AXIS Optimizer, você deve ter direitos de administrador.

# <span id="page-6-0"></span>Instalação ou atualização do AXIS Optimizer

### **No Management Client**

- 1. Vá para **Site Navigation <sup>&</sup>gt; Basics <sup>&</sup>gt; AXIS Optimizer (Navegação no site <sup>&</sup>gt; Fundamentos <sup>&</sup>gt; AXIS Optimizer)**.
- 2. Clique em **Update (Atualizar)**.

### **No Smart Client**

- 1. Vá para **Settings <sup>&</sup>gt; Axis genera<sup>l</sup> options (Configurações <sup>&</sup>gt; Opções gerais da Axis)**.
- 2. Clique em **Update (Atualizar)**.

### **Atualizar o sistema automaticamente**

No servidor de gerenciamento do VMS, você pode publicar uma versão do AXIS Optimizer local para seu sistema. Quando você fizer isso, <sup>o</sup> AXIS Optimizer será atualizado automaticamente em todas as máquinas clientes. A atualização automática nunca interrompe <sup>o</sup> trabalho do operador. Instalações silenciosas são realizadas durante <sup>a</sup> reinicialização do computador ou do cliente VMS. A atualização automática também pode ser feita quando <sup>o</sup> cliente não está conectado à Internet.

### Observação

A atualização automática é compatível com clientes que executam <sup>o</sup> AXIS Optimizer 4.4 ou posterior.

### **Ativar atualização automática**

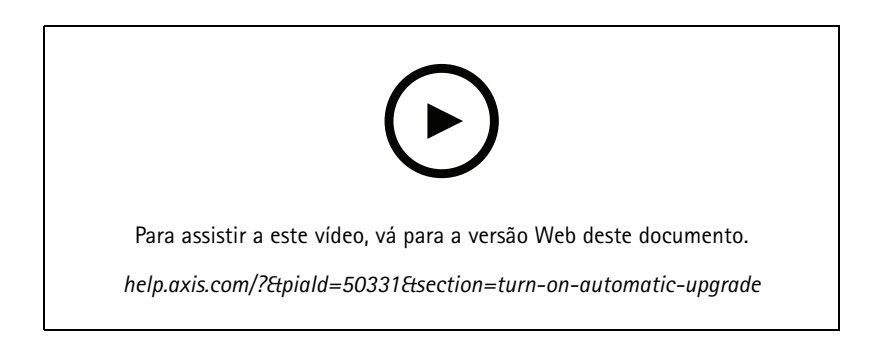

### Observação

Requisitos

- Um sistema em que <sup>o</sup> Management Client é executado no mesmo computador que <sup>o</sup> servidor de gerenciamento do VMS.
- Direitos de administrador de PC no servidor de gerenciamento do VMS.

Para ativar <sup>a</sup> atualização automática, é necessário publicar uma versão específica do AXIS Optimizer em seu sistema:

- 1. No servidor de gerenciamento do VMS, instale <sup>a</sup> versão do AXIS Optimizer que deseja publicar em todo <sup>o</sup> sistema.
- 2. Na máquina do servidor de gerenciamento do VMS, abra <sup>o</sup> Management Client.
- 3. Vá para Site Navigation > AXIS Optimizer > System overview (Navegação no site > AXIS Optimizer > Visão geral **do sistema)**.
- 4. Clique em **System upgrade settings (Configurações de atualização do sistema)**.
- 5. Certifique-se de que <sup>a</sup> **Local version (Versão local)** esteja correta <sup>e</sup> clique em **Publish (Publicar)**.

Se uma versão publicada do AXIS Optimizer já existir, ela será substituída pela nova versão.

# <span id="page-7-0"></span>Instalação ou atualização do AXIS Optimizer

### Observação

As máquinas clientes com uma versão do AXIS Optimizer anterior à 4.4 devem ser atualizadas manualmente.

### **Desativar atualização automática**

Para desativar <sup>a</sup> atualização automática, é necessário redefinir <sup>a</sup> versão publicada:

- 1. Na máquina do servidor de gerenciamento do VMS, abra <sup>o</sup> Management Client.
- 2. Vá para Site Navigation > AXIS Optimizer > System overview (Navegação no site > AXIS Optimizer > Visão geral **do sistema)**.
- 3. Clique em **System upgrade settings <sup>&</sup>gt; Reset published version (Configurações de atualização do sistema <sup>&</sup>gt; Redefinir versão publicada)**.

### **Saiba mais**

- • Smart Clients sem <sup>o</sup> AXIS Optimizer podem acessar <sup>o</sup> arquivo do instalador publicado na página da Web do servidor de gerenciamento *http://[endereço do [servidor\]/installation/](http://[serveradress]/installation/)*) mesmo se não estiverem conectados à Internet.
- O pacote de instalação do AXIS Optimizer está disponível <sup>e</sup> pode ser configurado no Gerenciador de downloads do VMS.
- Em sistemas federados ou interconectados, você deve publicar <sup>o</sup> AXIS Optimizer em cada servidor de gerenciamento.
- Após publicar uma nova versão do AXIS Optimizer, você poderá monitorar quais clientes atualizarão para <sup>a</sup> versão publicada. As máquinas na página **System overview (Visão geral do sistema)** mostrarão um símbolo de seleção verde quando estiverem executando <sup>a</sup> versão publicada.
- A atualização automática está desativada em máquinas que executam um servidor de gerenciamento de VMS.

# **Privilégios de usuário**

O AXIS Optimizer inclui uma *função de usuário específica do AXIS Optimizer*. O objetivo é simplificar para você fornecer aos usuários os privilégios do Smart Client necessários para usar os recursos <sup>e</sup> capacidades do AXIS Optimizer.

Se você executa <sup>o</sup> XProtect 2018 R3 ou anterior, essa função estará disponível somente no XProtect Corporate.

Se você executa <sup>o</sup> XProtect 2019 R1 ou posterior, essa função estará disponível nas seguintes edições de XProtect:

- Corporate
- Expert
- •Professional+
- Essential+
- Express+

Se você preferir configurar os privilégios manualmente, use essa configuração para permitir que um operador do Smart Client use todos os recursos incluídos no AXIS Optimizer:

- Hardware: comandos de driver
- Câmeras: comandos AUX

#### Observação

Para saber como lidar com funções de usuário mais avançadas, consulte *Personalizar acesso <sup>a</sup> recursos para [operadores](#page-65-0) na [página](#page-65-0) [66](#page-65-0)*.

# <span id="page-8-0"></span>Acessar configurações do dispositivo

### Acessar configurações do dispositivo

### **Assistente de dispositivos**

Use <sup>o</sup> Assistente de dispositivo para fornecer acesso fácil <sup>a</sup> todas as configurações do dispositivo Axis diretamente no Management Client do VMS. Você pode encontrar <sup>e</sup> acessar facilmente <sup>a</sup> página da Web do seu dispositivo Axis no VMS para alterar configurações de dispositivos diferentes. Você também pode configurar aplicativos instalados em seus dispositivos.

### Importante

Para usar <sup>o</sup> Assistente de dispositivos, <sup>o</sup> dispositivo Axis deve estar conectado à mesma rede que <sup>o</sup> Management Client.

### **Configuração de um dispositivo Axis**

- 1. No Management Client, vá para **Site Navigation <sup>&</sup>gt; AXIS Optimizer <sup>&</sup>gt; Device assistant (Navegação no site <sup>&</sup>gt; AXIS Optimizer <sup>&</sup>gt; Device assistant)**.
- 2. Selecione um dispositivo <sup>e</sup> vá para **Device settings (Configurações do dispositivo)**. <sup>A</sup> página da Web do dispositivo <sup>é</sup> aberta.
- 3. Defina as configurações desejadas.

### **Instalar aplicativos em um dispositivo Axis**

- 1. No Management Client, vá para **Site Navigation <sup>&</sup>gt; AXIS Optimizer <sup>&</sup>gt; Device assistant (Navegação no site <sup>&</sup>gt; AXIS Optimizer <sup>&</sup>gt; Device assistant)**.
- 2. Selecione um dispositivo <sup>e</sup> vá para **Device settings (Configurações do dispositivo)**. <sup>A</sup> página da Web do dispositivo <sup>é</sup> aberta.
- 3. Vá para **Apps (Aplicativos)**. O local em que <sup>a</sup> funcionalidade **Apps (Aplicativos)** pode ser encontrada depende da versão do software do dispositivo. Para obter mais informações, consulte <sup>a</sup> ajuda do dispositivo.
- 4. Instale os aplicativos desejados.

### **Configurar aplicativos em um dispositivo Axis**

- 1. No Management Client, vá para **Site Navigation <sup>&</sup>gt; AXIS Optimizer <sup>&</sup>gt; Device assistant (Navegação no site <sup>&</sup>gt; AXIS Optimizer <sup>&</sup>gt; Device assistant)**.
- 2. Selecione um dispositivo <sup>e</sup> acesse **Applications (Aplicativos)**. Se algum aplicativo estiver instalado no dispositivo, você os verá aqui.
- 3. Vá para <sup>o</sup> aplicativo relevante, por exemplo, <sup>o</sup> AXIS Object Analytics.
- 4. Configure <sup>o</sup> aplicativo de acordo com suas necessidades.

### **Atualizar aplicativos em um dispositivo Axis**

- 1. No Management Client, vá para **Site Navigation <sup>&</sup>gt; AXIS Optimizer <sup>&</sup>gt; Device assistant (Navegação no site <sup>&</sup>gt; AXIS Optimizer <sup>&</sup>gt; Device assistant)**.
- 2. Clique com <sup>o</sup> botão direito do mouse em um dispositivo <sup>e</sup> selecione **Show updates (Mostrar atualizações)**. Se algum aplicativo puder ser atualizado, você verá uma lista de atualizações disponíveis.
- 3. Baixe <sup>o</sup> arquivo de atualização.
- 4. Clique em **How to update (Como atualizar)** <sup>e</sup> siga as instruções.

# <span id="page-9-0"></span>Acessar configurações do dispositivo

# **Reiniciar um dispositivo Axis**

- 1. No Management Client, vá para **Site Navigation <sup>&</sup>gt; AXIS Optimizer <sup>&</sup>gt; Device assistant (Navegação no site <sup>&</sup>gt; AXIS Optimizer <sup>&</sup>gt; Device assistant)**.
- 2. Clique com <sup>o</sup> botão direito do mouse em um dispositivo <sup>e</sup> selecione **Restart device (Reiniciar dispositivo)**.

### **Copiar <sup>o</sup> endereço IP de um dispositivo Axis**

- 1. No Management Client, vá para **Site Navigation <sup>&</sup>gt; AXIS Optimizer <sup>&</sup>gt; Device assistant (Navegação no site <sup>&</sup>gt; AXIS Optimizer <sup>&</sup>gt; Device assistant)**.
- 2. Clique com <sup>o</sup> botão direito do mouse em um dispositivo <sup>e</sup> selecione **Copy device address (Copiar endereço do dispositivo)**.

# <span id="page-10-0"></span>Executar automação

# Executar automação

# **Crie ações para dispositivos Axis**

### **Plug-in do servidor de eventos**

O plug-in do servidor de eventos do AXIS Optimizer permite criar ações personalizadas para os dispositivos Axis. Ao usar <sup>o</sup> mecanismo de regras do XProtect <sup>e</sup> <sup>o</sup> plug-in do servidor de eventos, você pode, por exemplo:

- • Executar uma ação personalizada quando <sup>o</sup> operador clicar em um botão no Smart Client. Para obter um exemplo de configuração, consulte *Secar várias câmeras com um clique na página <sup>11</sup>*.
- • Executar ações sem interação humana (automação). Para obter um exemplo de configuração, consulte *[Desativar](#page-13-0) [automaticamente](#page-13-0) máscaras de privacidade em várias câmeras na página [14](#page-13-0)*.

O plug-in do servidor de eventos consiste em duas partes:

- Um plug-in separado que é executado no servidor de eventos. Ele preenche <sup>o</sup> mecanismo de regras com novas *ações*.
- • Uma página chamada **Axis actions (Ações da Axis)** no servidor de gerenciamento, na qua<sup>l</sup> você pode criar novas *predefinições de ações*.

As ações personalizadas para os dispositivos Axis são: Executar <sup>o</sup> controle do operador, ativar/desativar <sup>o</sup> radar, iniciar uma chamada no intercomunicador <sup>e</sup> secar <sup>a</sup> câmera (secagem rápida/limpador).

O plug-in do servidor de eventos está incluído no AXIS Optimizer. Em um sistema com vários PCs, você deve instalar <sup>o</sup> AXIS Optimizer tanto no computador do Management Client quanto na máquina do servidor de eventos.

### **Instalar plug-in do servidor de eventos**

O plug-in do servidor de eventos é um componente opcional que está incluído no instalador do AXIS Optimizer. Você só pode instalá-lo em um servidor de eventos de sistema de gerenciamento de vídeo (VMS). Se os requisitos forem atendidos, você receberá uma opção para instalar <sup>o</sup> plug-in do servidor de eventos ao executar <sup>o</sup> instalador do AXIS Optimizer.

### Observação

O servidor de eventos do VMS exigirá uma reinicialização curta durante <sup>a</sup> instalação e, às vezes, durante <sup>a</sup> atualização do AXIS Optimizer. Você será notificado quando esse for <sup>o</sup> caso.

### **Secar várias câmeras com um clique**

Com <sup>o</sup> plug-in do servidor de eventos, você pode configurar regras personalizadas para facilitar <sup>a</sup> vida dos operadores. Neste exemplo, mostraremos como secar todas as câmeras em uma área específica clicando em um botão de sobreposição.

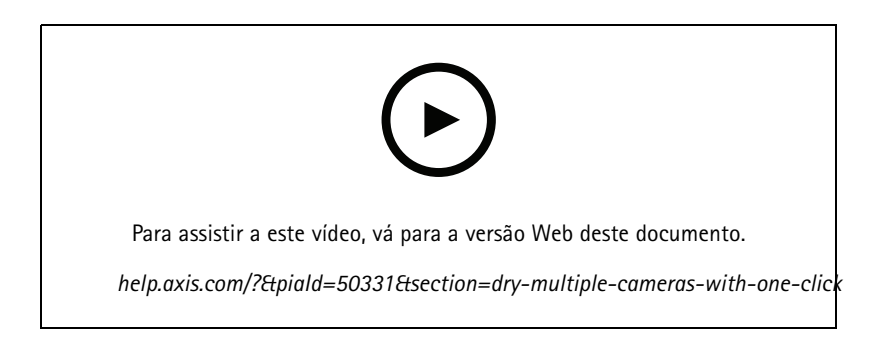

### Executar automação

### Observação

Requisitos

- AXIS Optimizer versão 4.0 ou posterior no servidor de eventos <sup>e</sup> no Management Client
- Uma ou várias câmeras compatíveis com secagem rápida ou limpador, por exemplo, AXIS Q86, Q87 ou Q61 Series.
- 1. Adicionar um evento definido pelo usuário:
	- 1.1 Vá para **Site Navigation <sup>&</sup>gt; Rules and Events (Navegação no site <sup>&</sup>gt; Regras <sup>e</sup> eventos)** <sup>e</sup> clique com <sup>o</sup> botão direito em **User-defined Event (Evento definido pelo usuário)**.
	- 1.2 Selecione **Add User-defined Event (Adicionar evento definido pelo usuário)** <sup>e</sup> insira um nome. Neste exemplo, "Dry all cameras" (Secar todas as câmeras).
- 2. Crie uma nova regra:
	- 2.1 Vá para **Site Navigation <sup>&</sup>gt; Rules and Events (Navegação no site <sup>&</sup>gt; Regras <sup>e</sup> eventos)** <sup>e</sup> clique com <sup>o</sup> botão direito em **Rules (Regras)**.
	- 2.2 Selecione **Add Rule (Adicionar regra)** <sup>e</sup> insira um nome. Neste exemplo, "Dry all cameras Rule" (Regra para secar todas as câmeras).
	- 2.3 Selecione **Perform an action on <event> (Executar uma ação quando <evento>)**.
	- 2.4 No campo **Edit the rule description (Editar <sup>a</sup> descrição da regra)**, clique em **event (evento)**.
	- 2.5 Vá para **Events <sup>&</sup>gt; External Events <sup>&</sup>gt; User-defined Events (Eventos <sup>&</sup>gt; Eventos externos <sup>&</sup>gt; Eventos definidos pelo usuário)** <sup>e</sup> selecione **Dry all cameras (Secar todas as câmeras)**.
	- 2.6 Clique em **Next (Avançar)**até chegar <sup>a</sup> **Step: <sup>3</sup> Actions (Etapa: <sup>3</sup> Ações)**.
	- 2.7 Selecione <sup>a</sup> ação **Axis: Dry <camera> (Axis: Secar <câmera>)**.
	- 2.8 No campo **Edit the rule description (Editar <sup>a</sup> descrição da regra)**, clique em **Axis: Dry camera (Axis: Secar câmera)**.
	- 2.9 Na janela **Select Triggering Devices (Selecionar dispositivos de acionamento)**, escolha **Select devices (Selecionar dispositivos)** <sup>e</sup> clique em **OK**.
	- 2.10 Selecione os dispositivos que deseja que acionem <sup>a</sup> ação <sup>e</sup> clique em **OK**. Em seguida , clique em **Finish (Concluir)**.
- 3. No Smart Client, adicione <sup>o</sup> evento definido pelo usuário como um botão de sobreposição em uma exibição de mapa ou vídeo.
- 4. Clique no botão sobreposição <sup>e</sup> certifique-se de que <sup>a</sup> regra funcione da forma desejada.

### **Ative <sup>o</sup> foco automático para várias câmeras com apenas um clique**

Com <sup>o</sup> plug-in do servidor de eventos, você pode configurar regras personalizadas para facilitar <sup>a</sup> vida dos operadores. Neste exemplo, mostraremos como ativar <sup>o</sup> foco automático para todas as câmeras com apenas um clique.

### Observação

Requisitos

- AXIS Optimizer versão 4.1 ou posterior no servidor de eventos <sup>e</sup> no Management Client
- Uma ou várias câmeras que oferecem suporte ao foco automático
- 1. Adicionar um evento definido pelo usuário:
	- 1.1 Vá para **Site Navigation <sup>&</sup>gt; Rules and Events (Navegação no site <sup>&</sup>gt; Regras <sup>e</sup> eventos)** <sup>e</sup> clique com <sup>o</sup> botão direito em **User-defined Event (Evento definido pelo usuário)**.

### Executar automação

- 1.2 Selecione **Add User-defined Event (Adicionar evento definido pelo usuário)** <sup>e</sup> insira um nome, por exemplo "Autofocus" (Foco automático).
- 2. Crie uma nova regra:
	- 2.1 Vá para **Site Navigation <sup>&</sup>gt; Rules and Events (Navegação no site <sup>&</sup>gt; Regras <sup>e</sup> eventos)** <sup>e</sup> clique com <sup>o</sup> botão direito em **Rules (Regras)**.
	- 2.2 Selecione **Add Rule (Adicionar regra)** <sup>e</sup> insira um nome, neste exemplo, "Perform autofocus" (Executar foco automático).
	- 2.3 Selecione **Perform an action on <event> (Executar uma ação quando <evento>)**.
	- 2.4 No campo **Edit the rule description (Editar <sup>a</sup> descrição da regra)**, clique em **event (evento)**.
	- 2.5 Vá para **Events <sup>&</sup>gt; External Events <sup>&</sup>gt; User-defined Events (Eventos <sup>&</sup>gt; Eventos externos <sup>&</sup>gt; Eventos definidos pelo usuário)** <sup>e</sup> selecione **Autofocus (Foco automático)**. Clique em **OK**.
	- 2.6 Clique em **Next (Avançar)**até chegar <sup>a</sup> **Step: <sup>3</sup> Actions (Etapa: <sup>3</sup> Ações)**.
	- 2.7 Selecione <sup>a</sup> ação **Axis: Run autofocus on <camera> (Axis: Executar foco automático em <câmera>)**.
	- 2.8 No campo **Edit the rule description (Editar <sup>a</sup> descrição da regra)**, clique em **Axis: Run autofocus on camera (Axis: Executar foco automático na câmera)**.
	- 2.9 Na janela **Select Triggering Devices (Selecionar dispositivos de acionamento)**, escolha **Select devices (Selecionar dispositivos)** <sup>e</sup> clique em **OK**.
	- 2.10 Selecione os dispositivos que deseja que acionem <sup>a</sup> ação <sup>e</sup> clique em **OK**. Em seguida , clique em **Finish (Concluir)**.
- 3. No Smart Client, adicione <sup>o</sup> evento definido pelo usuário "Autofocus" (Foco automático) como um botão de sobreposição em uma exibição de mapa ou vídeo.
- 4. Clique no botão sobreposição <sup>e</sup> certifique-se de que <sup>a</sup> regra funcione da forma desejada.

### **Acionar várias sirenes estroboscópicas com um clique**

Com <sup>o</sup> plug-in do servidor de eventos, você pode configurar regras personalizadas para facilitar <sup>a</sup> vida dos operadores. Neste exemplo, mostraremos como ativar várias sirenes estroboscópicas com um clique no Smart Client.

#### Observação

Requisitos

- AXIS Optimizer versão 4.4 ou posterior no servidor de eventos <sup>e</sup> no Management Client
- Um ou mais sirenes estroboscópicas Axis
- Saída <sup>1</sup> da sirene estroboscópica Axis ativada no cliente de gerenciamento
- 1. Crie um evento definido pelo usuário:
	- 1.1 Vá para **Site Navigation <sup>&</sup>gt; Rules and Events (Navegação no site <sup>&</sup>gt; Regras <sup>e</sup> eventos)** <sup>e</sup> clique com <sup>o</sup> botão direito em **User-defined Event (Evento definido pelo usuário)**.
	- 1.2 Selecione **Add User-defined Event (Adicionar evento definido pelo usuário)** <sup>e</sup> insira um nome, por exemplo, "Acionar todas as sirenes estroboscópicas".
- 2. No assistente de dispositivos, crie perfis de sirenes estroboscópicas:
	- 2.1 Vá para **Site Navigation <sup>&</sup>gt; AXIS Optimizer <sup>&</sup>gt; Device assistant (Navegação no site <sup>&</sup>gt; AXIS Optimizer <sup>&</sup>gt; Assistente de dispositivos)**.
	- 2.2 Selecione uma sirene estroboscópica. A página da Web da sirene estroboscópica é aberta.
	- 2.3 Vá para **Profiles (Perfis)** <sup>e</sup> clique em **Add profile (Adicionar perfil)**.

### <span id="page-13-0"></span>Executar automação

- 2.4 Configure <sup>o</sup> que você deseja que <sup>a</sup> sirene estroboscópica faça quando <sup>o</sup> operador <sup>a</sup> acionar no Smart Client.
- 2.5 Crie os mesmos perfis nas outras sirenes estroboscópicas. Você deve usar <sup>o</sup> mesmo nome de perfil em todos os dispositivos.
- 3. Nas ações da Axis, crie uma predefinição de ação:
	- 3.1 Vá para Site Navigation > Rules and Events > Axis actions (Navegação no site > Regras e eventos > Ações **da Axis)**.
	- 3.2 Clique em **Add new preset (Adicionar nova predefinição)**.
	- 3.3 Vá para **Select strobe siren (Selecionar sirene estroboscópica)** <sup>e</sup> clique em **Strobe siren (Sirene estroboscópica)**.
	- 3.4 Selecione as sirenes estroboscópicas que deseja usar <sup>e</sup> clique em **OK**.

Você verá uma lista dos perfis de sirenes estroboscópicas.

- 3.5 Selecione <sup>o</sup> perfil de sirene estroboscópica que você criou na etapa anterior. A predefinição de ações é salva automaticamente.
- 3.6 Pressione F5 para atualizar <sup>a</sup> configuração do servidor. Agora você pode começar <sup>a</sup> usar <sup>a</sup> nova predefinição de ação que criou.
- 4. Criação de uma regra:
	- 4.1 Vá para **Site Navigation <sup>&</sup>gt; Rules and Events (Navegação no site <sup>&</sup>gt; Regras <sup>e</sup> eventos)** <sup>e</sup> clique com <sup>o</sup> botão direito em **Rules (Regras)**.
	- 4.2 Selecione **Add Rule (Adicionar regra)** <sup>e</sup> insira um nome, por exemplo, "Regra Acionar todas as sirenes estroboscópicas".
	- 4.3 Selecione **Perform an action on <event> (Executar uma ação quando <evento>)**.
	- 4.4 No campo **Edit the rule description (Editar <sup>a</sup> descrição da regra)**, clique em **event (evento)**.
	- 4.5 Vá para **Events <sup>&</sup>gt; External Events <sup>&</sup>gt; User-defined Events (Eventos <sup>&</sup>gt; Eventos externos <sup>&</sup>gt; Eventos definidos pelo usuário)** <sup>e</sup> selecione **Trigger all strobe sirens (Acionar todas as sirenes estroboscópicas)**.
	- 4.6 Clique em **Next (Avançar)** até chegar <sup>à</sup> **Step 3: Actions (Etapa 3: Ações)**.
	- 4.7 Selecione a ação Axis: Run a profile on a strobe siren <preset> (Axis: Executar um perfil em uma sirene **estroboscópica <predefinição>)**.
	- 4.8 No campo **Edit the rule description (Editar <sup>a</sup> descrição da regra)**, clique em **preset (predefinido)**.
	- 4.9 Selecione <sup>a</sup> predefinição que deseja usar.
	- 4.10 Clique em **Next (Avançar)** <sup>e</sup> em **Finish (Concluir)**.
- 5. No Smart Client, adicione <sup>o</sup> evento definido pelo usuário como um botão de sobreposição em uma exibição de mapa ou vídeo.
- 6. Clique no botão sobreposição <sup>e</sup> certifique-se de que <sup>a</sup> regra funcione da forma desejada.

### **Desativar automaticamente máscaras de privacidade em várias câmeras**

Com <sup>o</sup> plug-in de servidor de eventos, você pode automatizar determinadas ações. Neste exemplo, mostraremos como desativar automaticamente máscaras de privacidade em várias câmeras quando um evento de análise ocorrer. O evento no exemplo é que pessoas ou veículos entram em uma área em que normalmente não deveriam estar. Portanto, queremos desativar automaticamente as máscaras de privacidade para obter uma visão melhor do que está acontecendo.

# Executar automação

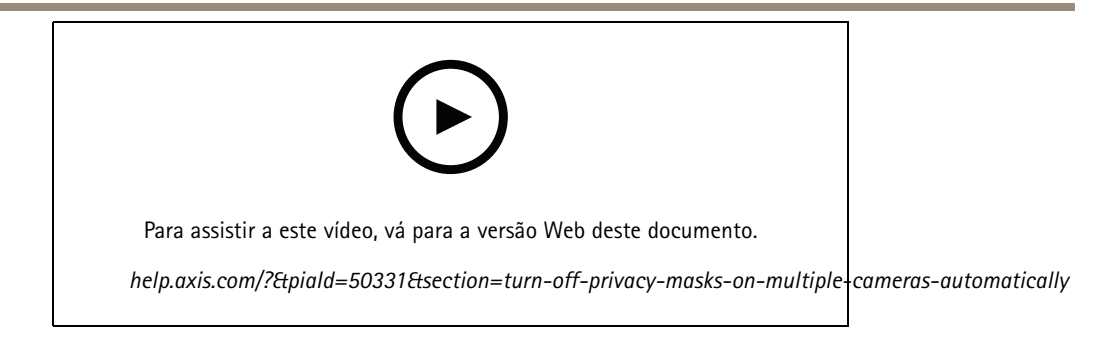

### O fluxo de trabalho é:

- 1. *Configurar um cenário de análise na página <sup>15</sup>* no AXIS Object Analytics (outro aplicativo de análise à sua escolha)
- 2. *Adicionar controles de operadores <sup>a</sup> câmeras relevantes na página 15*
- 3. *Criar [predefinições](#page-15-0) de ações na página [16](#page-15-0)*
- 4. *Crie uma regra para desativar máscaras de [privacidade](#page-15-0) quando <sup>o</sup> evento de análise ocorrer na página [16](#page-15-0)*
- 5. *Crie uma regra para ativar as máscaras de [privacidade](#page-15-0) novamente na página [16](#page-15-0)*
- 6. *Testar <sup>a</sup> regra na [página](#page-15-0) [16](#page-15-0)* <sup>e</sup> certifique-se de que tudo funcione da forma desejada.

### Observação

### Requisitos

- AXIS Optimizer versão 4.0 ou posterior no servidor de eventos <sup>e</sup> no Management Client
- Câmeras com AXIS OS 7.40 ou posterior
- Câmeras que podem gerar eventos; neste exemplo, uma câmera com AXIS Object Analytics

### **Configurar um cenário de análise**

- 1. Vá para Site Navigation > AXIS Optimizer > Device assistant (Navegação no site > AXIS Optimizer > Assistente de **dispositivos)** <sup>e</sup> encontre <sup>o</sup> dispositivo com <sup>a</sup> análise que deseja usar.
- 2. Clique em **Applications (Aplicativos)** <sup>e</sup> crie um cenário de análise para acionar <sup>a</sup> ação.
- 3. Vá para **Devices <sup>&</sup>gt; Cameras (Dispositivos <sup>&</sup>gt; Câmeras)** <sup>e</sup> encontre <sup>a</sup> câmera em que você criou <sup>o</sup> cenário de análise.
- 4. Na janela **Properties (Propriedades)**, clique em **Events <sup>&</sup>gt; Add (Eventos <sup>&</sup>gt; Adicionar)**.
- 5. Selecione um evento de driver, neste exemplo, "Object Analytics: Event test Rising" (Teste de evento de subida) <sup>e</sup> clique em **OK**.
- 6. Clique em **Add (Adicionar)** <sup>e</sup> selecione <sup>o</sup> evento de acionamento "Object Analytics: Event test Failing" (Análise de objetos: Falha no teste de evento). Em seguida, clique em **OK**.
- 7. Clique em **Save (Salvar)**.

#### **Adicionar controles de operadores <sup>a</sup> câmeras relevantes**

- 1. Vá para **AXIS Optimizer <sup>&</sup>gt; Operator controls (AXIS Optimizer <sup>&</sup>gt; Controles do operador)** <sup>e</sup> abra <sup>a</sup> biblioteca de controles.
- 2. Na janela **Configuration (Configuração)**, selecione <sup>a</sup> pasta relevante <sup>e</sup> ative **Turn off privacy mask (Desativar máscara de privacidade)** <sup>e</sup> **Turn on privacy mask (Ativar máscara de privacidade)**.

### <span id="page-15-0"></span>Executar automação

#### **Criar predefinições de ações**

- 1. Vá para Rules and Events > Axis actions (Regras e eventos > Ações da Axis) e clique em Add new preset (Adicionar **nova predefinição)**.
- 2. Clique em **Cameras (Câmeras)** <sup>e</sup> selecione câmeras relevantes. Neste exemplo: AXIS P1375 <sup>e</sup> AXIS Q6075-E. Em seguida, selecione <sup>o</sup> controle **Turn on privacy mask (Ativar máscara de privacidade)**.
- 3. Clique em **Add new preset <sup>&</sup>gt; Cameras (Adicionar nova predefinição <sup>&</sup>gt; Câmeras)** <sup>e</sup> selecione as câmeras relevantes. Neste exemplo: AXIS P1375 <sup>e</sup> AXIS Q6075-E. Em seguida, selecione <sup>o</sup> controle **Turn off privacy mask (Desativar máscara de privacidade)**.

#### **Crie uma regra para desativar máscaras de privacidade quando <sup>o</sup> evento de análise ocorrer**

- 1. Vá para **Site Navigation <sup>&</sup>gt; Rules and Events (Navegação no site <sup>&</sup>gt; Regras <sup>e</sup> eventos)** <sup>e</sup> clique com <sup>o</sup> botão direito em **Rules (Regras)**.
- 2. Selecione **Add Rule (Adicionar regra)** <sup>e</sup> insira um nome. Neste exemplo, "Turn off privacy mask on analytics stop" (Desativar máscara de privacidade quando <sup>a</sup> análise parar).
- 3. Selecione **Perform an action on <event> (Executar uma ação quando <evento>)**.
- 4. No campo **Edit the rule description (Editar <sup>a</sup> descrição da regra)**, clique em **event (evento)**. Vá para **Devices <sup>&</sup>gt; Configurable Events (Dispositivos <sup>&</sup>gt; Eventos configuráveis)**<sup>e</sup> selecione **Object Analytics: Teste de evento de subida**.
- 5. No campo **Edit the rule description (Editar descrição da regra)**, selecione um dispositivo. Neste exemplo, AXIS P1375.
- 6. Clique em **Next (Avançar)**até chegar <sup>a</sup> **Step: <sup>3</sup> Actions (Etapa: <sup>3</sup> Ações)**.
- 7. Selecione <sup>a</sup> ação **Axis: Run operator control: <preset> (Axis: Executar controle do operador <predefinido>)**.
- 8. No campo **Edit the rule description (Editar <sup>a</sup> descrição da regra)**, clique em **preset (predefinido)**. Em seguida, adicione **Turn off privacy mask on <sup>2</sup> cameras (Desativar máscara de privacidade em <sup>2</sup> câmeras)** <sup>e</sup> clique em **OK**.0
- 9. Clique em **Finish (Concluir)**.

#### **Crie uma regra para ativar as máscaras de privacidade novamente**

- 1. Selecione **Add Rule (Adicionar regra)** <sup>e</sup> insira um nome. Neste exemplo, "Turn on privacy mask on analytics stop" (Ativar máscara de privacidade quando <sup>a</sup> análise parar).
- 2. Selecione **Perform an action on <event> (Executar uma ação quando <evento>)**.
- 3. Na seção **Edit the rule description (Editar <sup>a</sup> descrição da regra)**, clique em **event (evento)**. Vá para **Devices <sup>&</sup>gt; Configurable Events (Dispositivos <sup>&</sup>gt; Eventos configuráveis)**<sup>e</sup> selecione **Object Analytics: Event test Failing (Análise de objetos: Falha no teste de evento)**.
- 4. Na seção **Edit the rule description (Editar descrição da regra)**, selecione um dispositivo. Neste exemplo, AXIS P1375.
- 5. Clique em **Next (Avançar)**até chegar <sup>a</sup> **Step: <sup>3</sup> Actions (Etapa: <sup>3</sup> Ações)**.
- 6. Selecione <sup>a</sup> ação **Axis: Run operator control: <preset> (Axis: Executar controle do operador <predefinido>)**.
- 7. Na seção **Edit the rule description (Editar <sup>a</sup> descrição da regra)**, clique em **preset (predefinido)**. Em seguida, adicione **Turn on privacy mask on <sup>2</sup> cameras (Ativar <sup>a</sup> máscara de privacidade em <sup>2</sup> câmeras)** <sup>e</sup> clique em **OK**.
- 8. Clique em **Finish (Concluir)**.

### **Testar <sup>a</sup> regra**

- 1. Vá para **AXIS Optimizer <sup>&</sup>gt; Device assistant (AXIS Optimizer <sup>&</sup>gt; Assistente de dispositivos)** <sup>e</sup> encontre <sup>o</sup> dispositivo com <sup>a</sup> análise que você usou para criar <sup>a</sup> automação. Neste exemplo, <sup>a</sup> AXIS P1375.
- 2. Abra <sup>o</sup> cenário relevante <sup>e</sup> clique em **Test alarm (Testar alarme)**.

### Executar automação

### **Ativar uma sirene estroboscópica quando uma câmera detectar movimento**

Com <sup>o</sup> plug-in do servidor de eventos, você pode configurar regras personalizadas para automatizar ações. Neste exemplo, mostraremos como ativar sirenes estroboscópicas automaticamente quando uma câmera detectar movimento.

#### Observação

Requisitos

- AXIS Optimizer versão 4.4 ou posterior no servidor de eventos <sup>e</sup> no Management Client
- Um ou mais sirenes estroboscópicas Axis
- Para uma versão mais antiga que <sup>o</sup> VMS versão 2022 R2, as ações da Axis não estão disponíveis como ações de parada. Para versões mais antigas, é necessário criar duas regras separadas para executar <sup>e</sup> parar <sup>a</sup> sirene estroboscópica.
- 1. Crie perfis de sirenes estroboscópicas:
	- 1.1 Vá para **Site Navigation <sup>&</sup>gt; AXIS Optimizer <sup>&</sup>gt; Device assistant (Navegação no site <sup>&</sup>gt; AXIS Optimizer <sup>&</sup>gt; Assistente de dispositivos)**.
	- 1.2 Vá para **Axis output devices (Dispositivos de saída Axis)** <sup>e</sup> selecione uma sirene estroboscópica. A página da Web da sirene estroboscópica é aberta.
	- 1.3 Vá para **Profiles (Perfis)** <sup>e</sup> clique em **Add profile (Adicionar perfil)**.
	- 1.4 Certifique-se de escolher <sup>o</sup> mesmo nome de perfil para todas as sirenes.
	- 1.5 Configure <sup>o</sup> que você deseja que <sup>a</sup> sirene estroboscópica faça ao detectar movimento.
- 2. Criar predefinições de ações para iniciar <sup>e</sup> parar:
	- 2.1 Vá para Site Navigation > Rules and Events > Axis actions (Navegação no site > Regras e eventos > Ações **da Axis)**.
	- 2.2 Para criar uma predefinição de início, vá para **Strobe siren (Sirene estroboscópica)** <sup>e</sup> clique em **Add new preset (Adicionar nova predefinição)**.
	- 2.3 Vá para **Select strobe siren (Selecionar sirene estroboscópica)** <sup>e</sup> clique em **Strobe siren (Sirene estroboscópica)**.
	- 2.4 Selecione uma ou mais sirenes estroboscópicas na lista.
	- 2.5 Selecione <sup>o</sup> perfil de sirene que você criou anteriormente na lista. A predefinição de ações é salva automaticamente.
	- 2.6 Para criar uma predefinição de parada, clique em **Add new preset (Adicionar nova predefinição)**.
	- 2.7 Vá para **Select strobe siren (Selecionar sirene estroboscópica)** <sup>e</sup> clique em **Strobe siren (Sirene estroboscópica)**.
	- 2.8 Selecione as mesma sirenes estroboscópicas na lista que foram escolhidas para <sup>a</sup> predefinição de início.
	- 2.9 Vá para **Select action (Selecionar ação)** <sup>e</sup> selecione **Stop (Parar)**.
	- 2.10 Selecione <sup>o</sup> mesmo perfil de sirene que foi criado para <sup>a</sup> ação de início. A predefinição de ações é salva automaticamente.
	- 2.11 Clique em **click to refresh (clique para atualizar)** ou pressione F5 para atualizar <sup>a</sup> configuração do servidor.
- 3. Criação de uma regra:
	- 3.1 Vá para **Site Navigation <sup>&</sup>gt; Rules and Events <sup>&</sup>gt; Rules (Navegação no site <sup>&</sup>gt; Regras <sup>e</sup> eventos <sup>&</sup>gt; Regras)**.
	- 3.2 Clique com <sup>o</sup> botão direito do mouse em **Rules (Regras)**, selecione **Add Rule (Adicionar regra)** <sup>e</sup> insira um nome.
	- 3.3 Em **Edit the rule description (Editar <sup>a</sup> descrição da regra)**, clique em **event (evento)**.

### Executar automação

- 3.4 Vá para **Devices <sup>&</sup>gt; Predefined Events (Dispositivos <sup>&</sup>gt; Eventos predefinidos)** <sup>e</sup> selecione **Motion Started (Iniciado por movimento)**.
- 3.5 Em **Edit the rule description (Editar <sup>a</sup> descrição da regra)**, clique em **devices/recording\_server/management\_server (dispositivos/servidor de gravação/servidor de gerenciamento)**.
- 3.6 Selecione <sup>a</sup> câmera que deve acionar as sirenes estroboscópicas.
- 3.7 Clique em **Next (Avançar)** até chegar <sup>à</sup> **Step 3: Actions (Etapa 3: Ações)**.
- 3.8 Selecione <sup>a</sup> ação **Axis: Inicie ou interrompa um perfil em uma sirene estroboscópica: <preset> (Axis: Executar controle do operador <predefinido>)**.
- 3.9 Em **Edit the rule description (Editar <sup>a</sup> descrição da regra)**, clique em **preset (predefinido)**.
- 3.10 Selecione <sup>a</sup> predefinição de início que você criou anteriormente.
- 3.11 Clique em **Next (Avançar)** <sup>e</sup> selecione **Perform stop action on <event> (Executar ação de parada em <evento>)**.
- 3.12 Clique em **Next (Avançar)** <sup>e</sup> selecione **Axis: Start or stop <sup>a</sup> profile on strobe siren: <event> (Axis: Inicie ou interrompa um perfil em uma sirene estroboscópica: <evento>**.
- 3.13 Em **Edit the rule description (Editar <sup>a</sup> descrição da regra)**, clique em **preset (predefinido)**.
- 3.14 Selecione <sup>a</sup> predefinição de parada que você criou anteriormente.
- 3.15 Selecione **Finish (Concluir)**.
- 4. Teste se as sirenes estroboscópicas funcionam corretamente quando há movimento detectado pela câmera.

### **Reproduzir clipes de áudio em alto-falantes ou em uma zona de alto-falante quando uma câmera detecta movimento**

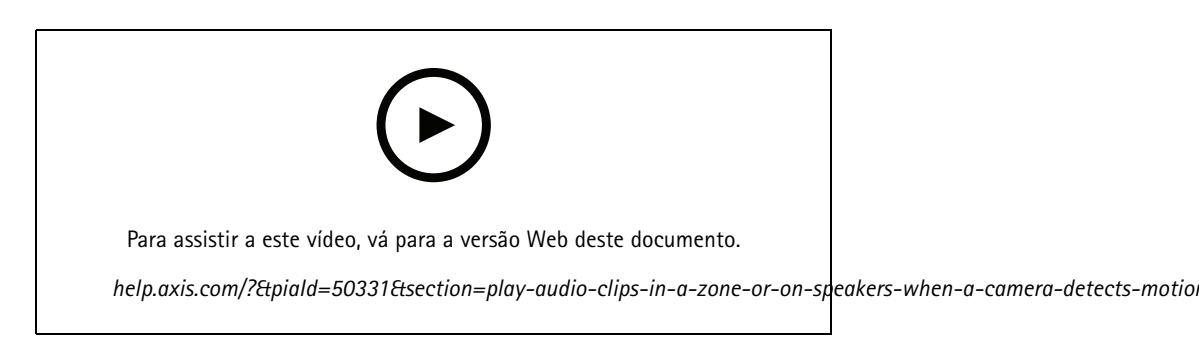

Com <sup>o</sup> plug-in do servidor de eventos, você pode configurar regras personalizadas para automatizar ações – as predefinições de ações. Neste exemplo, mostramos como reproduzir automaticamente um clipe de áudio em um alto-falante de áudio ou em uma zona de alto-falantes quando uma câmera detectar movimento.

#### Observação

Requisitos

- AXIS Optimizer versão 4.6 ou posterior no servidor de eventos <sup>e</sup> no Management Client
- Um ou vários alto-falantes Axis dedicados ou dispositivos Axis com alto-falantes integrados
- Para reproduzir um clipe de áudio em uma zona de alto-falante, é necessário configurar corretamente um sistema de áudio AXIS Audio Manager Edge. Para obter mais informações, consulte *Configurar [alto-falantes](#page-29-0) <sup>e</sup> zonas no modo AXIS Audio [Manager](#page-29-0) Edge na página [30](#page-29-0)*.

### Executar automação

- 1. Para carregar um clipe de áudio:
	- 1.1 Coloque <sup>o</sup> clipe de áudio que deseja carregar nos alto-falantes na pasta padrão **C:\Users\Public\Documents\AXIS Optimizer for Milestone XProtect - Audio Clips\**.
	- 1.2 No Management Client, vá para **Site Navigation <sup>&</sup>gt; AXIS Optimizer <sup>&</sup>gt; Speaker manager (Navegação no site <sup>&</sup>gt; AXIS Optimizer <sup>&</sup>gt; Gerenciador de alto-falantes)** <sup>e</sup> selecione um alto-falante, grupo de dispositivos ou zona de alto-falantes na lista.

#### Observação

Para obter mais informações sobre como ativar <sup>o</sup> modo AXIS Audio Manager Edge, consulte *[Acesso](#page-28-0) ao modo AXIS Audio [Manager](#page-28-0) Edge na página [29](#page-28-0)*.

- 1.3 Vá para **Audio clips (Clipes de áudio)** <sup>e</sup> clique em **<sup>+</sup>** na frente do clipe de áudio que deseja carregar.
- 1.4 Sem <sup>o</sup> modo AXIS Audio Manager Edge, repita as etapas 1.2-1.3 para cada um dos alto-falantes nos quais deseja executar <sup>o</sup> clipe de áudio. Certifique-se de carregar <sup>o</sup> mesmo arquivo de áudio para cada alto-falante.
- 2. Para criar predefinições de ações para reproduzir um clipe de áudio em um alto-falante ou em uma zona de alto-falantes:
	- 2.1 Vá para Site Navigation > Rules and Events > Axis actions (Navegação no site > Regras e eventos > Ações **da Axis)**.
	- 2.2 Para criar uma predefinição de início, vá para **Audio clips (Clipes de áudio)** <sup>e</sup> clique em **Add new preset (Adicionar nova predefinição)**.
	- 2.3 Com <sup>o</sup> modo AXIS Audio Manager Edge, vá para **Select <sup>p</sup>layback destination (Selecionar destino da reprodução)**.

Sem <sup>o</sup> modo AXIS Audio Manager Edge, vá para **Select speaker (Selecionar alto-falante)**.

- 2.4 Selecione um alto-falante ou uma zona de alto-falantes.
- 2.5 Na lista, selecione <sup>o</sup> clipe de áudio que você carregou na etapa 1. A predefinição de ações é salva automaticamente.
- 2.6 Clique em **click to refresh (clique para atualizar)** ou pressione F5 para atualizar <sup>a</sup> configuração do servidor.
- 3. Para criar uma regra:
	- 3.1 Vá para **Site Navigation <sup>&</sup>gt; Rules and Events <sup>&</sup>gt; Rules (Navegação no site <sup>&</sup>gt; Regras <sup>e</sup> eventos <sup>&</sup>gt; Regras)**.
	- 3.2 Clique com <sup>o</sup> botão direito do mouse em **Rules (Regras)**, selecione **Add Rule (Adicionar regra)** <sup>e</sup> insira um nome.
	- 3.3 Em **Edit the rule description (Editar <sup>a</sup> descrição da regra)**, clique em **event (evento)**.
	- 3.4 Vá para **Devices <sup>&</sup>gt; Predefined Events (Dispositivos <sup>&</sup>gt; Eventos predefinidos)** <sup>e</sup> selecione **Motion Started (Iniciado por movimento)**.
	- 3.5 Em **Edit the rule description (Editar <sup>a</sup> descrição da regra)**, clique em **devices/recording\_server/management\_server (dispositivos/servidor de gravação/servidor de gerenciamento)**.
	- 3.6 Selecione <sup>a</sup> câmera que deve acionar <sup>a</sup> predefinição de ação ou <sup>o</sup> clipe de áudio.
	- 3.7 Clique em **Next (Avançar)** até chegar <sup>à</sup> **Step 3: Actions (Etapa 3: Ações)**.
	- 3.8 Selecione <sup>a</sup> ação **Axis: Play audio clip: <preset> (Axis: Reprodução de clipes de áudio: <predefinido>)**.
	- 3.9 Em **Edit the rule description (Editar <sup>a</sup> descrição da regra)**, clique em **preset (predefinido)**.
	- 3.10 Selecione <sup>a</sup> predefinição que você criou na etapa anterior.
	- 3.11 Selecione **Finish (Concluir)**.
- 4. Teste se <sup>o</sup> clipe de áudio é executado corretamente quando <sup>o</sup> movimento é detectado pela câmera.

# <span id="page-19-0"></span>Executar automação

### **Solucionar problemas em uma regra**

Se uma regra não funcionar, verifique primeiro as mensagens do servidor de eventos para ver se <sup>o</sup> serviço de eventos está em execução.

Você também pode verificar os logs do AXIS Optimizer no servidor de eventos. Se <sup>o</sup> Management Client ou Smart Client estiverem disponíveis, use-os para ativar <sup>e</sup> salvar logs.

# **Gerenciamento centralizado de listas de placas de licença**

Ao usar <sup>o</sup> gerenciador de listas do AXIS Optimizer, você poderá gerenciar de forma centralizada listas de placas de licença para todas as câmeras ao mesmo tempo. Você pode criar <sup>e</sup> gerenciar listas de permissão, lista de bloqueio <sup>e</sup> listas personalizadas diretamente do VMS. O sistema oferece suporte <sup>a</sup> listas combinadas. Isso significa que você pode ter uma lista global que se aplica <sup>a</sup> todas as câmeras no sistema <sup>e</sup> listas locais que se aplicam <sup>a</sup> câmeras específicas.

O gerenciamento centralizado de listas é útil, por exemplo, quando você deseja automatizar <sup>a</sup> entrada <sup>e</sup> <sup>a</sup> saída do estacionamento ou deseja receber um alarme quando <sup>o</sup> sistema registra uma determinada placa de licença.

Você deve ser um administrador para criar <sup>e</sup> editar listas. É possível conceder direitos de leitura <sup>e</sup> edição <sup>a</sup> outras funções, consulte <sup>a</sup> seção *Configurar permissões de lista na página 20*.

### **Criar uma lista**

### Observação

Requisitos

- AXIS License Plate Verifier 1.8 ou posterior em execução nas câmeras
- Para criar listas personalizadas, é necessário <sup>o</sup> AXIS License Plate Verifier 2.0 ou posterior
- 1. No Management Client, vá para **Site Navigation <sup>&</sup>gt; AXIS Optimizer <sup>&</sup>gt; License <sup>p</sup>late lists (Navegação no site <sup>&</sup>gt; AXIS Optimizer <sup>&</sup>gt; Listas de <sup>p</sup>lacas de licença)**.
- 2. Selecione as câmeras que deseja enviar para <sup>a</sup> lista de permitidas, lista de bloqueadas <sup>e</sup> lista personalizada.
- 3. (Opcional) Adicionar funções de usuário que podem exibir <sup>e</sup> editar <sup>a</sup> lista de permitidas, <sup>a</sup> lista de bloqueadas <sup>e</sup> listas personalizadas.
- 4. Adicione placas de licença à lista de permitidas, lista de bloqueadas <sup>e</sup> lista personalizada.

Também é possível importar listas de placas de licença existentes.

Quando <sup>a</sup> lista recebe <sup>o</sup> status **Synchronized (Sincronizada)**, ela foi enviada para as câmeras que você selecionou.

### **Configurar permissões de lista**

Você pode configurar quais funções de usuário podem editar <sup>a</sup> lista de permissão, <sup>a</sup> lista de bloqueio <sup>e</sup> <sup>a</sup> lista personalizada. Isso é útil, por exemplo, quando <sup>o</sup> administrador configurou as listas, mas você deseja que <sup>o</sup> operador adicione visitantes com base em necessidades diárias.

#### **No Management Client**

Todas as permissões para exibir <sup>e</sup> editar listas podem ser escolhidas individualmente para cada lista.

- 1. Vá para **Security <sup>&</sup>gt; Roles (Segurança <sup>&</sup>gt; Funções)** <sup>e</sup> selecione uma função.
- 2. Vá para <sup>a</sup> guia **AXIS Optimizer**.
- 3. Em Role Settings (Configurações de função), vá para AXIS Optimizer > License plate lists (AXIS Optimizer > Listas de **<sup>p</sup>lacas de licença)**. Selecione uma lista <sup>e</sup> selecione **Read (Ler)** <sup>e</sup> **Edit license <sup>p</sup>lates (Editar <sup>p</sup>lacas de licença)**.

### Executar automação

 Para versões anteriores ao XProtect 2023 R2, vá para **MIP <sup>&</sup>gt; AXIS Optimizer <sup>&</sup>gt; AXIS Optimizer Security <sup>&</sup>gt;** License plate lists (MIP > AXIS Optimizer > AXIS Optimizer Security > Listas de placas de licenca) e selecione **Edit license <sup>p</sup>late lists (Editar listas de <sup>p</sup>lacas de licença)**.

### **Editar uma lista**

**No Management Client**

- 1. Vá para Site Navigation > AXIS Optimizer > License plate lists (Navegação no site > AXIS Optimizer > Listas de **<sup>p</sup>lacas de licença)**.
- 2. Selecione <sup>o</sup> site que deseja editar.
- 3. Atualize **Cameras (Câmeras)** ou **License <sup>p</sup>lates (Placas de licença)** conforme necessário.

Quando <sup>a</sup> lista receber <sup>o</sup> status **Synchronized (Sincronizada)**, suas alterações são enviadas para as câmeras selecionadas.

### **No Smart Client**

1. Vá para Placas de [licença](#page-55-0) da Axis na página [56](#page-55-0) e clique em License plate lists (Listas de placas de licença).

Se você não conseguir ver <sup>a</sup> guia, vá para **Settings <sup>&</sup>gt; Axis search options (Configurações <sup>&</sup>gt; Opções de pesquisa da Axis)** <sup>e</sup> selecione **Show license <sup>p</sup>late tab (Mostrar guia de <sup>p</sup>lacas de licença)**.

- 2. Selecione <sup>o</sup> site que deseja editar.
- 3. Adicione placas de licença à lista de permitidas, lista de bloqueadas <sup>e</sup> lista personalizada.

Também é possível importar listas de placas de licença existentes.

Quando <sup>a</sup> lista recebe <sup>o</sup> status **Synchronized (Sincronizada)**, ela foi enviada para as câmeras que você selecionou.

### **Importar uma lista**

Você pode importar listas em vários formatos de texto ou CSV.

- Formato de texto permitido: uma placa de licença em cada linha
- Formatos CSV permitidos:
	- Uma placa de licença em cada linha
	- Dois campos: placa de licença <sup>e</sup> data
	- Três campos: placa de licença, proprietário <sup>e</sup> comentário
	- Quatro campos: placa de licença, proprietário, comentário <sup>e</sup> <sup>a</sup> cadeia de caracteres "Active" (Ativo) ou "Inactive" (Inativo). (O mesmo formato que uma lista exportada.)

#### **No Management Client**

- 1. Vá para Site Navigation > AXIS Optimizer > License plate lists (Navegação no site > AXIS Optimizer > Listas de **<sup>p</sup>lacas de licença)**.
- 2. Selecione <sup>o</sup> site que deseja editar.
- 3. Vá para **Allowed (Permitidas)**, **Blocked (Bloqueadas)** ou **Custom (Personalizada)**.

- 4. Clique em e, em seguida, selecione **Import to allow list (Importar para lista de permitidas)**, **Import to block list (Importar para lista de bloqueadas)** ou **Import to custom list (Importar para lista personalizada)**.
- 5. Na caixa de diálogo **Reset list (Redefinir lista)**:

# Executar automação

- Clique em **Yes (Sim)** para remover todas as placas de licença existentes <sup>e</sup> adicionar somente as placas de licença recém-importadas à lista.
- Clique em **No (Não)** para mesclar as placas de licença recém-importadas com as placas de licença existentes na lista.

### **No Smart Client**

1. Vá para Placas de [licença](#page-55-0) da Axis na página [56](#page-55-0) e clique em License plate lists (Listas de placas de licença).

Se você não conseguir ver <sup>a</sup> guia, vá para **Settings <sup>&</sup>gt; Axis search options (Configurações <sup>&</sup>gt; Opções de pesquisa da Axis)** <sup>e</sup> selecione **Show license <sup>p</sup>late tab (Mostrar guia de <sup>p</sup>lacas de licença)**.

- 2. Selecione <sup>o</sup> site que deseja editar.
- 3. Vá para **Allowed (Permitidas)**, **Blocked (Bloqueadas)** ou **Custom (Personalizada)**.

4. Clique em e, em seguida, selecione **Import to allow list (Importar para lista de permitidas)**, **Import to block list (Importar para lista de bloqueadas)** ou **Import to custom list (Importar para lista personalizada)**.

- 5. Na caixa de diálogo **Reset list (Redefinir lista)**:
	- Clique em **Yes (Sim)** para remover todas as placas de licença existentes <sup>e</sup> adicionar somente as placas de licença recém-importadas à lista.
	- Clique em **No (Não)** para mesclar as placas de licença recém-importadas com as placas de licença existentes na lista.

### **Exportar uma lista**

#### Observação

Para exportar listas de placas de licença, é necessário ter direitos de administrador.

#### **No Management Client**

- 1. Vá para Site Navigation > AXIS Optimizer > License plate lists (Navegação no site > AXIS Optimizer > Listas de **<sup>p</sup>lacas de licença)**.
- 2. Selecione <sup>o</sup> site que deseja editar.
- 3. Vá para **Allowed (Permitidas)**, **Blocked (Bloqueadas)** ou **Custom (Personalizada)**.

4. Clique em e, em seguida, selecione **Export allow list (Exportar lista de permitidas)**, **Export block list (Exportar lista de bloqueadas)** ou **Export custom list (Exportar lista personalizada)**.

A lista será exportada no formato CSV com quatro campos: placa de licença, proprietário, comentário <sup>e</sup> <sup>o</sup> status "Active" (Ativa) ou "Inactive" (Inativa).

### **No Smart Client**

1. Vá para Placas de [licença](#page-55-0) da Axis na página [56](#page-55-0) e clique em License plate lists (Listas de placas de licença).

Se você não conseguir ver <sup>a</sup> guia, vá para **Settings <sup>&</sup>gt; Axis search options (Configurações <sup>&</sup>gt; Opções de pesquisa da Axis)** <sup>e</sup> selecione **Show license <sup>p</sup>late tab (Mostrar guia de <sup>p</sup>lacas de licença)**.

- 2. Selecione <sup>o</sup> site que deseja editar.
- 3. Vá para **Allowed (Permitidas)**, **Blocked (Bloqueadas)** ou **Custom (Personalizada)**.

# Executar automação

4. Clique em e, em seguida, selecione **Export allow list (Exportar lista de permitidas)**, **Export block list (Exportar lista de bloqueadas)** ou **Export custom list (Exportar lista personalizada)**.

A lista será exportada no formato CSV com quatro campos: placa de licença, proprietário, comentário <sup>e</sup> <sup>o</sup> status "Active" (Ativa) ou "Inactive" (Inativa).

### **Saiba mais sobre listas**

- É possível criar vários sites.
- Cada site é associado <sup>a</sup> uma ou várias câmeras que possuem <sup>o</sup> AXIS License Plate Verifier instalado.
- Cada site está associado <sup>a</sup> uma ou várias funções de usuário do VMS. A função de usuário define quem tem permissão para ler <sup>e</sup> editar as listas de placas de licença.
- Todas as listas são armazenadas no banco de dados do VMS.
- •Quando você adiciona <sup>a</sup> câmera <sup>a</sup> um site, placas de licença já existentes na câmera são sobrescritas.
- •Se <sup>a</sup> mesma câmera estiver presente em vários sites, <sup>a</sup> câmera receberá <sup>a</sup> soma de todas as listas.
- • Se <sup>a</sup> mesma placa de licença estiver presente em várias listas, <sup>o</sup> "bloqueio" terá <sup>a</sup> prioridade mais alta, "permitidas" tem prioridade média <sup>e</sup> "personalizada" tem <sup>a</sup> menor prioridade.
- • Para cada placa de licença, você pode adicionar informações sobre <sup>o</sup> proprietário do veículo. No entanto, essas informações não são sincronizadas com as câmeras.

### <span id="page-23-0"></span>Responder <sup>a</sup> eventos ao vivo

### Responder <sup>a</sup> eventos ao vivo

## **Usar controles de dispositivos**

### **Controles do operador**

Os controles do operador permitem <sup>a</sup> você acessar os recursos específicos de uma câmera Axis diretamente no Smart Client. A quais recursos você terá acesso depende de quais câmeras existem no seu sistema <sup>e</sup> dos recursos que elas oferecem. Além dos controles do operador pré-instalados, você pode criar itens personalizados. Você também pode configurar <sup>a</sup> quais controles um operador tem acesso.

Alguns exemplos de controles do operador são:

- Ativar ou desativar <sup>o</sup> limpador
- Ativar ou desativar aquecedor
- Ativar ou desativar <sup>a</sup> iluminação~IR
- Recuperação de foco
- Ativar ou desativar o WDR
- Ativar ou desativar <sup>a</sup> estabilização eletrônica de imagem (EIS).
- Ativar ou desativar máscaras de privacidade.

Para obter informações sobre os controles de operadores específicos da sua câmera, consulte <sup>a</sup> folha de dados.

### **Acesso aos controles do operador**

#### Observação

Requisitos

- Dispositivos Axis com AXIS OS 7.10, 7.40 ou posterior. (As versões 7.20 <sup>e</sup> 7.30 não são compatíveis com controles de operador.)
- 1. No Smart Client, clique em **Live (Ao vivo)** <sup>e</sup> vá para sua câmera AXIS.
- 2. Clique em  $\Omega$  e selecione a função que será usada.

### **Salvar uma área de foco para uma câmera PTZ**

A função de recuperação de foco permite <sup>a</sup> você salvar áreas de foco para as quais <sup>a</sup> câmera PTZ retorna automaticamente ao se mover para essa área da cena. Isso é especialmente útil em condições de baixa iluminação, onde <sup>a</sup> câmera teria problemas para encontrar o foco.

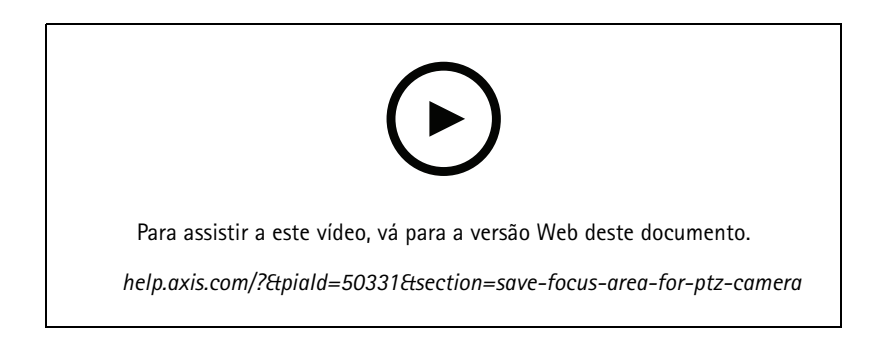

### Responder <sup>a</sup> eventos ao vivo

1. No Smart Client, mova <sup>a</sup> câmera para <sup>a</sup> área na qual deseja focar.

### Observação

As condições de iluminação devem ser boas quando você define <sup>a</sup> área de foco.

- 2. Focalize a câmera.
- 3. Selecione **Add Focus Recall Zone (Adicionar zona de recuperação de foco)**.

Posteriormente, ao fazer <sup>o</sup> pan ou tilt da câmera <sup>e</sup> mover <sup>a</sup> exibição para uma área, <sup>a</sup> câmera recuperará automaticamente <sup>o</sup> foco predefinido para essa exibição. Mesmo se você aumentar ou diminuir <sup>o</sup> zoom, <sup>a</sup> câmera manterá <sup>a</sup> mesma posição de foco.

Se <sup>a</sup> zona estiver configurada incorretamente, selecione **Remove Focus Recall Zone (Remover zona de recuperação de foco**.

### **Foco automático de uma câmera**

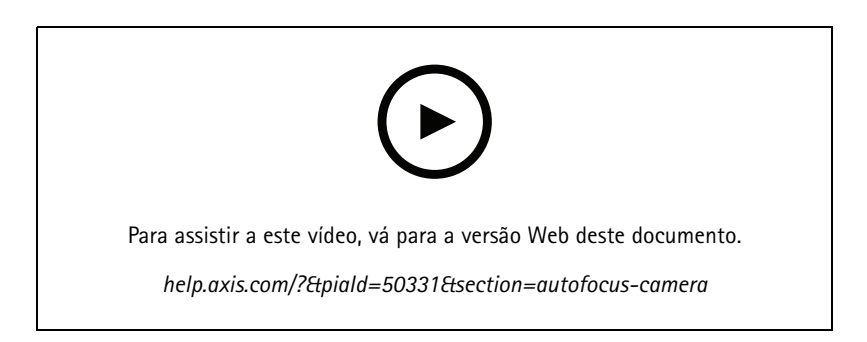

As câmeras com foco automático podem ajustar <sup>a</sup> lente de forma mecânica <sup>e</sup> automática para que <sup>a</sup> imagem permaneça focalizada na área de interesse quando <sup>a</sup> exibição mudar.

**Foco automático de uma câmera PTZ**

- 1. No Smart Client, selecione uma exibição de câmera.
- 2. Clique em  $\Omega$  e vá para Set Focus > AF (Ajustar foco > AF).

O **Focus Control (Controle de foco)** permite <sup>a</sup> você aproximar ou afastar <sup>o</sup> ponto de foco:

- -Para passos grandes, clique na barra grande.
- -Para passos pequenos, clique na barra pequena.

**Câmeras box fixas <sup>e</sup> dome fixas com foco automático**

- 1. No Smart Client, selecione uma exibição de câmera.
- 2. Clique em  $\blacksquare$  e vá para Autofocus (Foco automático).

## Responder <sup>a</sup> eventos ao vivo

### **Ativar secagem rápida ou limpador**

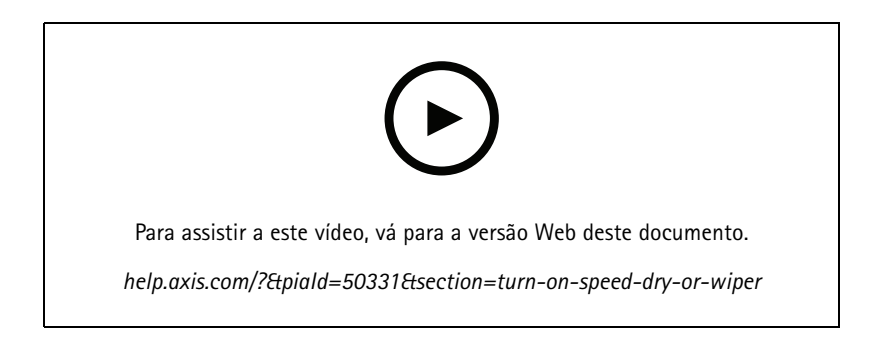

A função de secagem rápida permite que <sup>a</sup> dome se agite quando está molhada. Quando <sup>a</sup> dome vibra em alta velocidade, <sup>a</sup> tensão superficial da água é quebrada <sup>e</sup> as gotículas são removidas. Isso permite que <sup>a</sup> câmera produza imagens nítidas até mesmo em condições de chuva.

#### **Para ativar <sup>a</sup> função de secagem rápida**

- 1. No Smart Client, selecione uma exibição de câmera.
- 2. Clique em  $\blacksquare$  e vá para PTZ > Speed Dry (PTZ > Secagem rápida).

#### Importante

A função de secagem rápida está disponível somente nas câmeras AXIS Q61 Series.

#### **Para ativar <sup>a</sup> função de limpador**

O limpador remove <sup>o</sup> excesso de água <sup>e</sup> chuva da lente das câmeras de posicionamento Axis.

- 1. No Smart Client, selecione uma exibição de câmera.
- 2. Clique em  $\mathbb N$ .

#### Importante

A função limpador está disponível somente nas câmeras AXIS Q86 Series.

### **Medição de temperatura pontual**

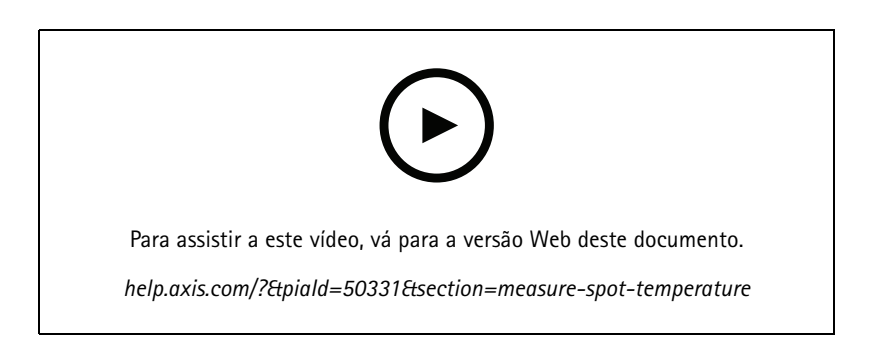

Se houver uma câmera integrada com leitura de temperatura pontual, você poderá medir <sup>a</sup> temperatura diretamente na exibição da câmera. As câmeras AXIS com leitura de temperatura pontual são <sup>a</sup> AXIS Q1961-TE, AXIS Q2101-E <sup>e</sup> AXIS Q2901-E.

### Responder <sup>a</sup> eventos ao vivo

- 1. No Smart Client, abra uma exibição de câmera em uma câmera integrada com <sup>a</sup> leitura de temperatura pontual.
- 2. Para medir a temperatura pontual, clique em  $\mathbf{2}$  e selecione:
	- **Measure spot temperature (Medir temperatura pontual)** para <sup>a</sup> AXIS Q2901-E.
	- -**Enable temperature spot meter (Ativar medidor de temperatura pontual)** para AXIS Q1961-TE <sup>e</sup> AXIS Q2101-E.
- 3. Clique em qualquer área na exibição para ver <sup>a</sup> temperatura pontual atual.

Para os modelos Q1961-TE <sup>e</sup> AXIS Q2101-E, clique em **Done (Pronto)**.

- 4. Para <sup>a</sup> AXIS Q1961-TE <sup>e</sup> <sup>a</sup> AXIS Q2101-E, <sup>a</sup> temperatura pontual permanecerá na imagem até ser desativada:
	- Selecione <sup>&</sup>gt; **Disable temperature spot meter (Desativar medidor de temperatura pontual)**.

### Observação

Se <sup>o</sup> zoom digital for usado, as medidas de temperatura poderão gerar resultados incorretos.

### **Aplicar zoom <sup>e</sup> acompanhar automaticamente um objeto em movimento**

#### **Rastreamento automático**

Com <sup>o</sup> rastreamento automático, <sup>a</sup> câmera aplica zoom automaticamente <sup>e</sup> rastreia objetos móveis, por exemplo, veículos ou pessoas. Você pode selecionar manualmente um objeto para acompanhamento ou configurar áreas de acionamento <sup>e</sup> deixar que <sup>a</sup> câmera detecte objetos em movimento. Quando <sup>a</sup> câmera não está rastreando um objeto, ela retorna para sua posição inicial após <sup>5</sup> segundos.

- Configure as áreas de acionamento no Management Client.
- No Smart Client, você verá:
	- Quadrado vermelho: <sup>o</sup> objeto rastreado
	- Zonas amarelas: áreas de acionamento
	- Zonas azuis: Objetos percebidos como não móveis ou estáticos

### **Configurar <sup>o</sup> rastreamento automático**

#### Observação

- Requisitos
- Uma ou mais câmeras Axis compatíveis com <sup>o</sup> Autotracking 2, por exemplo, AXIS Q6075 PTZ Dome Network Camera
- Metadados habilitados no Management Client <sup>e</sup> eventos habilitados no stream de metadados
- 1. No Management Client, adicione ao servidor de gravação <sup>a</sup> câmera que oferece suporte ao **Autotracking 2.0**.
- 2. Verifique se <sup>a</sup> câmera <sup>e</sup> os dispositivos de metadados estão ativados.
- 3. Selecione Metadata <sup>1</sup> (Metadados 1) para sua câmera <sup>e</sup> clique em **Settings (Configurações)**.
- 4. Vá para **Metadata stream <sup>&</sup>gt; Event data (Stream de metadados <sup>&</sup>gt; Dados de eventos)** <sup>e</sup> selecione **Yes (Sim)**.
- 5. Clique em **Save (Salvar)**.
- 6. Verifique se <sup>o</sup> aplicativo Autotracking 2 foi iniciado:
	- 6.1 No Management Client, vá para **AXIS Camera Assistant** <sup>e</sup> selecione sua câmera.
	- 6.2 Vá para **Settings <sup>&</sup>gt; Apps <sup>&</sup>gt; axis-ptz-autotracking (Configurações <sup>&</sup>gt; Aplicativos <sup>&</sup>gt; axis-ptz-autotracking)**. Inicie <sup>o</sup> aplicativo se ele estiver desativado.

### <span id="page-27-0"></span>Responder <sup>a</sup> eventos ao vivo

- 7. Configurar zonas (perfis):
	- 7.1 No Management Client, vá para **AXIS Camera Assistant** <sup>e</sup> selecione sua câmera.
	- 7.2 Vá para **Settings <sup>&</sup>gt; Profiles (Configurações <sup>&</sup>gt; Perfis)**.
	- 7.3 Clique em **<sup>+</sup>**.
	- 7.4 Insira um nome <sup>e</sup> selecione uma posição predefinida para <sup>o</sup> perfil e, em seguida, clique em **Done (Concluído)**.

Um quadrado amarelo é exibido: <sup>a</sup> área de acionamento.

7.5 Para mover <sup>a</sup> área de acionamento, clique dentro dela <sup>e</sup> arraste-a. Para modificar <sup>o</sup> tamanho <sup>e</sup> <sup>a</sup> forma da área de acionamento, clique <sup>e</sup> arraste os pontos de ancoragem.

### **Ativar ou desativar <sup>o</sup> rastreamento automático**

- 1. No Smart Client, clique em  $\mathbf{D}$ .
- 2. Selecione **Turn on autotracking (Ativar rastreamento automático)** ou **Turn off autotracking (Desativar rastreamento automático)**.

#### **Iniciar <sup>o</sup> rastreamento automático manualmente**

Se você mover <sup>o</sup> ponteiro do mouse sobre ou muito próximo <sup>a</sup> um objeto, <sup>a</sup> sobreposição será preenchida. Clique com <sup>o</sup> botão direito do mouse enquanto move <sup>o</sup> ponteiro sobre um objeto para definir <sup>o</sup> objeto como um alvo, <sup>e</sup> <sup>a</sup> câmera começará <sup>a</sup> rastrear esse objeto-alvo. A câmera será redefinida após 5 segundos se <sup>o</sup> objeto não puder ser mais rastreado.

#### **Criar controles do operador personalizados**

- 1. No Management Client, vá para **Site Navigation <sup>&</sup>gt; AXIS Optimizer <sup>&</sup>gt; Operator controls (Navegação no site <sup>&</sup>gt; AXIS Optimizer <sup>&</sup>gt; Controles do operador)**.
- 2. Selecione um dispositivo ou um grupo de dispositivos.
- 3. Clique em **Add new control (Adicionar novo controle)**.
- 4. Insira um **Name (Nome)** <sup>e</sup> uma **Description (Descrição)**.
- 5. Selecione **Administrator (Administrador)** se desejar que <sup>o</sup> controle do operador esteja disponível somente para usuários com direitos de administrador.
- 6. Adicione <sup>o</sup> URL VAPIX para <sup>o</sup> controle específico.

Exemplo: para adicionar um controle do operador *Remoção de névoa ativada*, insira este URL: /axis-cgi/param.cgi?action=update&imageSource.IO.Sensor.Defog=on.

Para saber mais sobre as APIs de dispositivos de rede da Axis, consulte <sup>a</sup> .

7. Vá para <sup>o</sup> Smart Client <sup>e</sup> teste se <sup>o</sup> controle do operador funciona conforme <sup>o</sup> esperado.

### **Configurar acesso <sup>a</sup> controles de operadores**

Você pode configurar <sup>a</sup> quais controles de operadores um operador no Smart Client tem acesso.

- 1. No Management Client, vá para **Site Navigation <sup>&</sup>gt; AXIS Optimizer <sup>&</sup>gt; Operator controls (Navegação no site <sup>&</sup>gt; AXIS Optimizer <sup>&</sup>gt; Controles do operador)**.
- 2. Selecione um dispositivo ou um grupo de dispositivos.
- 3. Selecione <sup>a</sup> quais controles de operador você deseja que os operadores tenham acesso no Smart Client.

### <span id="page-28-0"></span>Responder <sup>a</sup> eventos ao vivo

### **Interagir via alto-falantes**

### **Gerenciador de alto-falantes**

O Gerenciador de alto-falantes integra os produtos de áudio Axis ao VMS para oferecer <sup>a</sup> você <sup>a</sup> funcionalidade plena dos seus dispositivos Axis.

• Acessar alto-falante relacionado à sua câmera

Conecte câmeras <sup>a</sup> um alto-falante ou grupos de alto-falantes <sup>e</sup> acesse os alto-falantes na visualização ao vivo. Não é mais necessário procurar os alto-falantes manualmente.

• Enviar áudio para um grupo de alto-falantes

Envie áudio para vários alto-falantes com um único clique. Use os grupos já definidos no seu sistema.

• Gerenciar clipes de áudio

Configure sua biblioteca de clipes de áudio local <sup>e</sup> faça upload de clipes de áudio para seus alto-falantes com um único clique.

• Aja imediatamente com os alto-falantes

Responda rapidamente <sup>a</sup> um alarme sem sair do Gerenciador de alarmes.

• Sincronizar áudio entre alto-falantes

Se você desejar usar seu sistema de áudio para música ambiente, <sup>o</sup> Gerenciador de alto-falantes poderá ajudar você <sup>a</sup> configurar zonas para sincronizar <sup>o</sup> áudio entre os alto-falantes.

### **Modo AXIS Audio Manager Edge**

O modo AXIS Audio Manager Edge possibilita <sup>o</sup> uso de todos os recursos no gerenciador de alto-falantes com um sistema de áudio *AXIS Audio [Manager](https://www.axis.com/products/axis-audio-manager-edge) Edge*. Com <sup>o</sup> modo AXIS Audio Manager Edge, é possível misturar comunicados ao vivo ou gravados com anúncios <sup>e</sup> música ambiente. Além disso, ele é fácil de usar para agendar <sup>e</sup> configurar conteúdo semanal.

#### Observação

No modo AXIS Audio Manager Edge, não é possível usar saídas de áudio de câmera integradas <sup>e</sup> outros dispositivos de áudio incompatíveis.

#### **Acesso ao modo AXIS Audio Manager Edge**

No cliente de gerenciamento, você pode ativar <sup>o</sup> modo AXIS Audio Manager Edge no gerenciador de alto-falantes.

- 1. Vá para **Site Navigation <sup>&</sup>gt; AXIS Optimizer <sup>&</sup>gt; Speaker manager (Navegação no site <sup>&</sup>gt; AXIS Optimizer <sup>&</sup>gt; Gerenciador de alto-falantes)**.
- 2. Ative <sup>o</sup> **AXIS Audio Manager Edge mode (Modo AXIS Audio Manager Edge)**.

Para saber mais sobre AXIS Audio Manager Edge, consulte <sup>o</sup> *Manual do usuário do AXIS Audio [Manager](https://help.axis.com/axis-audio-manager-edge#what-is-axis-audio-manager-edge) Edge*.

#### Observação

Você pode ativar <sup>e</sup> desativar <sup>o</sup> modo AXIS Audio Manager Edge <sup>a</sup> qualquer momento. Suas configurações são mantidas durante <sup>a</sup> mudança de modos.

Todas as alterações feitas no AXIS Audio Manager Edge na exibição na Web exigem que você atualize <sup>a</sup> lista do site.

•Vá para Site Navigation > AXIS Optimizer > Speaker manager (Navegação no site > AXIS Optimizer > Gerenciador de **alto-falantes)** <sup>e</sup> selecione

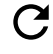

.

### <span id="page-29-0"></span>Responder <sup>a</sup> eventos ao vivo

### **Configurar alto-falantes**

### **Introdução**

Para saber como usar os alto-falantes Axis ou configurar alto-falantes no modo AXIS Audio Manager Edge, comece pela configuração do sistema com base no modo desejado:

- Para configurar <sup>e</sup> acessar os alto-falantes:
	- Se você usa <sup>o</sup> modo do AXIS Audio Manager Edge, consulte *Configurar alto-falantes <sup>e</sup> zonas no modo AXIS Audio Manager Edge na página 30*.
	- Caso contrário, consulte *[Configurar](#page-30-0) alto-falantes sem <sup>o</sup> modo AXIS Audio Manager Edge na página [31](#page-30-0)*.
- • Para acessar os alto-falantes diretamente das exibições de câmeras do VMS, consulte *[Associar](#page-30-0) uma câmera <sup>a</sup> um alto-falante ou grupo de [dispositivos](#page-30-0) na página [31](#page-30-0)*.
- Para reproduzir clipes de áudio dos alto-falantes, consulte *Upload de clipes de áudio para [alto-falantes](#page-30-0) na página [31](#page-30-0)*.

#### **Configurar alto-falantes <sup>e</sup> zonas no modo AXIS Audio Manager Edge**

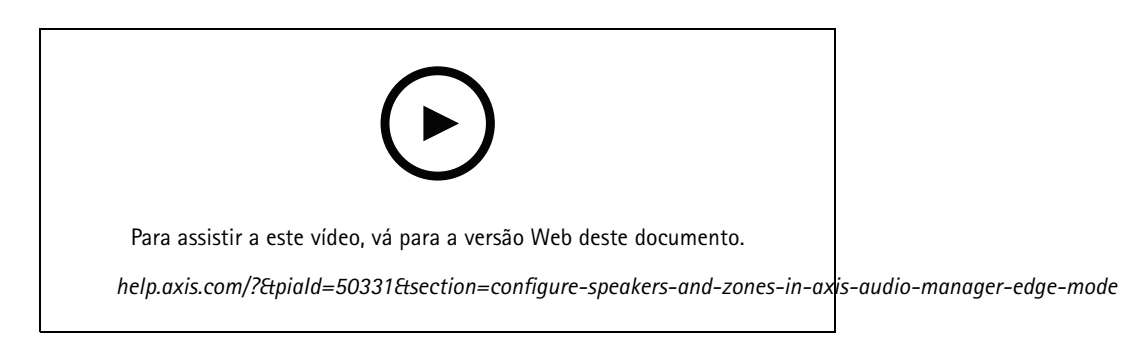

#### Observação

Somente líderes de sites, dispositivos intermediários para fontes de paging <sup>e</sup> alto-falantes não atribuídos precisam ser adicionados ao VMS para <sup>o</sup> modo AXIS Audio Manager Edge funcionar corretamente.

Para reproduzir clipes de áudio <sup>e</sup> falar ao vivo, é necessário ativar primeiro <sup>o</sup> paging para suas zonas.

- 1. No Management Client, vá para **Site Navigation <sup>&</sup>gt; Devices <sup>&</sup>gt; Speakers (Navegação no site <sup>&</sup>gt; Dispositivos <sup>&</sup>gt; Alto-falantes)** para adicionar grupos de dispositivos ou adicionar <sup>e</sup> remover alto-falantes de grupos de dispositivos.
- 2. Vá para **Site Navigation <sup>&</sup>gt; AXIS Optimizer <sup>&</sup>gt; Speaker manager (Navegação no site <sup>&</sup>gt; AXIS Optimizer <sup>&</sup>gt; Gerenciador de alto-falantes)** <sup>e</sup> certifique-se de que <sup>a</sup> opção **AXIS Audio Manager Edge mode (Modo AXIS Audio Manager Edge)** esteja ativada.

O Gerenciador de alto-falantes procurará todos os alto-falantes no sistema VMS <sup>e</sup> mostrará todos os sites <sup>e</sup> zonas do AXIS Audio Manager Edge que podem ser usados no Smart Client.

- 3. Na lista do site, selecione uma região com paging desativado.
- 4. Selecione **Turn on paging for the zone (Ativar paging para <sup>a</sup> zona)**.

### Observação

Se <sup>a</sup> configuração falhar, verifique <sup>a</sup> configuração do AXIS Audio Manager Edge <sup>e</sup> tente novamente.

### <span id="page-30-0"></span>Responder <sup>a</sup> eventos ao vivo

### **Configurar alto-falantes sem <sup>o</sup> modo AXIS Audio Manager Edge**

- 1. No Management Client, vá para **Site Navigation <sup>&</sup>gt; Devices <sup>&</sup>gt; Speakers (Navegação no site <sup>&</sup>gt; Dispositivos <sup>&</sup>gt; Alto-falantes)** para adicionar grupos de dispositivos ou adicionar <sup>e</sup> remover alto-falantes de grupos de dispositivos.
- 2. Vá para Site Navigation > AXIS Optimizer > Speaker manager (Navegação no site > AXIS Optimizer > Gerenciador de **alto-falantes)** <sup>e</sup> clique em
	- 這 .
- 2.1 Na janela **Manage Side Panel (Gerenciar painel lateral)**, selecione os alto-falantes que deseja mostrar no Smart Client.
- 2.2 Clique em **Add (Adicionar)** <sup>e</sup> em **OK**.

Os alto-falantes no painel **Visible (Visíveis)** agora são mostrados no Smart Client para todos os usuários que têm acesso ao alto-falante.

3. Para remover alto-falantes:

.

- 3.1 Vá para **Site Navigation <sup>&</sup>gt; AXIS Optimizer <sup>&</sup>gt; Speaker manager (Navegação no site <sup>&</sup>gt; AXIS Optimizer <sup>&</sup>gt; Gerenciador de alto-falantes)** <sup>e</sup> clique em 這
- 3.2 Na janela **Manage Side Panel (Gerenciar painel lateral)**, selecione os alto-falantes que deseja remover.
- 3.3 Clique em **Remove (Remover)** <sup>e</sup> em **OK**.

#### **Associar uma câmera <sup>a</sup> um alto-falante ou grupo de dispositivos**

Para usar um alto-falante, grupo de dispositivos ou zona específica na exibição de câmeras do Smart Client, é possível associá-los <sup>a</sup> uma câmera.

- 1. No Management Client, vá para **Site Navigation <sup>&</sup>gt; AXIS Optimizer <sup>&</sup>gt; Speaker manager (Navegação no site <sup>&</sup>gt; AXIS Optimizer <sup>&</sup>gt; Gerenciador de alto-falantes)** <sup>e</sup> selecione um alto-falante, grupo de dispositivos ou zona.
- 2. Na janela **Associated cameras (Câmeras associadas)**, clique em **<sup>+</sup>** <sup>e</sup> selecione as câmeras às quais deseja associar <sup>o</sup> alto-falante, grupo de dispositivos ou zona.

Quando uma câmera é associada a um alto-falante, grupo de dispositivos ou zona, ve é mostrado na barra de ferramentas da exibição de câmeras do Smart Client.

### **Upload de clipes de áudio para alto-falantes**

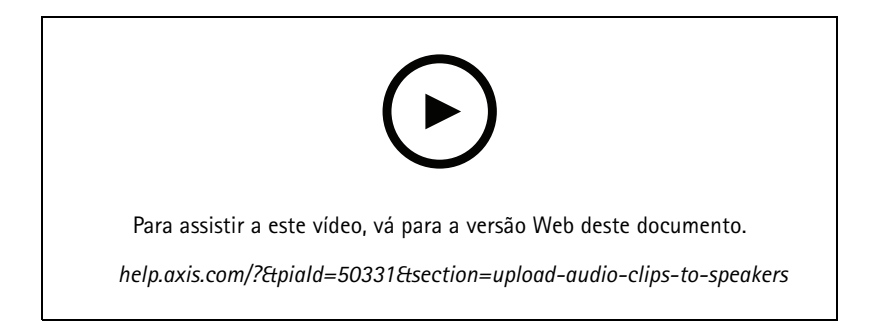

### Responder <sup>a</sup> eventos ao vivo

Para reproduzir clipes de áudio em um alto-falante, grupo de dispositivos ou zona via Smart Client, antes é necessário carregar os clipes no alto-falante com <sup>o</sup> Management Client.

- 1. Coloque os clipes de áudio que deseja carregar nos alto-falantes na pasta padrão **C:\Users\Public\Documents\AXIS Optimizer for Milestone XProtect - Audio Clips\**.
- 2. No Management Client, vá para **Site Navigation <sup>&</sup>gt; AXIS Optimizer <sup>&</sup>gt; Speaker manager (Navegação no site <sup>&</sup>gt; AXIS Optimizer <sup>&</sup>gt; Gerenciador de alto-falantes)** <sup>e</sup> selecione um alto-falante, grupo de dispositivos ou zona.
- 3. Vá para **Audio clips (Clipes de áudio)** <sup>e</sup> clique em **<sup>+</sup>** na frente dos clipes que deseja carregar nos alto-falantes.

#### **Alterar o volume**

Para alterar o volume dos alto-falantes.

- 1. Se você estiver usando AXIS Audio Manager Edge, faça <sup>o</sup> seguinte:
	- 1.1 No Management Client, vá para **Site Navigation <sup>&</sup>gt; Speaker manager (Navegação no site <sup>&</sup>gt; Gerenciador de alto-falantes)** <sup>e</sup> certifique- se de que <sup>o</sup> **AXIS Audio Manager Edge mode (Modo AXIS Audio Manager Edge)** esteja ativado.
	- 1.2 Selecione um site.
	- 1.3 Use <sup>o</sup> AXIS Audio Manager Edge para gerenciar as configurações de som dos seus dispositivos.

Para obter mais informações sobre como alterar <sup>o</sup> volume de seus dispositivos no AXIS Audio Manager Edge, consulte <sup>o</sup> *Manual do usuário do AXIS Audio [Manager](https://help.axis.com/axis-audio-manager-edge#adjust-volumes) Edge*.

- 2. Alternativa:
	- 2.1 No Management Client, vá para **Site Navigation <sup>&</sup>gt; Speaker manager (Navegação no site <sup>&</sup>gt; Gerenciador de alto-falantes)** <sup>e</sup> selecione um alto-falante, grupo de dispositivos ou zona.
	- 2.2 Vá para **Volume** <sup>e</sup> ajuste <sup>o</sup> volume desejado.

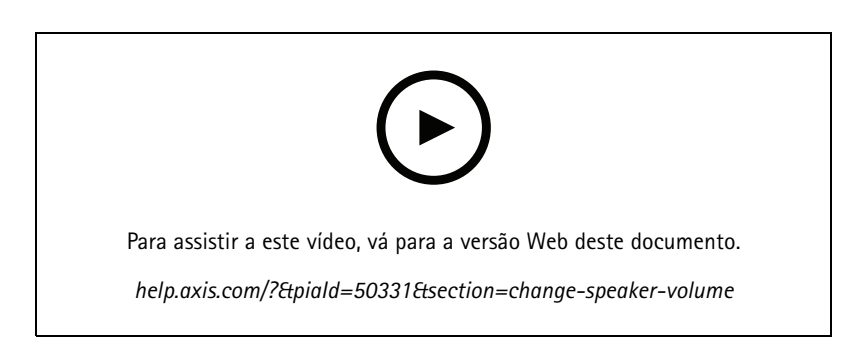

### **Reprodução de áudio em alto-falantes**

- 1. No Smart Client, vá para Live > MIP plug-ins > Axis speaker control (Ao vivo > Plug-ins MIP > Controle de **alto-falantes Axis)** <sup>e</sup> selecione um alto-falante, grupo de dispositivos ou zona na lista suspensa.
- 2. Para permitir que seu microfone envie áudio para <sup>o</sup> alto-falante:
	- 2.1 Pressione e mantenha pressionado  $\forall$  enquanto fala.

Certifique-se de que <sup>o</sup> medidor de nível do microfone esteja mostrando <sup>a</sup> atividade de voz.

3. Reproduza um clipe de áudio no alto-falante:

### <span id="page-32-0"></span>Responder <sup>a</sup> eventos ao vivo

- 3.1 Vá para **Media clip (Clipe de mídia)** <sup>e</sup> selecione um clipe de áudio na lista suspensa.
- 3.2 Para iniciar <sup>a</sup> reprodução do clipe de áudio no alto-falante selecionado, clique em executar.

### **Reprodução de áudio em alto-falantes na exibição da câmera**

- 1. No Smart Client, vá para uma exibição de câmera.
- 2. Se houver uma associação feita a um alto-falante, grupo de dispositivos ou zona, vela estará visível na barra de ferramentas.
- 3. Clique em para abrir <sup>a</sup> janela **Axis speaker control (Controle de alto-falantes Axis)**.
- 4. Para permitir que seu microfone envie áudio para <sup>o</sup> alto-falante:
	- 4.1 Pressione e mantenha pressionado  $\blacklozenge$  enquanto fala.

Certifique-se de que <sup>o</sup> medidor de nível do microfone esteja mostrando <sup>a</sup> atividade de voz.

- 5. Reproduza um clipe de áudio no alto-falante:
	- 5.1 Vá para **Media clip (Clipe de mídia)** <sup>e</sup> selecione um clipe de áudio na lista suspensa.
	- 5.2 Para iniciar <sup>a</sup> reprodução do clipe de áudio no alto-falante selecionado, clique em executar.

### **Gerenciar visitantes**

### **Plug-in de intercomunicador**

Os intercomunicadores de rede Axis combinam comunicação, videomonitoramento <sup>e</sup> controle de entrada remoto em um único dispositivo. O AXIS Optimizer facilita <sup>a</sup> configuração <sup>e</sup> <sup>o</sup> uso de intercomunicadores Axis com <sup>o</sup> VMS. Por exemplo, você pode receber chamadas <sup>e</sup> abrir portas.

### **Configuração de um intercomunicador**

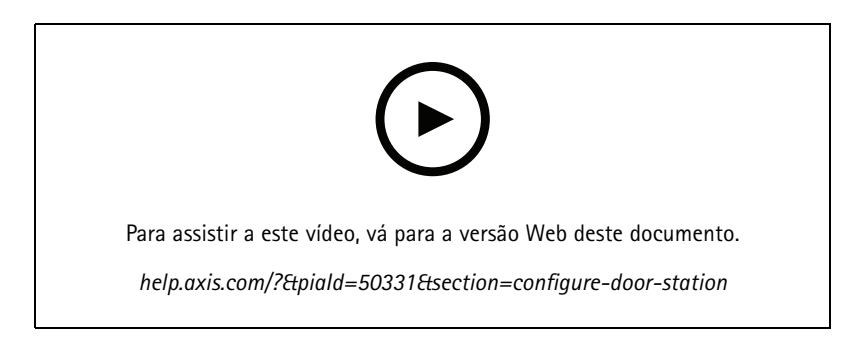

A fechadura da porta deve, normalmente, ser conectada ao primeiro relé no intercomunicador. O AXIS Optimizer determina qual porta de saída será usada com base nas informações de **Usage (Utilização)**. Ele usará <sup>a</sup> primeira porta com **Usage <sup>=</sup> Door (Utilização <sup>=</sup> Porta)** (RELAY1, por padrão).

### Responder <sup>a</sup> eventos ao vivo

#### Observação

Requisitos

- Um intercomunicador Axis
- Um microfone instalado no PC que receba as chamadas
- Smart Client ativo <sup>e</sup> em funcionamento

### Observação

A partir da versão 5.0.X.X, <sup>o</sup> AXIS Optimizer configura os intercomunicadores no VMS usando um método de configuração diferente daquele nas versões anteriores. O dispositivo de metadados pode ser usado para detecção de chamadas em vez de usar <sup>a</sup> Entrada 1. Ainda oferecemos suporte ao método de configuração antigo, mas recomendamos <sup>o</sup> novo método de configuração para novas instalações.

- 1. Instale <sup>a</sup> versão mais recente do AXIS Optimizer em cada cliente em que deseja receber chamadas <sup>e</sup> controlar <sup>a</sup> porta.
- 2. Faça login no Management Client.
- 3. Adicione <sup>o</sup> intercomunicador Axis ao servidor de gravação.
- 4. No Management Client, ative todos os dispositivos desejados. Para poder receber chamadas no Smart Client, você precisa de:
	- Câmera 1
	- Microfone
	- Alto-falante
	- Metadados
	- Entrada <sup>2</sup> (opcional se você tiver um relé de segurança conectado ao intercomunicador na porta 2).
	- Saída conectada à porta. Se você souber qual saída está conectada à porta, selecione-a. Caso contrário, selecione todas as saídas.
- 5. Vá para **Site Navigation <sup>&</sup>gt; Devices <sup>&</sup>gt; Metadata (Navegação no site <sup>&</sup>gt; Dispositivos <sup>&</sup>gt; Metadados)** <sup>e</sup> selecione <sup>o</sup> dispositivo de metadados para <sup>o</sup> intercomunicador que você está instalando.
- 6. Clique em **Settings (Configurações)**.
- 7. Defina **Event data (Dados de eventos)** como **Yes (Sim)**.
- 8. Clique em **Save (Salvar)**.
- 9. Se você habilitou <sup>a</sup> Entrada 2, também será necessário configurá-la.
	- 9.1 Vá para**Site Navigation <sup>&</sup>gt; Devices <sup>&</sup>gt; Input (Navegação no site <sup>&</sup>gt; Dispositivos <sup>&</sup>gt; Entrada)** <sup>e</sup> selecione Entrada 2.
	- 9.2 Clique em **Events (Eventos)** e, em seguida, em **Add (Adicionar)**.
	- 9.3 Selecione **Input Falling event (Evento de queda da entrada)** <sup>e</sup> adicione-o às entradas ativadas. Repita para **Input Rising event (Evento de subida da entrada)**.
	- 9.4 Clique em **Save (Salvar)**.
- 10. Para configurar7 permissões para funções específicas, consulte *Definir permissões para intercomunicador na página 34*.
- 11. *Make <sup>a</sup> test call (Faça uma [chamada](#page-34-0) de teste) na página [35](#page-34-0)*.

### **Definir permissões para intercomunicador**

Para lidar com uma chamada, antes é necessário ativar as permissões.

### <span id="page-34-0"></span>Responder <sup>a</sup> eventos ao vivo

- 1. Vá para **Site Navigation <sup>&</sup>gt; Security <sup>&</sup>gt; Roles (Navegação no site <sup>&</sup>gt; Segurança <sup>&</sup>gt; Funções)**.
- 2. Escolha uma função.
- 3. Vá para **Overall Security (Segurança geral)**.
- 4. Confirme se as permissões necessárias para cada grupo de segurança estão definidas. Vá para **Hardware** <sup>e</sup> selecione **Driver commands (Comandos do driver)**.
- 5. Para definir permissões em nível de sistema, vá para **Overall Security (Segurança geral)**.

Para definir permissões em nível de dispositivo, acesse **Device (Dispositivo)**.

- 6. Defina permissões para os grupos de segurança:
	- 6.1 Vá para **Cameras (Câmeras)**. Selecione **Read (Ler)** <sup>e</sup> **View live (Exibição ao vivo)**.
	- 6.2 Vá para **Microphones (Microfones)**. Selecione **Read (Ler)** <sup>e</sup> **Listen (Escutar)**.
	- 6.3 Em **Overall Security (Segurança geral)**, vá para **Speakers (Alto-falantes)**. Selecione **Read (Ler)** <sup>e</sup> **Speak (Falar)**.

Em **Device (Dispositivo)**, vá para **Speakers (Alto-falantes)** <sup>e</sup> selecione **Read (Ler)**. Em seguida, vá para <sup>a</sup> guia **Speech (Fala)** <sup>e</sup> selecione **Speak (Falar)**.

- 6.4 Vá para **Metadata (Metadados)**. Selecione **Read (Ler)** <sup>e</sup> **Live (Ao vivo)**.
- 6.5 Vá para **Input (Entrada)**. Selecione **Read (Ler)**.
- 6.6 Vá para **Output (Saída)**. Selecione **Read (Ler)** <sup>e</sup> **Activate (Ativar)**.

Para atribuir permissões para controlar quais operadores lidam com as chamadas de um determinado intercomunicador:

- 1. Selecione <sup>a</sup> permissão **Read (Ler)** para <sup>o</sup> dispositivo de entrada <sup>1</sup> do intercomunicador específico.
- 2. Desmarque essa permissão para todas as outras funções. Usuários que não têm permissão não poderão receber chamadas.

Para exibir <sup>o</sup> histórico de chamadas, você precisará de permissões adicionais.

1. Para definir permissões em nível de sistema, vá para **Overall Security (Segurança geral)**.

Para definir permissões em nível de dispositivo, acesse **Device (Dispositivo)**.

- 2. Selecione estas permissões para os grupos de segurança:
	- 2.1 Vá para **Cameras (Câmeras)**. Selecione **Playback (Reproduzir)** <sup>e</sup> **Read sequences (Ler sequências)**.
	- 2.2 Vá para **Microphones (Microfones)**. Selecione **Playback (Reproduzir)** <sup>e</sup> **Read sequences (Ler sequências)**.
	- 2.3 Vá para **Speakers (Alto-falantes)**. Selecione **Listen (Escutar)**, **Playback (Reproduzir)** <sup>e</sup> **Read sequences (Ler sequências)**.

### **Make <sup>a</sup> test call (Faça uma chamada de teste)**

- 1. No Smart Client, vá para **Settings <sup>&</sup>gt; Axis intercom options (Configurações <sup>&</sup>gt; Opções do intercomunicador Axis)**.
- 2. Clique **Test call** (Chamada de teste).
- 3. Selecione um interfone <sup>e</sup> clique em **Make call (Fazer chamada)**.

### **Previna o eco durante as chamadas**

Com <sup>o</sup> recurso de pressionar para falar, você pode enviar áudio em apenas uma direção de cada vez pelo interfone. E você pode ativar <sup>o</sup> recurso de pressionar para falar quando há um eco em uma chamada.

Para ativar **Push-to-talk (Pressionar para falar)**:

# Responder <sup>a</sup> eventos ao vivo

- No Smart Client, vá para **Settings (Configurações)** <sup>&</sup>gt; **Axis intercom options (Opções do intercomunicador Axis)**.
- Vá para **Call (Chamar)** <sup>e</sup> selecione **Push-to-talk (Pressionar para falar)**.

### **Controle <sup>o</sup> interfone via visualização ao vivo**

Para cada exibição de intercomunicador, clique em

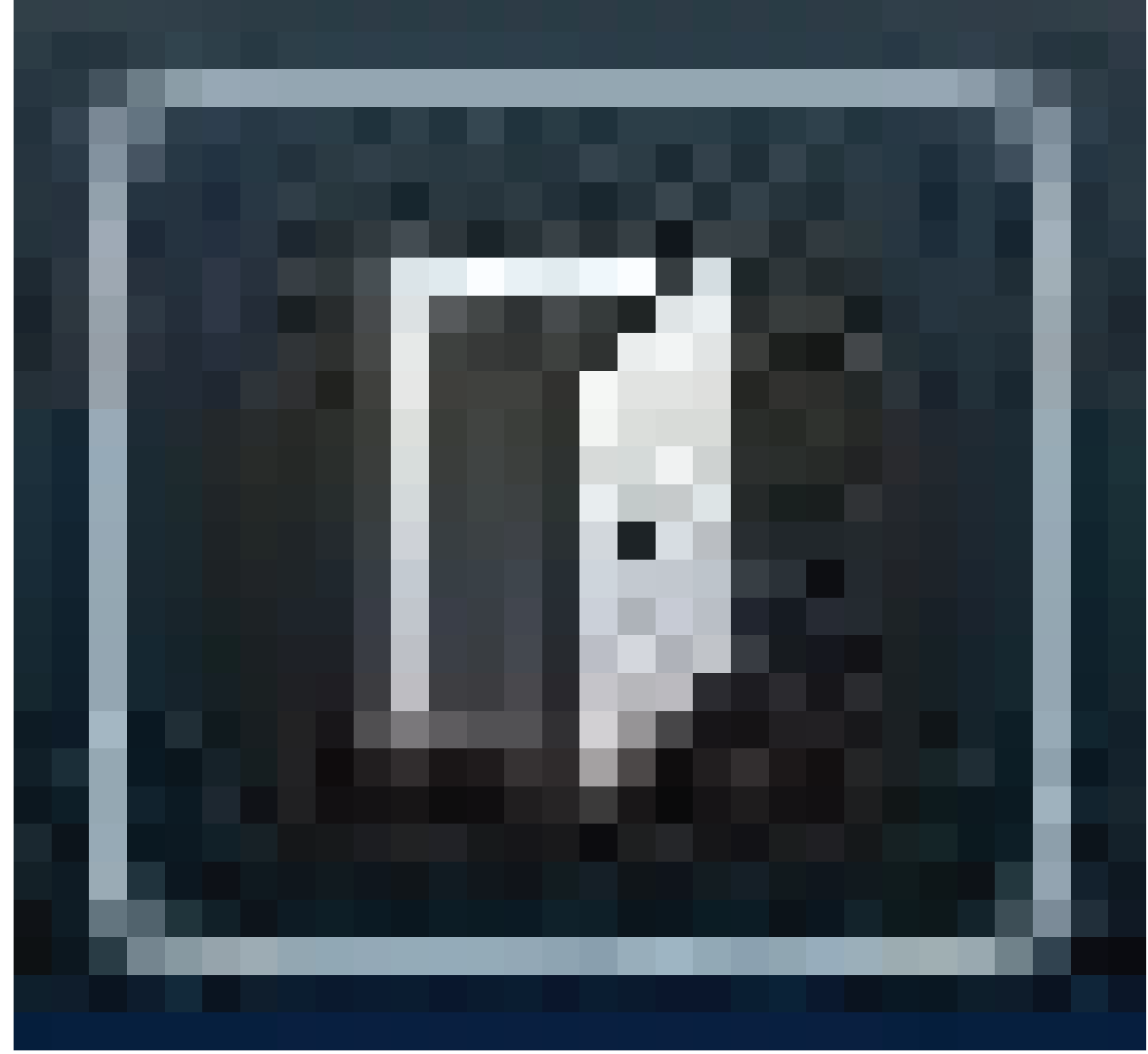

para controlar rapidamente <sup>o</sup> dispositivo.
## Responder <sup>a</sup> eventos ao vivo

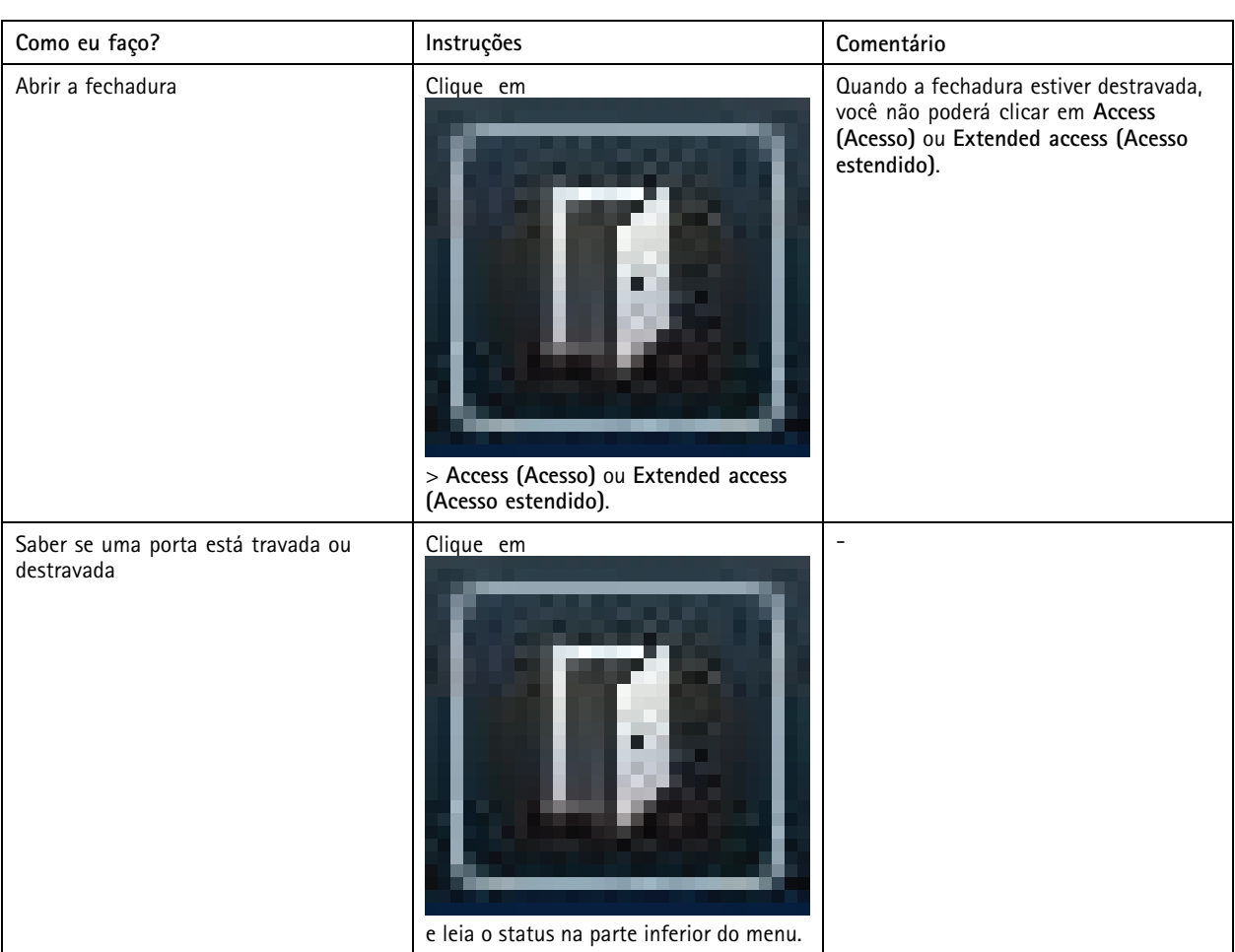

## Responder <sup>a</sup> eventos ao vivo

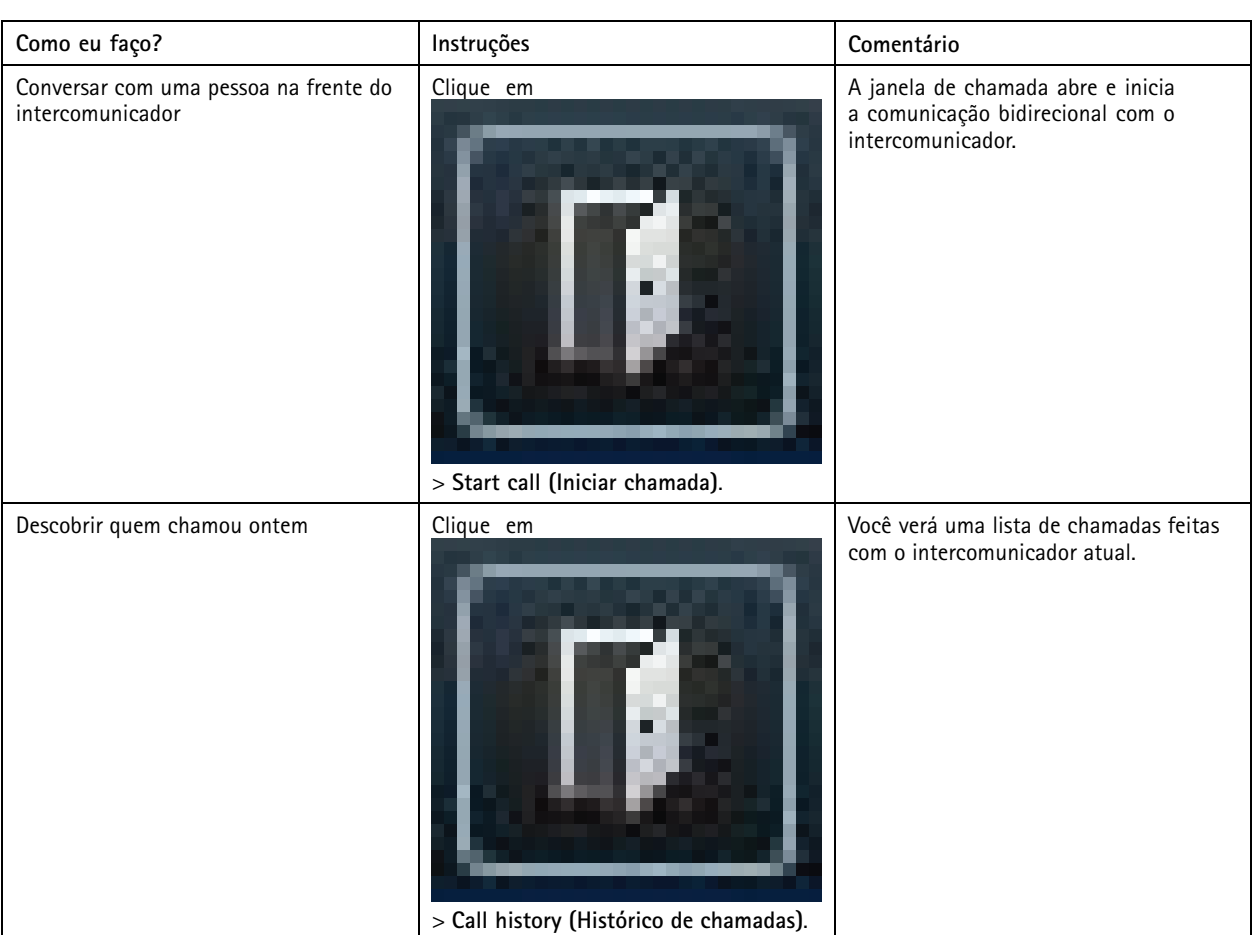

## **Responder <sup>a</sup> uma chamada da visualização ao vivo**

Quando um visitante pressiona <sup>o</sup> botão de chamada no intercomunicador, uma janela de chamada é exibida em cada um dos Smart Clients em execução. A janela de chamada seleciona automaticamente <sup>a</sup> exibição apropriada da câmera quando você redimensiona <sup>a</sup> janela, por exemplo, corredor ou paisagem.

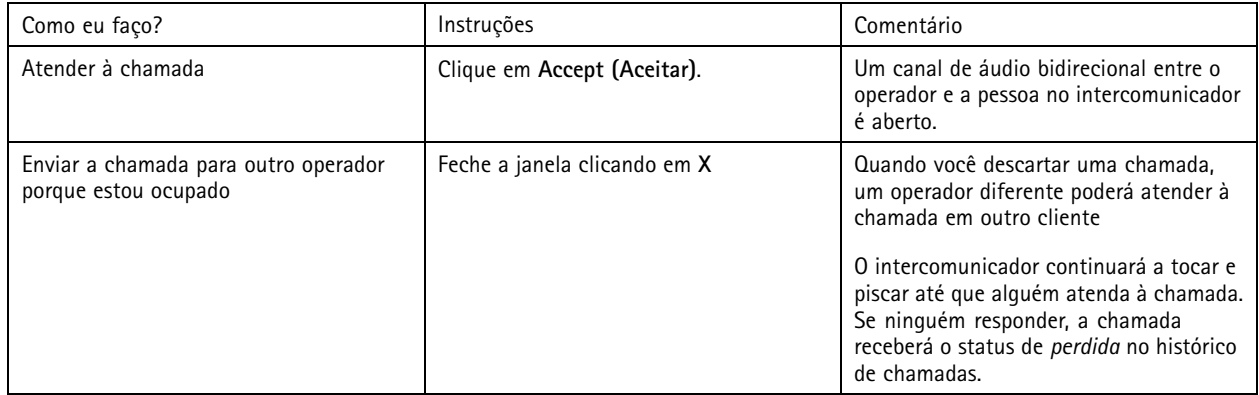

## Responder <sup>a</sup> eventos ao vivo

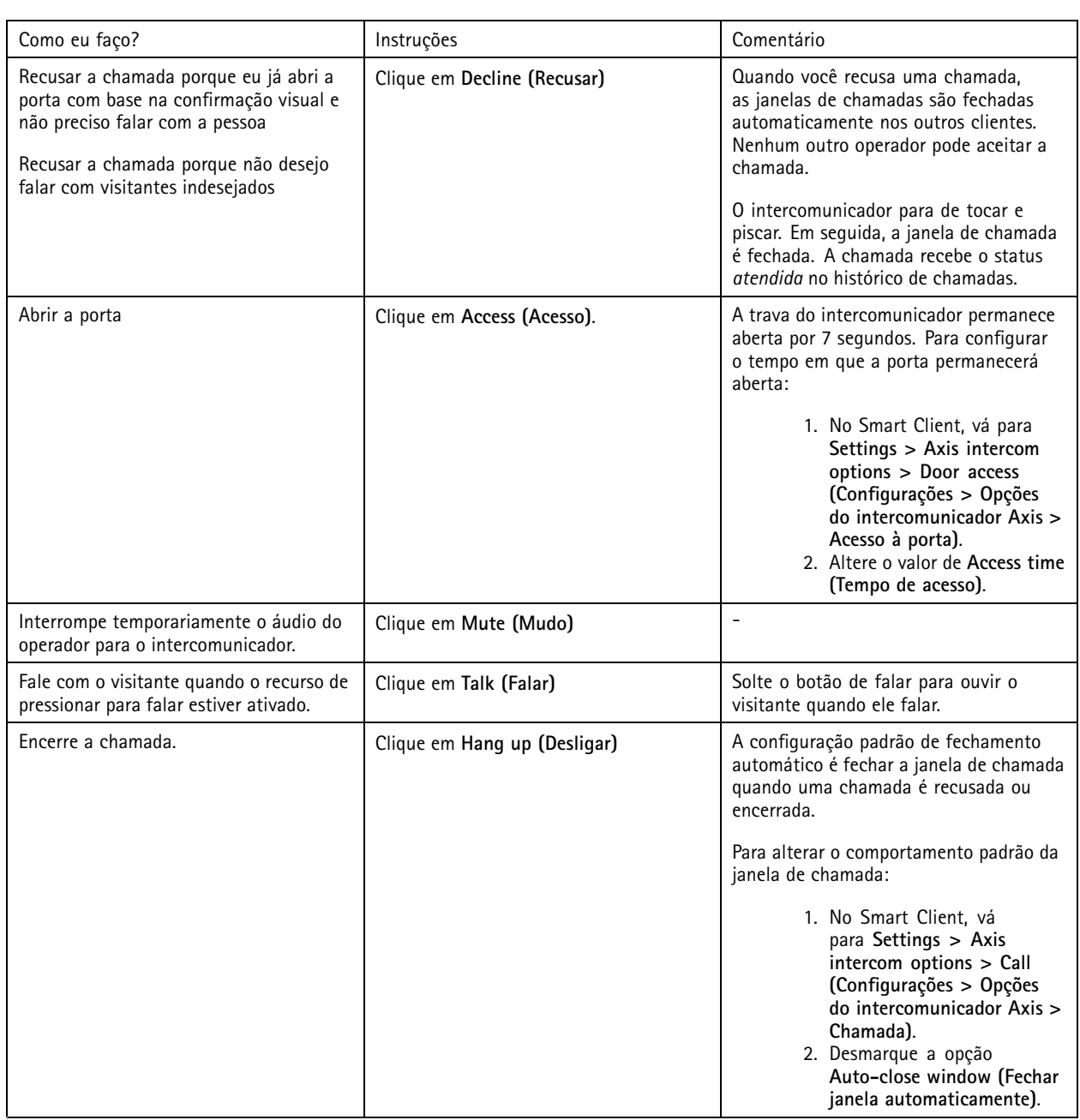

#### **Mostrar várias câmeras na janela de chamada**

Você pode mostrar até três câmeras ao mesmo tempo na janela de chamada. Isso significa que você pode ver <sup>o</sup> stream de vídeo do intercomunicador <sup>e</sup> os streams de vídeo de duas outras câmeras na mesma janela de chamada. Isso é útil, por exemplo, quando você deseja ver <sup>a</sup> pessoa que está fazendo <sup>a</sup> entrega <sup>e</sup> <sup>a</sup> área ao redor da porta de entrega ao mesmo tempo.

Para configurar várias câmeras na janela de chamada:

- 1. No Smart Client, vá para **Settings <sup>&</sup>gt; Axis intercom options (Configurações <sup>&</sup>gt; Opções do intercomunicador Axis)**. Vá para **Call <sup>&</sup>gt; Intercom settings (Chamada <sup>&</sup>gt; Configurações do intercomunicador)**.
- 2. Vá para **Selected device (Dispositivo selecionado)** <sup>e</sup> selecione qual dispositivo você deseja configurar.

### Responder <sup>a</sup> eventos ao vivo

- 3. Vá para **Multiple cameras (Várias câmeras)**. Selecione qual intercomunicador deseja ver como **camera <sup>1</sup> (câmera 1)** na janela de chamada.
- 4. Selecione quais câmeras associadas você deseja ver como **camera <sup>2</sup> (câmera 2)** <sup>e</sup> **camera <sup>3</sup> (câmera 3)** na janela da chamada quando <sup>o</sup> intercomunicador ligar.
- 5. Feche <sup>a</sup> janela **Intercom settings (Configurações do intercomunicador)**.

#### **Ações de janela de chamada**

Com ações de janela de chamada, você pode configurar eventos definidos pelo usuário que estão vinculados <sup>a</sup> regras no mecanismo de regras do XProtect. Quais eventos você pode configurar <sup>e</sup> usar dependem da sua função.

Para configurar ações de janela de chamada:

- 1. No Smart Client, vá para **Settings <sup>&</sup>gt; Axis intercom options (Configurações <sup>&</sup>gt; Opções do intercomunicador Axis)**.
- 2. Vá para **Call <sup>&</sup>gt; Intercom settings (Chamada <sup>&</sup>gt; Configurações do intercomunicador)**.
- 3. Vá para **Selected device (Dispositivo selecionado)** <sup>e</sup> selecione qual dispositivo você deseja configurar.
- 4. Vá para **Call window actions (Ações de janela de chamada)** para selecionar as ações da janela de chamada que você deseja usar.

Existem dois tipos de ações de janela de chamada:

- **Access button action (Ação do botão de acesso)**: Ao configurar uma ação de botão de acesso, você substitui <sup>a</sup> ação padrão do botão **Access (Acesso)**. Por exemplo, você pode configurar <sup>a</sup> abertura de um conjunto de portas com <sup>o</sup> botão **Access (Acesso)**.
- • **Custom action (Ação personalizada)**: Quando você configura uma ação personalizada, um botão <sup>é</sup> mostrado na janela da chamada. Você pode acionar <sup>a</sup> ação personalizada clicando neste botão. Uma ação personalizada é uma ação que não está necessariamente relacionada ao acesso à porta, por exemplo, enviar e-mails, disparar alarmes ou iniciar gravações contínuas.

#### **Filtrar na extensão da chamada**

Por padrão, todos os PCs conectados <sup>a</sup> um intercomunicador recebem as chamadas. Ao adicionar extensões de chamadas <sup>e</sup> filtragem delas no VMS, você pode configurar os intercomunicadores para rotear chamadas para determinados Smart Clients em seu sistema VMS. Você pode configurar cronogramas para <sup>a</sup> roteamento de chamadas <sup>e</sup> adicionar contatos de fallback. Você também pode rotear as chamadas para contatos baseados em SIP <sup>e</sup> adicioná-las como contatos de fallback.

**Na interface Web do intercomunicador:**

- 1. Vá para **Communication <sup>&</sup>gt; SIP (Comunicação <sup>&</sup>gt; SIP)**.
- 2. Selecione **Enable SIP (Ativar SIP)**.
- 3. Vá para **Communication <sup>&</sup>gt; Calls (Comunicação <sup>&</sup>gt; Chamadas)**.
- 4. Desative a opção Make calls in the video management system (VMS) (Fazer chamadas no sistema de gerenciamento de **vídeo (VMS))**.

- 5. Em **Recipients (Destinatários)**, clique em para adicionar um novo contato. Insira as informações do novo contato <sup>e</sup> clique em **Save (Salvar)**. Você pode adicionar vários contatos.
	- Em **SIP address (Endereço SIP)**, insira VMS\_CALL:<extension>. Substitua <extension> pelo nome de extensão da chamada para seu contato, por exemplo, RecepçãoA.
	- Se desejar configurar um agendamento para <sup>o</sup> contato, escolha <sup>a</sup> **Availability (Disponibilidade)** do contato.

### Responder <sup>a</sup> eventos ao vivo

 Você poderá adicionar um contato de fallback que receberá <sup>a</sup> chamada se nenhum dos contatos originais responder, por exemplo, RecepçãoB.

Se seu intercomunicador usar um software mais antigo, consulte <sup>o</sup> manual do usuário do produto para obter informações sobre como configurar um novo destinatário. Use <sup>a</sup> regra de ação **BUTTON: VMS call (BOTÃO: Chamada do VMS)** <sup>e</sup> especificar seu contato como destinatário.

#### **No Management Client**

Recomendamos configurar os intercomunicadores no VMS para usar um dispositivo de metadados para detecção de chamadas. Consulte *Configuração de um [intercomunicador](#page-32-0) na página [33](#page-32-0)*.

#### **No Smart Client**

Configure uma extensão de chamada para cada usuário que deve receber as chamadas. A configuração é armazenada no nível de usuário. Isso significa que <sup>o</sup> usuário receberá as chamadas independentemente de qual PC é usado.

- 1. Faça login no Smart Client como <sup>o</sup> usuário que deve receber as chamadas.
- 2. Vá para **Settings <sup>&</sup>gt; Axis intercom options (Configurações <sup>&</sup>gt; Opções do intercomunicador Axis)**.
- 3. Em **Call <sup>&</sup>gt; Call extension (Chamada <sup>&</sup>gt; Extensão de chamada)**, insira <sup>o</sup> nome de extensão da chamada do contato. Por exemplo RecepçãoA. O usuário agora só receberá chamadas se <sup>a</sup> extensão da chamada corresponder ao valor do filtro.

Se desejar adicionar vários nomes de extensão de chamadas, separe-os com um ponto <sup>e</sup> vírgula, por exemplo, RecepçãoA;RecepçãoC

#### **Exibir <sup>o</sup> histórico de chamadas**

No *histórico de chamadas*, você pode exibir chamadas respondidas <sup>e</sup> perdidas <sup>e</sup> se <sup>a</sup> porta foi destrancada. É possível selecionar entre as chamadas <sup>e</sup> exibir <sup>o</sup> vídeo de reprodução correspondente, se disponível.

1. No Smart Client, vá para <sup>a</sup> exibição do intercomunicador.

## Responder <sup>a</sup> eventos ao vivo

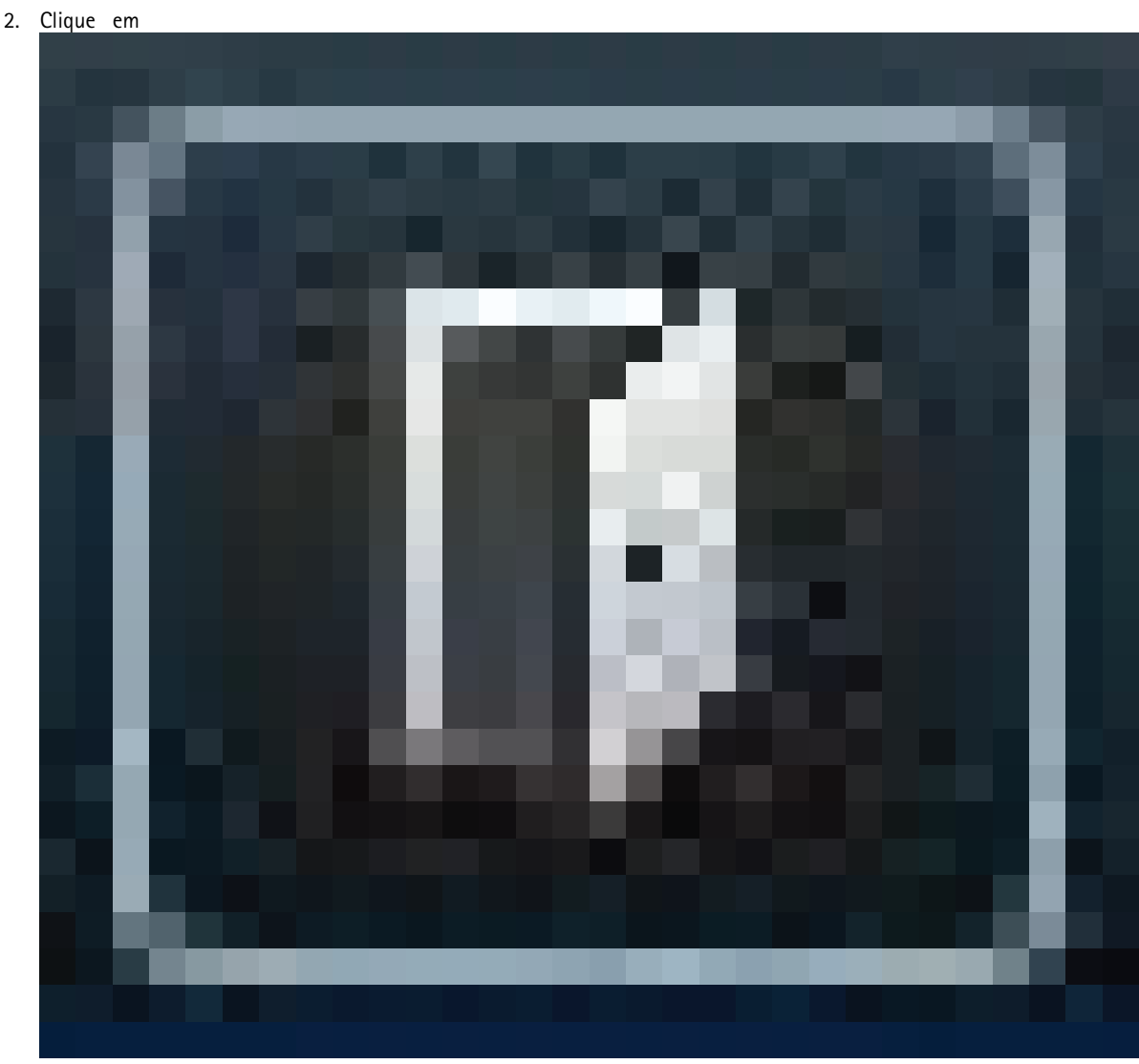

<sup>&</sup>gt; **Call history (Histórico de chamadas)**.

#### Observação

O histórico de chamadas está limitado <sup>a</sup> 39 chamadas <sup>e</sup> 1000 registros de log de acesso. O número limitado de chamadas poderá ser menor se você silenciar <sup>a</sup> conversa com frequência.

Para registrar quando uma porta foi destrancada, é necessário definir <sup>o</sup> tempo de retenção (dias) para <sup>o</sup> intercomunicador Axis:

- 1. No Management Client, vá para **Tools <sup>&</sup>gt; Options <sup>&</sup>gt; Alarm and Events <sup>&</sup>gt; Event retention (Ferramentas <sup>&</sup>gt; Opções <sup>&</sup>gt; Alarme <sup>e</sup> eventos <sup>&</sup>gt; Retenção de eventos)**.
- 2. Defina as horas para **Output Activated (Saída ativada)** <sup>e</sup> **Output Deactivated (Saída desativada)**.

#### **Desativar <sup>o</sup> microfone quando não houver uma chamada ativa**

É possível desativar <sup>o</sup> microfone quando não houver chamadas entrando no intercomunicador Axis. <sup>O</sup> microfone será ativado quando houver uma chamada ativa.

#### Observação

Você precisa de direitos de administrador para desativar <sup>o</sup> microfone.

### Responder <sup>a</sup> eventos ao vivo

- 1. No Smart Client, vá para **Settings (Configurações)** <sup>&</sup>gt; **Axis intercom options (Opções do intercomunicador Axis)**.
- 2. Selecione **Turn off intercom microphone when no active call (Desativar microfone do intercomunicador quando não houver chamada ativa)**.

#### **Receber um alarme se uma porta for forçada para abrir**

Se uma porta tiver um relé de segurança (Entrada 2), <sup>a</sup> sobreposição da porta na janela de chamada do Smart Client mostrará quando <sup>a</sup> porta for aberta ou fechada. Isso significa que, se alguém forçar <sup>a</sup> porta para abri-la enquanto <sup>a</sup> porta estiver trancada, você poderá receber um alarme.

#### Observação

Para receber um alarme, pelo menos um Smart Client deverá estar em execução.

Para configurar <sup>o</sup> alarme:

- 1. No Smart Client, vá para **Settings <sup>&</sup>gt; Axis intercom options <sup>&</sup>gt; Administrator options (Configurações <sup>&</sup>gt; Opções do intercomunicador Axis <sup>&</sup>gt; Opções do administrador)**.
- 2. Selecione Trigger an alarm when a door has been forced open (Acionar um alarme quando uma porta for forçada **para abrir)**.

#### **Receber um alarme se uma porta permanecer aberta por muito tempo**

Se uma porta tiver um relé de segurança (Entrada 2), <sup>a</sup> sobreposição da porta na janela de chamada do Smart Client mostrará quando <sup>a</sup> porta for aberta ou fechada. Isso significa que, se alguém abrir <sup>a</sup> porta <sup>e</sup> <sup>a</sup> porta permanecer aberta por muito tempo, você poderá receber um alarme.

#### Observação

Para receber um alarme, pelo menos um Smart Client deverá estar em execução.

Para configurar <sup>o</sup> alarme:

- 1. No Smart Client, vá para **Settings <sup>&</sup>gt; Axis intercom options <sup>&</sup>gt; Administrator options (Configurações <sup>&</sup>gt; Opções do intercomunicador Axis <sup>&</sup>gt; Opções do administrador)**.
- 2. Selecione Trigger an alarm when a door has been open longer than (s) (Acionar um alarme quando uma porta **estiver aberta por mais de (s))**.
- 3. Insira por quanto tempo <sup>a</sup> porta poderá permanecer aberta antes que <sup>o</sup> alarme seja acionado.

#### **Impedir que um cliente receba chamadas**

Você pode configurar um cliente para não receber chamadas. Isso significa que, quando uma pessoa faz uma chamada, nenhuma janela de chamada é aberta no cliente específico.

- 1. No Smart Client, vá para **Settings <sup>&</sup>gt; Axis intercom options <sup>&</sup>gt; Call (Configurações <sup>&</sup>gt; Opções do intercomunicador Axis <sup>&</sup>gt; Chamada)**.
- 2. Desmarque **Receive calls on this client (Receber chamadas neste cliente)**.

### **Visualizar áudio**

#### **Exibição de microfone**

Você pode visualizar o áudio em seu sistema adicionando um ou mais modos de exibição de microfone ao Smart Client. Em sequida, você pode monitorar <sup>o</sup> áudio na visualização ao vivo <sup>e</sup> na reprodução. Você também pode ver quando os níveis de áudio ultrapassam um determinado nível usando <sup>a</sup> detecção de áudio integrada em seu dispositivo Axis. Os casos de uso típicos são:

• *Ouça vários [microfones](#page-44-0) ao mesmo tempo na página [45](#page-44-0)*

### <span id="page-43-0"></span>Responder <sup>a</sup> eventos ao vivo

- *[Detecção](#page-44-0) de incidentes com áudio na página [45](#page-44-0)*
- *[Investigue](#page-45-0) incidentes após eles terem ocorrido na página [46](#page-45-0)*

#### Observação

Requisitos

• VMS Smart Client 2020 R2 ou posterior.

#### **Configurar VMS para exibição de microfone**

- 1. Defina os níveis de detecção:
	- 1.1 No Management Client, vá para **Site Navigation <sup>&</sup>gt; AXIS Optimizer <sup>&</sup>gt; Device assistant (Navegação no site <sup>&</sup>gt; AXIS Optimizer <sup>&</sup>gt; Device assistant)** <sup>e</sup> selecione seu dispositivo.
	- 1.2 Abra as configurações de **Detectors (Detectores)**. A forma como você abrirá essas configurações dependerá da versão do software do dispositivo.
	- 1.3 Vá para **Audio detection (Detecção de áudio)** <sup>e</sup> modifique <sup>o</sup> valor de **Input <sup>1</sup> sound level (Nível de som da entrada 1)** para atender às suas necessidades.
- 2. Obtenha eventos da câmera no VMS:
	- 2.1 No Management Client, vá para **Site Navigation <sup>&</sup>gt; Devices <sup>&</sup>gt; Microphones (Navegação no site <sup>&</sup>gt; Dispositivos <sup>&</sup>gt; Microfones)**.
	- 2.2 Clique no microfone e, em seguida, clique em **Events (Eventos)**.
	- 2.3 Adicione os eventos **Audio Falling (Áudio diminuindo)** <sup>e</sup> **Audio Rising (Áudio aumentando)**.
- 3. Configure por quanto tempo <sup>o</sup> sistema mantém metadados sobre <sup>o</sup> áudio detectado:
	- 3.1 Vá para Tools > Options > Alarm and Events > Device events (Ferramentas > Opções > Alarme e eventos > **Eventos do dispositivo)**.
	- 3.2 Encontre **Audio Falling (Áudio diminuindo)** <sup>e</sup> defina <sup>o</sup> tempo de retenção.
	- 3.3 Encontre **Audio Raising (Áudio aumentando)** <sup>e</sup> defina <sup>o</sup> tempo de retenção.
- 4. Verifique se você configurou <sup>a</sup> gravação de áudio. Você pode, por exemplo, gravar áudio <sup>o</sup> tempo todo ou criar uma regra de gravação com base em eventos de áudio aumentando ou diminuindo.
- 5. Para cada microfone que deseja usar com <sup>a</sup> exibição de microfone, repita as etapas acima.
- 6. No Smart Client, vá para **Settings <sup>&</sup>gt; Timeline <sup>&</sup>gt; Additional data (Configurações <sup>&</sup>gt; Linha do tempo <sup>&</sup>gt; Dados adicionais)** <sup>e</sup> selecione **Show (Mostrar)**.

#### **Adicionar exibição de microfone ao Smart Client**

- 1. Abra <sup>o</sup> Smart Client <sup>e</sup> clique em **Setup (Configuração)**.
- 2. Vá para **Views (Exibições)**.
- 3. Clique em **Create new view (Criar nova exibição)** <sup>e</sup> selecione um formato.
- 4. Vá para **System overview <sup>&</sup>gt; AXIS Optimizer (Visão geral <sup>&</sup>gt; AXIS Optimizer)**.
- 5. Clique em **Microphone view (Exibição de microfone)** <sup>e</sup> arraste-a para <sup>a</sup> exibição.
- 6. Selecione um microfone.
- 7. Clique em **Setup (Configuração)**.

### <span id="page-44-0"></span>Responder <sup>a</sup> eventos ao vivo

#### **Usar exibição de microfone**

- Visualização ao vivo
	- Os níveis de áudio são exibidos como um gráfico de barras com <sup>o</sup> nível atual para <sup>a</sup> direita <sup>e</sup> até 60 segundos de histórico de áudio movendo-se para <sup>a</sup> esquerda.
	- Clique *na* exibição para ouvir <sup>o</sup> áudio do microfone.
	- Em cada exibição de microfone há um ícone de fone de ouvido. Clique no ícone para ativar ou desativar <sup>o</sup> áudio de cada exibição sem precisar selecionar <sup>a</sup> exibição propriamente dita. Isso permite que você ouça vários microfones ao mesmo tempo.
- • Reprodução
	- Um ícone realçará quando <sup>o</sup> áudio detectado estiver disponível para <sup>o</sup> microfone.
	- As barras amarelas indicam que <sup>o</sup> áudio foi detectado de acordo com os níveis de detecção que você definiu no dispositivo.
	- Clique *na* exibição para ouvir <sup>o</sup> áudio do microfone.
	- Em cada exibição de microfone há um ícone de fone de ouvido. Clique no ícone para ativar ou desativar <sup>o</sup> áudio de cada exibição sem precisar selecionar <sup>a</sup> exibição propriamente dita. Isso permite que você ouça vários microfones ao mesmo tempo.

#### **Ouça vários microfones ao mesmo tempo**

A exibição de microfone permite que você ouça vários microfones ao mesmo tempo, tanto na visualização ao vivo quanto na reprodução.

- 1. *[Configurar](#page-43-0) VMS para exibição de microfone na página [44](#page-43-0)*.
- 2. Abra <sup>o</sup> Smart Client <sup>e</sup> clique em **Setup (Configuração)**.
- 3. Vá para **Views (Exibições)**.
- 4. Clique em **Create new view (Criar nova exibição)** <sup>e</sup> selecione uma exibição dividida.
- 5. Vá para **System overview <sup>&</sup>gt; AXIS Optimizer (Visão geral <sup>&</sup>gt; AXIS Optimizer)**.
- 6. Para cada microfone que você deseja ouvir:
	- 6.1 Clique em **Microphone view (Exibição de microfone)** <sup>e</sup> arraste-a para <sup>a</sup> exibição.
	- 6.2 Selecione um microfone.
- 7. Clique em **Setup (Configuração)**.
- 8. Para cada microfone, decida se deseja ativar ou desativar o áudio clicando no ícone de fone de ouvido em cada exibição de microfone. Agora você pode escutar todos os microfones sem áudio ao mesmo tempo.

#### **Detecção de incidentes com áudio**

Talvez você queira monitorar ações de áreas em que você não tem permissão para instalar câmeras, por exemplo, toaletes. Na exibição de microfone, você pode ver rapidamente quando um incidente ocorre ou não quando <sup>o</sup> nível de som excede os níveis de detecção.

- 1. *[Configurar](#page-43-0) VMS para exibição de microfone na página [44](#page-43-0)*. Lembre-se de definir níveis de detecção relevantes para <sup>o</sup> dispositivo <sup>e</sup> <sup>a</sup> área que deseja monitorar.
- 2. Adicione uma exibição de microfone com <sup>a</sup> visualização ao vivo do dispositivo no Smart Client. Consulte *Adicionar [exibição](#page-43-0) de [microfone](#page-43-0) ao Smart Client na página [44](#page-43-0)*.

## <span id="page-45-0"></span>Responder <sup>a</sup> eventos ao vivo

### **Investigue incidentes após eles terem ocorrido**

Após um incidente ocorrer, você poderá identificar rapidamente os períodos na linha do tempo de reprodução quando <sup>o</sup> áudio for detectado por seus microfones.

- 1. *[Configurar](#page-43-0) VMS para exibição de microfone na página [44](#page-43-0)*.
- 2. Adicione um ou mais modos de exibição de microfone com os dispositivos relevantes para reprodução no Smart Client, consulte *Adicionar exibição de [microfone](#page-43-0) ao Smart Client na página [44](#page-43-0)*.

## Pesquisa forense

### Pesquisa forense

O AXIS Optimizer oferece três categorias de pesquisa para dispositivos Axis na pesquisa centralizada:

- *Pesquisa forense na página <sup>47</sup>* (pesquisa de objetos)
- *[Pesquisa](#page-49-0) de veículos na página [50](#page-49-0)*
- *[Pesquisa](#page-51-0) de velocidade na zona na página [52](#page-51-0)*
- *Pesquisa de [contêineres](#page-53-0) na página [54](#page-53-0)*

Você também pode adicionar uma guia de pesquisa de placas de licença separada ao Smart Client, consulte *Placas de [licença](#page-55-0) da Axis na [página](#page-55-0) [56](#page-55-0)*.

## **Pesquisa forense**

As câmeras Axis com AXIS OS 9.50 ou posterior geram metadados que descrevem todos os objetos atualmente em movimento no campo de visão de uma câmera. O VMS pode gravar esses dados junto com <sup>o</sup> vídeo <sup>e</sup> <sup>o</sup> áudio correspondentes. A função de pesquisa forense no AXIS Optimizer permite <sup>a</sup> você analisar <sup>e</sup> pesquisar esses dados. Use <sup>a</sup> pesquisa forense para obter uma visão geral de toda <sup>a</sup> atividade na cena ou encontrar rapidamente um objeto ou evento de interesse específico.

#### **Antes de começar**

- 1. Certifique-se de que <sup>a</sup> câmera tenha <sup>a</sup> versão do AXIS OS mais recente.
- 2. Certifique-se de que seu VMS tenha uma versão correta:
	- Corporate 2019 R3 ou posterior, ou Expert 2019 R3 ou posterior
	- Professional+ 2022 R3 ou posterior, ou Express <sup>+</sup> 2022 R3 ou posterior
- 3. A hora da câmera deve ser sincronizada com NTP.
- 4. Para filtrar os tipos de objetos **Human (Pessoa)**, **Vehicle (Veículo)**, **Bike (Bicicleta)**, **Bus (Ônibus)**, **Car (Carro)** ou **Truck (Caminhão)** como filtros:
	- 4.1 Use um dispositivo Axis compatível com AXIS Object Analytics. Consulte Filtro de análise no *Seletor de [produtos](https://www.axis.com/support/tools/product-selector)*.
	- 4.2 Vá para **System <sup>&</sup>gt; Analytics Metadata (Sistema <sup>&</sup>gt; Análise de metadados)** <sup>e</sup> ative **Analytics Scene Description (Descrição da cena analítica)** na página Web da câmera.
- 5. Para filtrar por Vehicle color (Cor do veículo), Upper body clothing color (Cor da peça de roupa superior) ou Lower **body clothing color (Cor da peça de roupa inferior)**:
	- 5.1 Use um dispositivo Axis compatível com AXIS Object Analytics. Consulte Filtro de análise no *Seletor de [produtos](https://www.axis.com/support/tools/product-selector)*.
	- 5.2 Use um dispositivo Axis com ARTPEC-8 ou CV25. Consulte <sup>o</sup> filtro de sistema em chip no *Seletor de [produtos](https://www.axis.com/support/tools/product-selector)*.

## Pesquisa forense

#### **Configurar pesquisa forense**

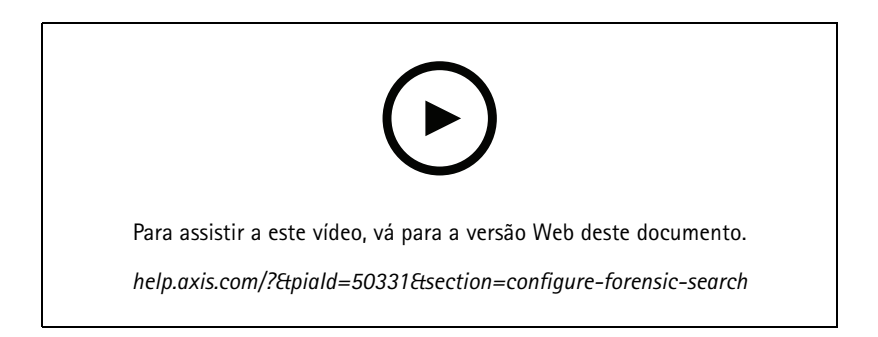

- 1. No Management Client, certifique-se de que <sup>o</sup> dispositivo de metadados esteja ativado para as câmeras.
- 2. Vá para **Site Navigation <sup>&</sup>gt; Devices <sup>&</sup>gt; Metadata (Navegação no site <sup>&</sup>gt; Dispositivos <sup>&</sup>gt; Metadados)**.
- 3. Selecione seu dispositivo <sup>e</sup> clique em **Record (Gravar)**. Certifique-se de que <sup>a</sup> opção **Recording (Gravação)** esteja ativada.

Por padrão, os metadados são gravados somente quando <sup>o</sup> VMS detecta movimento em uma cena. Portanto, recomendamos ajustar <sup>o</sup> limite de movimento para seu ambiente para que você não perca nenhum movimento de objeto.

- 4. Clique em **Settings (Configurações)** <sup>e</sup> certifique-se de que **Analytics data (Dados de análise)** estejam ativados.
- 5. Abra <sup>a</sup> visualização ao vivo do Smart Client <sup>e</sup> verifique se você vê caixas delimitadoras de objetos <sup>e</sup> se as caixas são exibidas corretamente.

Pode demorar um pouco para que <sup>o</sup> relógio se adapte à hora NTP.

- 6. Aguarde pelo menos 15 min para permitir que <sup>o</sup> sistema grave vídeo <sup>e</sup> metadados. Decorrido esse tempo, você poderá iniciar <sup>a</sup> pesquisa, consulte *Realizar uma pesquisa na página 48*.
- 7. Ative **Consolidated metadata (Metadados consolidados)** para aprimorar <sup>a</sup> velocidade de pesquisa em dispositivos com AXIS OS 11.10 ou superior. Consulte *[Metadados](#page-71-0) <sup>e</sup> pesquisas na página [72](#page-71-0)*.

#### **Realizar uma pesquisa**

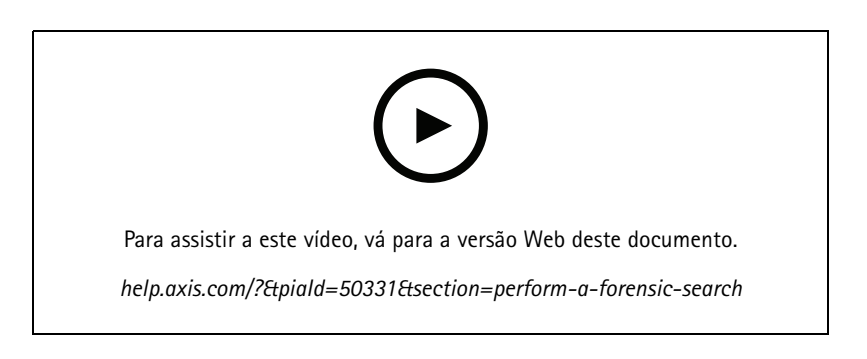

#### Observação

Antes de usar essa função de pesquisa, você precisa configurá-la no Management Client. Para saber como fazer isso, consulte *Configurar pesquisa forense na página 48*.

1. No Smart Client, vá para **Search (Pesquisar)**.

### Pesquisa forense

- 2. Selecione um intervalo de tempo <sup>e</sup> uma ou várias câmeras.
- 3. Clique em **Search for <sup>&</sup>gt; Forensic search <sup>&</sup>gt; New search (Pesquisar <sup>&</sup>gt; Pesquisa forense <sup>&</sup>gt; Nova pesquisa)**. Para cada resultado de pesquisa, você verá <sup>o</sup> objeto <sup>e</sup> <sup>o</sup> caminho de deslocamento do objeto na miniatura.
	- A miniatura mostra <sup>o</sup> quadro de vídeo quando <sup>o</sup> objeto foi <sup>o</sup> mais visível.
	- O ponto verde marca <sup>a</sup> localização na qual <sup>a</sup> câmera detectou <sup>o</sup> objeto pela primeira vez.
	- O ponto vermelho marca <sup>a</sup> localização na qual <sup>a</sup> câmera detectou <sup>o</sup> objeto pela última vez.
	- Para ver <sup>a</sup> sequência de vídeo completa para um resultado de pesquisa, selecione-a <sup>e</sup> clique em **Play forward (Reproduzir)** no painel de visualização.
	- Para ocultar as sobreposições gráficas, vá para **Bounding boxes (Caixas delimitadoras)** <sup>e</sup> selecione **Hide (Ocultar)**.

#### Observação

Os aplicativos de análise executados na câmera, por exemplo <sup>o</sup> AXIS Object Analytics <sup>e</sup> <sup>o</sup> AXIS Loitering Guard, também podem gravar sobreposições no vídeo. Para remover essas sobreposições, acesse <sup>a</sup> página de configuração da web do aplicativo.

4. Selecione filtros de pesquisa para restringir <sup>o</sup> número de resultados de pesquisa.

Para saber mais sobre como usar os diferentes filtros, consulte *Fazer <sup>o</sup> ajuste fino de uma pesquisa na página 49*.

5. Selecione os resultados da pesquisa que deseja examinar melhor. Você pode, por exemplo, marcá-los ou *Criar um [relatório](#page-54-0) PDF de alta qualidade na [página](#page-54-0) [55](#page-54-0)*.

#### **Fazer <sup>o</sup> ajuste fino de uma pesquisa**

Para restringir os resultados da pesquisa, você pode usar um ou vários filtros de pesquisa.

• **Region of interest (Região de interesse)**

Detecte objetos que foram movidos em uma área específica.

• **Object direction (Direção do objeto)**

Detecte objetos que se moveram ao longo de uma rota específica em uma cena: à esquerda, à direita, para baixo ou para cima.

• **Object type (Tipo do objeto)**

Detecte objetos de um determinado tipo: pessoas, veículos, bicicletas, ônibus, carros ou caminhões.

• **Vehicle color (Cor do veículo)**

Detecte veículos da cor escolhida.

• **Upper body clothing color (Cor da peça de roupa superior)**

Detecte roupas da cor escolhida na parte superior do corpo de uma pessoa.

• **Lower body clothing color (Cor da peça de roupa inferior)**

Detecte roupas da cor escolhida na parte inferior do corpo de uma pessoa.

•**Time-of-day (Hora do dia)**

> Detecte objetos que foram detectados durante uma parte específica do dia. Esse filtro é útil quando você busca vários dias, mas está interessado somente em objetos em um horário específico de cada dia, por exemplo, durante <sup>a</sup> tarde.

•**Minimum time in scene (s) (Tempo mínimo na cena (s))**

## <span id="page-49-0"></span>Pesquisa forense

Detecte objetos que foram detectados <sup>e</sup> rastreados por um número mínimo de segundos. Esse filtro elimina objetos que não são interessantes, por exemplo, objetos muito afastados <sup>e</sup> objetos falsos (efeitos de iluminação). O valor padrão é <sup>1</sup> segundo. Isso significa que, quando <sup>o</sup> filtro não é definido, ele exclui objetos com duração inferior <sup>a</sup> <sup>1</sup> segundo.

•**Swaying objects (% of image) (Objetos balançando (% da imagem))**

Exclua objetos que se movem somente em uma área restringida, por exemplo, um sinalizador ou uma árvore que se move no vento. O valor padrão é 5 – 100%. Isso significa que, quando <sup>o</sup> filtro não é definido, ele exclui objetos que não se moveram por mais de 5% da área da imagem.

#### **Limitações**

- Para obter as sequências de vídeo corretas para os resultados da pesquisa, é importante ter <sup>o</sup> relógio sincronizado corretamente.
- • Os dados analisados na pesquisa forense não levam em consideração <sup>a</sup> perspectiva da cena. Isso significa que <sup>o</sup> tamanho <sup>e</sup> <sup>a</sup> velocidade de um objeto variam dependendo da proximidade da câmera com <sup>o</sup> objeto.
- Condições climáticas, como chuva pesada ou neve, podem afetar <sup>a</sup> precisão da detecção.
- •Se houver um bom contraste do objeto em cenas de iluminação baixa, <sup>a</sup> análise se tornará mais precisa.
- • Um único objeto pode, em algumas circunstâncias, gerar vários resultados. Por exemplo, quando <sup>o</sup> rastreamento é perdido quando um objeto é temporariamente obscurecido por outro objeto.
- As sobreposições podem ser diferentes dependendo da versão do XProtect. Por exemplo: sobreposições na visualização de vídeo exigem <sup>o</sup> XProtect 2020 R3 <sup>e</sup> as cores de sobreposição necessitam do XProtect 2020 R2.
- • Para que <sup>a</sup> pesquisa forense funcione em streams de vídeo que foram girados 180 graus, você deve:
	- usar <sup>o</sup> AXIS OS 10.6 ou posterior nas câmeras ou
	- usar <sup>o</sup> Device Pack 11.0 ou posterior no servidor de gravação
- A configuração de balanço de branco na câmera deve ser precisa para obter uma boa detecção de cores

### **Pesquisa de veículos**

Ao usar <sup>o</sup> AXIS Optimizer junto com certos aplicativos instalados na câmera, você pode pesquisar, identificar <sup>e</sup> compartilhar evidências de vídeo sobre veículos. A pesquisa de veículos oferece suporte <sup>a</sup> dados de placas de licença destes aplicativos:

- *AXIS [License](https://www.axis.com/products/axis-license-plate-verifier) Plate Verifier* pela AXIS communications
- *TraFFic [CaMMRa](https://www.ff-group.org/axis/)* pelo FF Group (versão 1.3.1 ou superior recomendada)
- •*[VaxALPR](https://www.vaxtor.com/vaxalpr-on-camera/) On Camera* pela Vaxtor Recognition Technologies
- *[VaxALPR](https://www.vaxtor.com/products/vaxalpr/other-analytics/) On Camera MMC* pela Vaxtor Recognition Technologies

Os filtros de pesquisa que podem ser usados dependem de qual aplicativo você instalou nas câmeras, consulte *Fazer <sup>o</sup> [ajuste](#page-51-0) fino de uma pesquisa na [página](#page-51-0) [52](#page-51-0)*

### Pesquisa forense

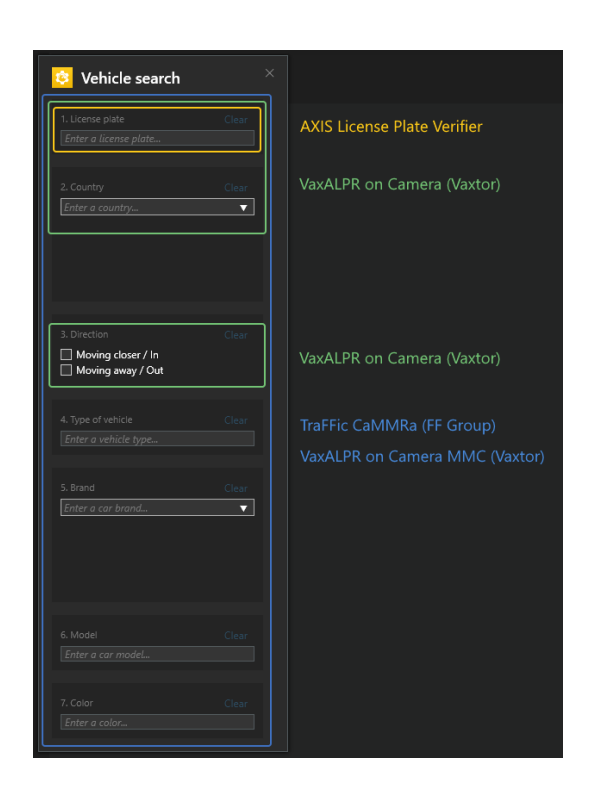

### **Configurar pesquisa de veículos**

#### Observação

Requisitos

- Sistema VMS:
	- -Corporate ou Expert 2019 R3 ou posterior
	- -Professional+ ou Express+ 2022 R3 ou posterior
- Hora da câmera sincronizada com NTP
- Um dos aplicativos listados na
- 1. No Management Client, adicione <sup>a</sup> câmera que executa <sup>o</sup> aplicativo escolhido.
- 2. Ative todos os dispositivos desejados. Para poder usar <sup>o</sup> AXIS Licence Plate Verifier, Camera <sup>1</sup> (Câmera 1) <sup>e</sup> Metadata <sup>1</sup> (Metadados 1) são necessários.
- 3. Configurar metadados:
	- 3.1 Vá para **Site Navigation <sup>&</sup>gt; Recording Server (Navegação no site <sup>&</sup>gt; Servidor de gravação)** <sup>e</sup> encontre <sup>o</sup> dispositivo.
	- 3.2 Selecione Metadata <sup>1</sup> (Metadados 1) <sup>e</sup> clique em **Settings (Configurações)**.
	- 3.3 Vá para **Metadata stream <sup>&</sup>gt; Event data (Stream de metadados <sup>&</sup>gt; Dados de eventos)** <sup>e</sup> selecione **Yes (Sim)**.
- 4. Vá para <sup>a</sup> guia **Record settings (Configurações da gravação)** <sup>e</sup> verifique se <sup>a</sup> gravação está ativada para metadados.
- 5. Clique em **Save (Salvar)**.
- 6. Configure <sup>o</sup> aplicativo de modo que ele funcione para um usuário padrão:
	- 6.1 Adicione direitos de leitura <sup>e</sup> reprodução à câmera <sup>e</sup> ao usuário específicos.

### <span id="page-51-0"></span>Pesquisa forense

6.2 Adicione os direitos de leitura <sup>e</sup> reprodução nos *metadados* para <sup>a</sup> câmera <sup>e</sup> <sup>o</sup> usuário específicos.

#### **Procurar um veículo**

- 1. No Smart Client, vá para **Search (Pesquisar)**.
- 2. Selecione um intervalo de tempo <sup>e</sup> uma ou várias câmeras.
- 3. Clique em **Search for <sup>&</sup>gt; Vehicle search <sup>&</sup>gt; New search (Pesquisar <sup>&</sup>gt; Pesquisa de veículos <sup>&</sup>gt; Nova pesquisa)**.
- 4. Selecione filtros de pesquisa para restringir <sup>o</sup> número de resultados de pesquisa.

Para saber mais sobre os diferentes filtros, consulte *Fazer <sup>o</sup> ajuste fino de uma pesquisa na página 52*.

5. Selecione os resultados da pesquisa que deseja examinar melhor. Você pode, por exemplo, marcá-los ou *Criar um [relatório](#page-54-0) PDF de alta qualidade na [página](#page-54-0) [55](#page-54-0)*.

#### **Fazer <sup>o</sup> ajuste fino de uma pesquisa**

Para restringir os resultados da pesquisa, você pode usar um ou vários filtros de pesquisa. Aplicativos diferentes fornecem opções de filtro diferentes.

• **License <sup>p</sup>late (Placa de licença)**

Encontre um número de placa de licença específico.

*Aplicativo: AXIS License Plate Verifier, VaxALPR On Camera, TraFFic CaMMRa ou VaxALPR On Camera MMC.*

•**Country (País)**

Encontre veículos de um país específico.

*Aplicativo: VaxALPR On Camera, TraFFic CaMMRa ou VaxALPR On Camera MMC.*

• **Direction (Direção)**

Encontre os veículos que se movem em uma determinada direção.

*Aplicativo: VaxALPR On Camera, TraFFic CaMMRa ou VaxALPR On Camera MMC.*

• **Type of vehicle (Tipo de veículo)**

Encontre um determinado tipo de veículo.

*Aplicativo: TraFFic CaMMRa or VaxALPR On Camera MMC.*

• **Brand (Marca)**

Encontre veículos de uma determinada marca.

*Aplicativo: TraFFic CaMMRa or VaxALPR On Camera MMC.*

• **Model (Modelo)**

Encontre veículos

*Aplicativo: TraFFic CaMMRa or VaxALPR On Camera MMC.*

• **Color (Cor)**

Encontre veículos de uma determinada cor.

*Aplicativo: TraFFic CaMMRa or VaxALPR On Camera MMC.*

### Pesquisa forense

### **Pesquisa de velocidade na zona**

No AXIS Optimizer, é possível usar <sup>a</sup> pesquisa de velocidade na zona para procurar veículos em alta velocidade que foram detectados ao entrar em uma zona predeterminada na visão de uma câmera. A pesquisa de velocidade na zona funciona em conjunto com <sup>o</sup> *AXIS Speed [Monitor](https://www.axis.com/products/axis-speed-monitor)* para mostrar <sup>a</sup> velocidade dos veículos em uma zona de detecção de radar na visão ao vivo da câmera. Com <sup>o</sup> AXIS Zone Speed Search, é possível configurar filtros específicos para reduzir sua pesquisa <sup>e</sup> exportar <sup>e</sup> compartilhar evidências de vídeo durante as investigações.

#### **Configurar pesquisa de velocidade da zona**

#### Observação

- Requisitos
- Sistema VMS:
	- -Corporate ou Expert 2019 R3 ou posterior
	- Professional+ ou Express+ 2022 R3 ou posterior
- Hora da câmera sincronizada com NTP
- 1. No Management Client, adicione <sup>a</sup> câmera que executa <sup>o</sup> aplicativo escolhido.
- 2. Ative todos os dispositivos desejados. Para poder usar <sup>o</sup> AXIS Zone Speed Search, Camera <sup>1</sup> (Câmera 1) <sup>e</sup> Metadata <sup>1</sup> (Metadados 1) são necessários.
- 3. Para configurar metadados:
	- 3.1 Vá para **Site Navigation <sup>&</sup>gt; Recording Server (Navegação no site <sup>&</sup>gt; Servidor de gravação)** <sup>e</sup> encontre <sup>o</sup> dispositivo.
	- 3.2 Selecione Metadata <sup>1</sup> (Metadados 1) <sup>e</sup> clique em **Settings (Configurações)**.
	- 3.3 Vá para **Metadata stream <sup>&</sup>gt; Event data (Stream de metadados <sup>&</sup>gt; Dados de eventos)** <sup>e</sup> selecione **Yes (Sim)**.
- 4. Vá para <sup>a</sup> guia **Record settings (Configurações da gravação)** <sup>e</sup> verifique se <sup>a</sup> gravação está ativada para metadados.
- 5. Clique em **Save (Salvar)**.
- 6. Para configurar <sup>o</sup> aplicativo de modo que ele funcione para um usuário padrão:
	- 6.1 Adicione direitos de leitura <sup>e</sup> reprodução à câmera <sup>e</sup> ao usuário específicos.
	- 6.2 Adicione os direitos de leitura <sup>e</sup> reprodução nos *metadados* para <sup>a</sup> câmera <sup>e</sup> <sup>o</sup> usuário específicos.

#### **Pesquisar por eventos de velocidade de zona**

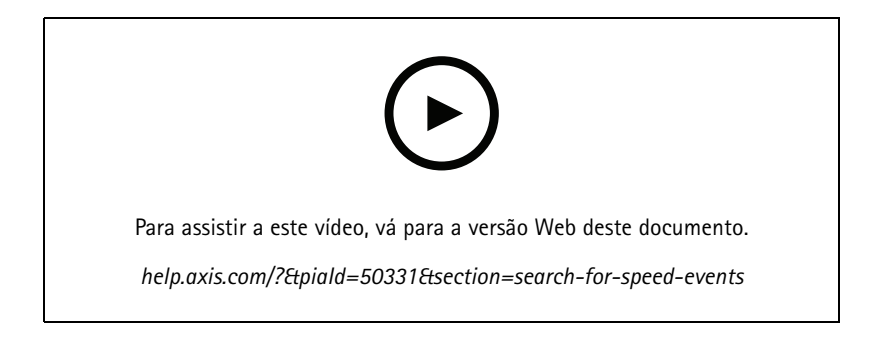

1. No Smart Client, vá para **Search (Pesquisar)**.

### <span id="page-53-0"></span>Pesquisa forense

- 2. Selecione um intervalo de tempo <sup>e</sup> uma ou várias câmeras.
- 3. Clique em Search for > Zone speed search > New search (Pesquisar > Pesquisa de velocidade na zona > Nova pesquisa).
- 4. Selecione filtros de pesquisa para restringir <sup>o</sup> número de resultados de pesquisa.

Para saber mais sobre os diferentes filtros, consulte *Fazer <sup>o</sup> ajuste fino de uma pesquisa na página 54*.

5. Selecione os resultados da pesquisa que deseja examinar melhor. Você pode, por exemplo, marcá-los ou *Criar um [relatório](#page-54-0) PDF de alta qualidade na [página](#page-54-0) [55](#page-54-0)*.

#### **Fazer <sup>o</sup> ajuste fino de uma pesquisa**

Para restringir os resultados da pesquisa de eventos de excesso de velocidade, você pode usar um ou vários filtros de pesquisa.

• **Max speed (Velocidade máxima)**

Filtre <sup>a</sup> velocidade máxima de qualquer objeto na zona pela duração do evento. Você pode definir um limite inferior <sup>e</sup> superior para <sup>a</sup> velocidade máxima.

•**Object type (Tipo do objeto)**

Se **Vehicle (Veículo)** for selecionado, <sup>a</sup> pesquisa só mostrará eventos de excesso de velocidade onde <sup>o</sup> objeto mais rápido da região foi classificado como um veículo.

• **Zone name (Nome da zona)**

Pesquise <sup>e</sup> filtre zonas por nome.

### **Pesquisa de contêineres**

Ao usar <sup>o</sup> AXIS Optimizer junto com determinados aplicativos, você pode pesquisar, identificar <sup>e</sup> compartilhar evidências de vídeo sobre contêineres. A pesquisa de contêineres oferece suporte <sup>a</sup> dados deste aplicativo:

• *VaxOCR [Containers](https://www.vaxtor.com/vaxocr-containers/)* da Vaxtor Recognition Technologies

#### **Configurar pesquisa de contêineres**

#### Observação

Requisitos

- Sistema VMS:
	- Corporate ou Expert 2019 R3 ou posterior
	- Professional+ ou Express+ 2022 R3 ou posterior
- Hora da câmera sincronizada com NTP
- O aplicativo listado em
- 1. No Management Client, adicione <sup>a</sup> câmera que executa <sup>o</sup> aplicativo escolhido.
- 2. Ative todos os dispositivos desejados.
- 3. Configurar metadados:
	- 3.1 Vá para **Site Navigation <sup>&</sup>gt; Recording Server (Navegação no site <sup>&</sup>gt; Servidor de gravação)** <sup>e</sup> encontre <sup>o</sup> dispositivo.
	- 3.2 Selecione Metadata <sup>1</sup> (Metadados 1) <sup>e</sup> clique em **Settings (Configurações)**.
	- 3.3 Vá para **Metadata stream <sup>&</sup>gt; Event data (Stream de metadados <sup>&</sup>gt; Dados de eventos)** <sup>e</sup> selecione **Yes (Sim)**.

### <span id="page-54-0"></span>Pesquisa forense

- 4. Vá para <sup>a</sup> guia **Record settings (Configurações da gravação)** <sup>e</sup> verifique se <sup>a</sup> gravação está ativada para metadados.
- 5. Clique em **Save (Salvar)**.
- 6. Configure <sup>o</sup> aplicativo de modo que ele funcione para um usuário padrão:
	- 6.1 Adicione direitos de leitura <sup>e</sup> reprodução à câmera <sup>e</sup> ao usuário específicos.
	- 6.2 Adicione os direitos de leitura <sup>e</sup> reprodução nos *metadados* para <sup>a</sup> câmera <sup>e</sup> <sup>o</sup> usuário específicos.

#### **Procurar um contêiner**

- 1. No Smart Client, vá para **Search (Pesquisar)**.
- 2. Selecione um intervalo de tempo <sup>e</sup> uma ou várias câmeras.
- 3. Clique em Search for > Container search > New search (Pesquisar > Pesquisa de contêiner > Nova pesquisa).
- 4. Selecione filtros de pesquisa para restringir <sup>o</sup> número de resultados de pesquisa.

Para saber mais sobre os diferentes filtros, consulte *Fazer <sup>o</sup> ajuste fino de uma pesquisa na página 55*.

5. Selecione os resultados da pesquisa que deseja examinar melhor. Você pode, por exemplo, marcá-los ou *Criar um relatório PDF de alta qualidade na página 55*.

#### **Fazer <sup>o</sup> ajuste fino de uma pesquisa**

Para restringir os resultados da pesquisa, você pode usar um ou vários filtros de pesquisa. Todas as opções de filtro são provenientes do aplicativo *VaxOCR Containers*.

• **Container code (Código de contêiner)**

Encontre um código de contêiner específico.

• **Owner (Proprietário)**

Encontre contêineres pertencentes <sup>a</sup> um determinado proprietário.

• **Owner code (Código do proprietário)**

Encontre contêineres pertencentes <sup>a</sup> um determinado proprietário.

• **Size (Tamanho)**

Encontre contêineres de um determinado tamanho <sup>e</sup> tipo.

• **Size code (Código do tamanho)**

Encontre contêineres de um determinado tamanho <sup>e</sup> tipo.

• **City or country (Cidade ou país)**

Encontre contêineres de uma determinada cidade ou país.

•**Validation (Validação)**

Encontre contêineres que já foram validados por meio do código do proprietário ou dígito de controle.

### <span id="page-55-0"></span>Pesquisa forense

### **Criar um relatório PDF de alta qualidade**

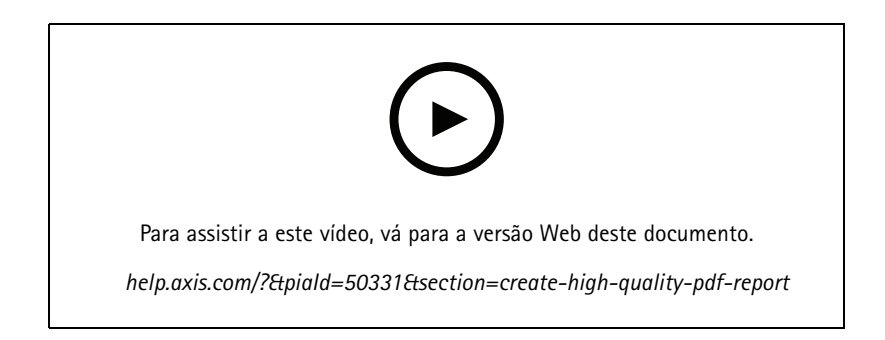

Crie um relatório com base nos resultados de sua pesquisa. É possível usar essa função para incluir imagens de alta resolução no resultado.

- 1. No Smart Client, faça uma pesquisa.
- 2. Selecione os resultados de pesquisa que deseja incluir no relatório.
- 3. Clique em **<sup>&</sup>gt; Criar relatório PDF de alta qualidade**.
- 4. (Opcional) Insira <sup>o</sup> **Report name (Nome do relatório)**, **Report destination (Destino do relatório)** <sup>e</sup> **Notes (Anotações)**.
- 5. Para cada resultado de pesquisa, selecione <sup>o</sup> quadro que deseja incluir no relatório. Para ampliar uma imagem, clique duas vezes.
- 6. Clique em **Create (Criar)**. Quando <sup>o</sup> relatório estiver pronto, você receberá uma notificação.

### **Placas de licença da Axis**

Você pode adicionar uma guia separada para pesquisa <sup>e</sup> gerenciamento de placas de licença no Smart Client. Essa guia centraliza todas as tarefas do operador relacionadas ao gerenciamento, pesquisa <sup>e</sup> exportação da placa de licença com base nas informações fornecidas por suas câmeras Axis habilitadas para LPR.

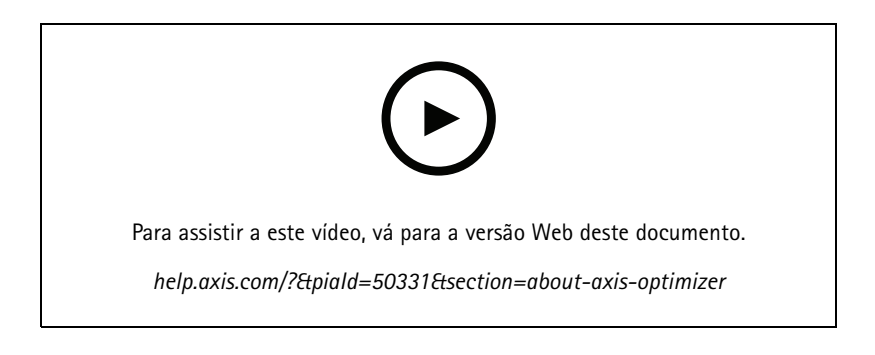

### **Antes de começar**

- Certifique-se de ter VMS versão 2018 R3 ou posterior
- •Certifique-se de ter <sup>o</sup> VMS Device Pack 10.1 ou posterior
- •A hora da câmera deve ser sincronizada com NTP

### Pesquisa forense

• Use um dos aplicativos listados em

#### **Configurar placas de licença da Axis**

- 1. No Management Client, adicione <sup>a</sup> câmera que executa <sup>o</sup> aplicativo escolhido.
- 2. Ative todos os dispositivos desejados. Para poder usar <sup>o</sup> AXIS Licence Plate Verifier, Camera <sup>1</sup> (Câmera 1) <sup>e</sup> Metadata <sup>1</sup> (Metadados 1) são necessários.
- 3. Configurar metadados:
	- 3.1 Vá para **Site Navigation <sup>&</sup>gt; Recording Server (Navegação no site <sup>&</sup>gt; Servidor de gravação)** <sup>e</sup> encontre <sup>o</sup> dispositivo.
	- 3.2 Selecione Metadata <sup>1</sup> (Metadados 1) <sup>e</sup> clique em **Settings (Configurações)**.
	- 3.3 Vá para **Metadata stream <sup>&</sup>gt; Event data (Stream de metadados <sup>&</sup>gt; Dados de eventos)** <sup>e</sup> selecione **Yes (Sim)**.
- 4. Vá para <sup>a</sup> guia **Record settings (Configurações da gravação)** <sup>e</sup> verifique se <sup>a</sup> gravação está ativada para metadados.
- 5. Clique em **Save (Salvar)**.

#### **Procurar uma placa de licença**

1. No Smart Client, vá para **Axis license <sup>p</sup>lates (Placas de licença da Axis)**.

Se você não conseguir ver <sup>a</sup> guia, vá para **Settings <sup>&</sup>gt; Axis search options (Configurações <sup>&</sup>gt; Opções de pesquisa da Axis)** <sup>e</sup> selecione **Show license <sup>p</sup>late tab (Mostrar guia de <sup>p</sup>lacas de licença)**.

2. Clique em **Add camera... (Adicionar câmera)**, selecione as câmeras relevantes <sup>e</sup> clique em **Close (Fechar)**.

É necessário ser um administrador para adicionar câmeras ao sistema.

3. Insira uma placa de licença <sup>e</sup> um **Time interval (Intervalo de tempo)** para filtrar <sup>o</sup> resultado da pesquisa.

O resultado da pesquisa não exibirá mais de 5000 resultados.

Insira um **Intervalo de tempo** personalizado entre duas datas escolhidas para filtrar <sup>o</sup> resultado da pesquisa.

#### **Procurar uma placa de licença em tempo real**

1. No Smart Client, vá para **Axis license <sup>p</sup>lates (Placas de licença da Axis)**.

Se você não conseguir ver <sup>a</sup> guia, vá para **Settings <sup>&</sup>gt; Axis search options (Configurações <sup>&</sup>gt; Opções de pesquisa da Axis)** <sup>e</sup> selecione **Show license <sup>p</sup>late tab (Mostrar guia de <sup>p</sup>lacas de licença)**.

2. Clique em **Add camera... (Adicionar câmera)**, selecione as câmeras relevantes <sup>e</sup> clique em **Close (Fechar)**.

É necessário ser um administrador para adicionar câmeras ao sistema.

3. Insira uma placa de licença <sup>e</sup> selecione **Time interval (Intervalo de tempo)** <sup>&</sup>gt; **Live (Tempo real)** para filtrar <sup>o</sup> resultado da pesquisa.

Quando placas de licença são detectadas pela câmera, elas podem ser exibidas ao vivo na lista.

O resultado da pesquisa não exibirá mais de 5000 resultados.

#### **Fazer <sup>o</sup> ajuste fino de uma pesquisa**

Para restringir os resultados da pesquisa, você pode usar um ou vários filtros de pesquisa.

• **Time interval (Intervalo de tempo)**

Filtrar por acertos da pesquisa em um determinado período.

## Pesquisa forense

• **License <sup>p</sup>late (Placa de licença)**

Filtre um texto de placa de licença parcial ou completo.

• **Cameras (Câmeras)**

Filtrar por acertos de pesquisa detectados por câmeras específicas.

• **Direction (Direção)**

Filtrar por veículos que se movem em uma determinada direção.

• **Lists (Listas)**

Filtrar por acertos de pesquisas em determinados sites <sup>e</sup> filtrar por acertos de pesquisas em listas de permissões, bloqueio <sup>e</sup> personalizadas. Para obter mais informações sobre como configurar listas, consulte *[Gerenciamento](#page-19-0) centralizado de listas de placas de [licença](#page-19-0) na página [20](#page-19-0)*.

#### **Exportar uma pesquisa de placa de licença como relatório PDF**

Use essa função para compilar seus resultados de pesquisa de interesse como um relatório em PDF com imagens de alta qualidade.

- 1. Clique em **Export... (Exportar...)**.
- 2. Selecione **PDF...**.
- 3. (Opcional) Insira <sup>o</sup> **Report name (Nome do relatório)**, **Report destination (Destino do relatório)** <sup>e</sup> **Notes (Anotações)**.
- 4. Para cada resultado de pesquisa, selecione <sup>o</sup> quadro que deseja incluir no relatório. Para ampliar uma imagem, clique duas vezes nela.
- 5. Clique em **Create (Criar)**. Quando <sup>o</sup> relatório estiver pronto, você receberá uma notificação.

#### **Exportar uma pesquisa de placa de licença como relatório CSV**

Use esta função para compilar um grande número de resultados de pesquisa como um relatório CSV.

- 1. Clique em **Export... (Exportar...)**.
- 2. Selecione **CSV...**.
- 3. Escolha um destino para <sup>o</sup> arquivo <sup>a</sup> ser exportado.

## Correção de distorção de vídeo

## Correção de distorção de vídeo

A correção de distorção planifica <sup>e</sup> corrige <sup>a</sup> perspectiva de uma imagem geométrica distorcida causada por uma lente grande angular ou fisheye. A correção de distorção da Axis no VMS pode ser usada com qualquer câmera panorâmica Axis 360°. A correção de distorção é feita diretamente na câmera ou no Smart Client.

Mais detalhes sobre <sup>a</sup> correção de distorção:

- Ao usar <sup>a</sup> correção de distorção no lado do cliente, você obterá uma correção suave em vídeos ao vivo <sup>e</sup> gravados.
- Ao voltar para uma exibição, você será direcionado automaticamente para <sup>o</sup> local da correção mais recente.
- A correção de distorção é incluída quando você exporta vídeos.
- É possível salvar uma posição inicial, consulte *Definir uma posição inicial na [página](#page-61-0) [62](#page-61-0)*.
- Você pode configurar se os operadores poderão controlar <sup>e</sup> editar as exibições de correção de distorção, consulte *[Permitir](#page-61-0) que os [operadores](#page-61-0) controlem <sup>e</sup> editem exibições com distorção corrigida na página [62](#page-61-0)*.

### **Criar uma exibição dom distorção corrigida**

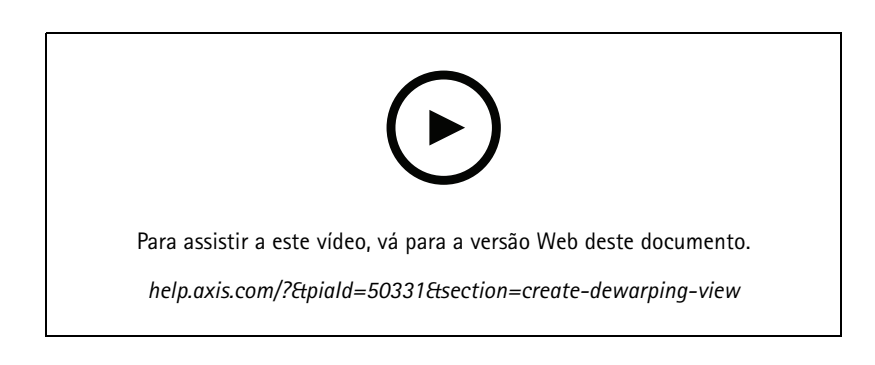

#### Observação

Para otimizar <sup>o</sup> stream para <sup>a</sup> correção de distorção, selecione <sup>a</sup> resolução máxima disponível para **Video stream <sup>1</sup> (Stream de vídeo 1)** da **Camera <sup>1</sup> (Câmera 1)** no Management Client. Para obter mais informações, consulte *[Desempenho](#page-62-0) <sup>e</sup> solução de [problemas](#page-62-0) na página [63](#page-62-0)*.

- 1. Abra <sup>o</sup> Smart Client <sup>e</sup> clique em **Setup (Configuração)**.
- 2. Vá para **Views (Exibições)**.
- 3. Clique em **Create new view (Criar nova exibição)** <sup>e</sup> selecione um formato.
- 4. Vá para **System overview <sup>&</sup>gt; AXIS Optimizer (Visão geral <sup>&</sup>gt; AXIS Optimizer)**.
- 5. Clique em **Dewarping view (Exibição com distorção corrigida)** <sup>e</sup> arraste-a para <sup>a</sup> exibição.
- 6. Selecione uma câmera <sup>e</sup> <sup>a</sup> posição de montagem atual da câmera.
- 7. Clique em **Setup (Configuração)**.

## Correção de distorção de vídeo

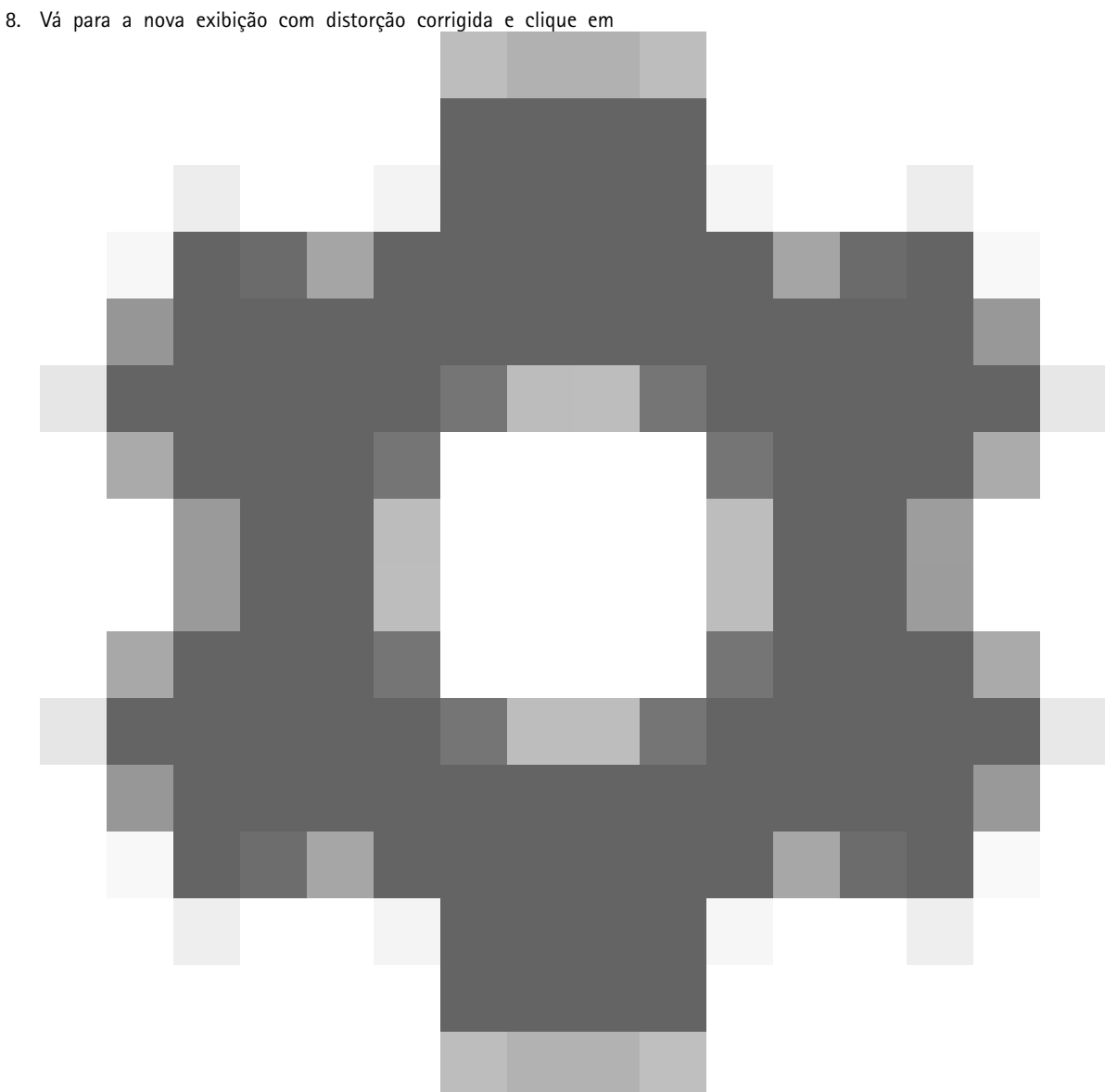

9. Clique em **Set view type (Definir tipo de exibição)** <sup>e</sup> selecione uma opção. Dependendo de como <sup>a</sup> câmera está montada, você pode selecionar **Quad**, **Normal**, **Normal with overview (Normal com visão geral)** ou **Panorama**.

#### Observação

.

Recomendamos usar 100% de DPI. Se <sup>a</sup> resolução for diferente de 100%, <sup>a</sup> deformação da Axis na segunda tela poderá não estar totalmente visível.

Se você usar outras configurações de DPI, as janelas de correção de distorção poderão estar parcialmente visíveis. Siga as instruções nestas artigos externos para resolver esse problema:

- *Problemas com <sup>o</sup> XProtect em monitores de alta [resolução](https://supportcommunity.milestonesys.com/s/article/XProtect-issues-on-highres-displays-4K-and-higher?language=en_US) (4K <sup>e</sup> acima)*
- *[Dimensionamento](https://supportcommunity.milestonesys.com/s/article/Client-GUI-scaling-on-high-DPI-displays) da GUI do cliente em visores com DPI alto*

## Correção de distorção de vídeo

### **Criar uma com distorção corrigida para câmeras panorâmicas com sensor**

Você pode usar exibições com distorção corrigida para câmeras panorâmicas multissensor, por exemplo AXIS P3807-PVE Network Camera <sup>e</sup> AXIS Q3819-PVE Panoramic Camera.

- • Costura no lado do cliente. Se <sup>a</sup> câmera estiver configurada no modo de captura com *correção de distorção no cliente*, <sup>o</sup> AXIS Optimizer costurará as quatro imagens em um panorama simples (somente AXIS P3807-PVE).
- Ajuste do horizonte. É possível ajustar <sup>o</sup> horizonte do panorama. Isso poderá ser necessário se <sup>a</sup> câmera for inclinada para o chão e o horizonte mundial estiver curvo. Isso também tornará o controle de PTZ virtual mais intuitivo.
- Controle de PTZ. Permite aumentar <sup>o</sup> zoom <sup>e</sup> percorrer <sup>a</sup> imagem como se fosse uma câmera PTZ.

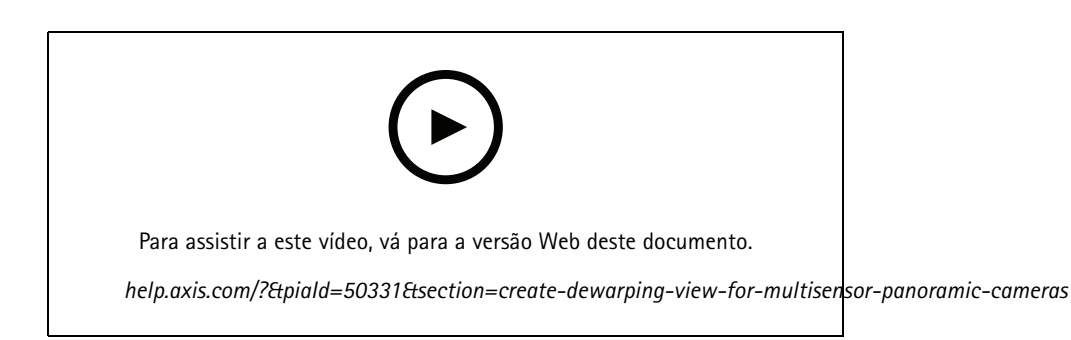

#### Observação

Requisitos

- Usuários com um dos seguintes direitos de usuário:
	- Função de otimizador
	- Hardware <sup>&</sup>gt; Comandos do driver <sup>=</sup> Permitir
- Uma câmera panorâmica multissensor Axis
- 1. Se aplicável, defina <sup>o</sup> modo de captura como **Client Dewarp (Correção de distorção no cliente)** durante <sup>a</sup> configuração inicial do dispositivo.
- 2. Abra <sup>o</sup> Smart Client <sup>e</sup> clique em **Setup (Configuração)**.
- 3. Vá para **Views (Exibições)**.
- 4. Clique em **Create new view (Criar nova exibição)** <sup>e</sup> selecione um formato.
- 5. Vá para **System overview <sup>&</sup>gt; AXIS Optimizer (Visão geral <sup>&</sup>gt; AXIS Optimizer)**.
- 6. Clique em **Dewarping view (Exibição com distorção corrigida)** <sup>e</sup> arraste-a para <sup>a</sup> exibição.
- 7. Selecione uma câmera panorâmica multissensor.

Na primeira vez que você adicionar <sup>a</sup> câmera panorâmica multissensor <sup>a</sup> uma exibição com distorção corrigida, uma janela de calibração de horizonte será mostrada acima da exibição.

- 8. Clique nas setas para alinhar <sup>a</sup> linha vermelha ao horizonte mundial.
- 9. Clique em **Done (Concluído)** para salvar suas configurações <sup>e</sup> sair do modo de calibração.

## <span id="page-61-0"></span>Correção de distorção de vídeo

### **Visão ampla**

A visão ampla é um tipo de visualização para câmeras panorâmicas multissensor. Ative <sup>a</sup> **wide view (visão ampla)** se <sup>o</sup> campo de visão normal de 120° não for suficiente. Com <sup>a</sup> visão ampla, <sup>a</sup> imagem sempre terá <sup>a</sup> distorção corrigida Desative <sup>a</sup> **wide view (visão ampla)** para obter uma transição para <sup>a</sup> visualização normal quando <sup>o</sup> zoom for totalmente reduzido.

## **Definir uma posição inicial**

- 1. No Smart Client, abra uma exibição com distorção corrigida.
- 2. Vá para <sup>a</sup> posição que deseja salvar como posição inicial.
- 3. Clique em

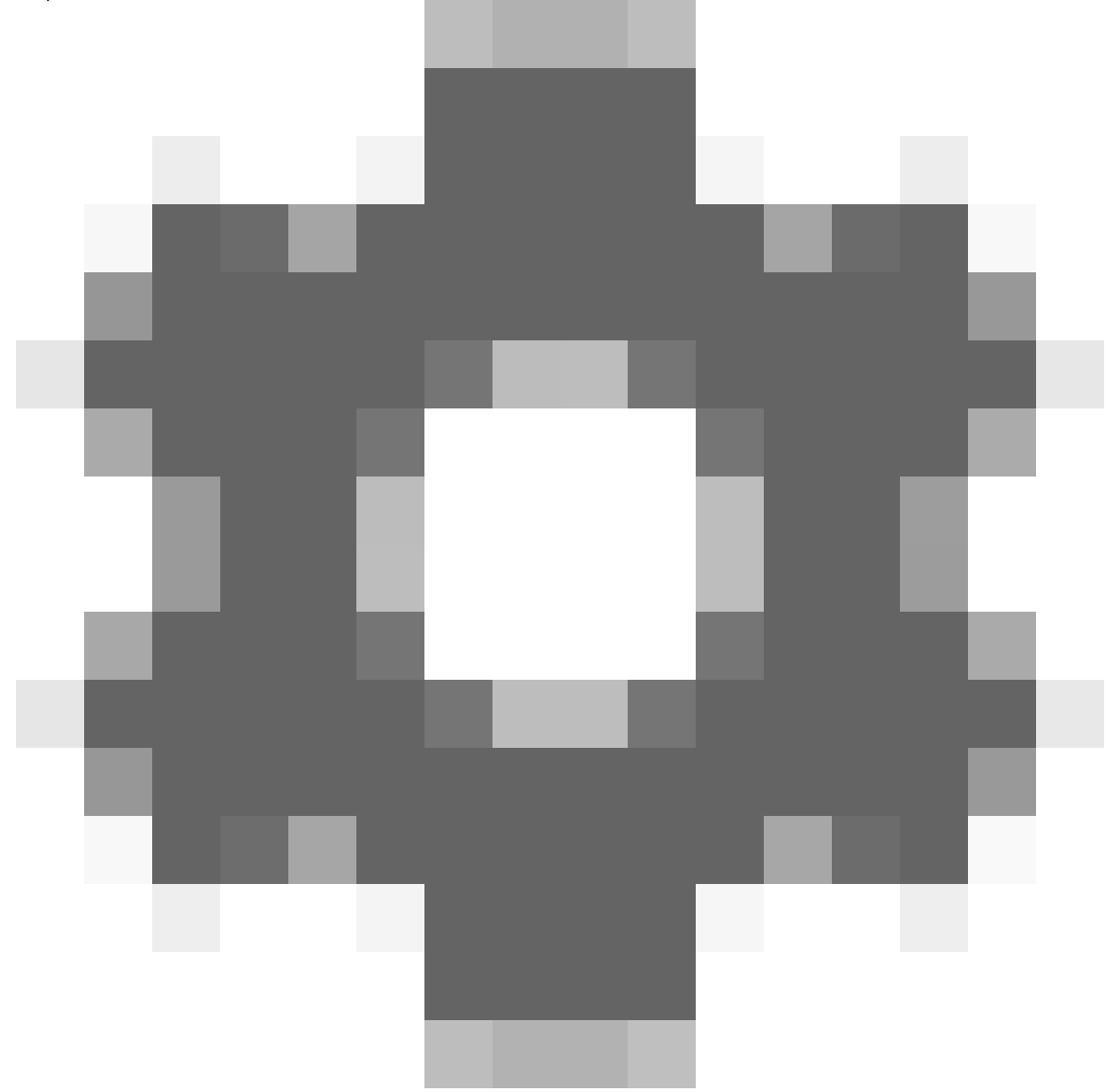

e, em seguida **Set home position (Definir posição inicial)**.

## <span id="page-62-0"></span>Correção de distorção de vídeo

### **Permitir que os operadores controlem <sup>e</sup> editem exibições com distorção corrigida**

Você pode configurar se os operadores têm permissão para controlar <sup>e</sup> editar as exibições de correção de distorção, consulte *Personalizar acesso <sup>a</sup> recursos para [operadores](#page-65-0) na página [66](#page-65-0)*.

## **Desempenho <sup>e</sup> solução de problemas**

**Considerações sobre desempenho**

- A correção de distorção de vídeo Axis é executada na GPU, quando possível, mas ela também deposita carga sobre <sup>a</sup> CPU.
- • Para impedir que <sup>a</sup> taxa de quadros caia em uma exibição grande com muitas exibições com distorção corrigida, considere <sup>o</sup> seguinte:
	- Resolução da câmera. Uma alta resolução de câmera, por exemplo, 2880 <sup>x</sup> 2880, requer muita potência de computação quando comparada, por exemplo, com 1920 <sup>x</sup> 1920.
	- Taxa de quadros da câmera. Se você não precisar de uma taxa de quadros alta, uma taxa de quadros menor poderá impedir falhas na exibição com distorção corrigida <sup>e</sup> outras exibições.
	- Resolução do monitor. Monitores de alta resolução, por exemplo, 4K, necessitam de muitos recursos para mostrar <sup>o</sup> vídeo. Se você não precisar da resolução mais alta, uma resolução de monitor inferior possibilitará <sup>a</sup> execução de mais exibições sem falhas com <sup>a</sup> distorção corrigida.

#### **Resolução dinâmica**

- • O stream de vídeo será automaticamente reduzido em escala, se possível, sem prejuízos à qualidade do vídeo. Isso pode melhorar <sup>o</sup> desempenho das exibições com distorção corrigida.
- Se você observar um cintilação ao aplicar zoom na visão geral, desativar <sup>a</sup> resolução dinâmica poderá ajudar.
- • Para ativar ou desativar <sup>a</sup> resolução dinâmica: no Smart Client, vá para **Settings <sup>&</sup>gt; Axis dewarping options <sup>&</sup>gt; Rendering options (Configurações <sup>&</sup>gt; Opções de correção de distorção da Axis <sup>&</sup>gt; Opções de renderização)** <sup>e</sup> marque ou desmarque **Dynamic resolution (Resolução dinâmica)**.
- <sup>A</sup> **Dynamic resolution (Resolução dinâmica)** <sup>é</sup> ativada por padrão.

**Renderização de compatibilidade**

- • Se houver qualquer erro visual na imagem com distorção corrigida, por exemplo, uma imagem preta, ou se <sup>o</sup> desempenho parecer pior do que <sup>o</sup> esperado, ative <sup>a</sup> renderização de compatibilidade. Observe que um efeito negativo de renderização de compatibilidade é que <sup>a</sup> transição entre as exibições <sup>e</sup> <sup>a</sup> varredura durante <sup>a</sup> reprodução pode cintilar.
- • Para ativar ou desativar <sup>a</sup> renderização de compatibilidade: abra <sup>o</sup> Smart Client <sup>e</sup> vá para **Settings <sup>&</sup>gt; Axis dewarping** options > Rendering options (Configurações > Opções de correção de distorção da Axis > Opções de renderização) e selecione ou desmarque **Use compatibility rendering (Usar renderização de compatibilidade)**.
- <sup>A</sup> opção **Use compatibility rendering (Usar renderização de compatibilidade)** <sup>é</sup> desativada por padrão.

#### **O que esperar**

Em um sistema de referência com um Intel i7 8700 NVIDIA GeFore 1050 GTX <sup>e</sup> três monitores 1920 <sup>x</sup> 1080, você pode esperar que:

- <sup>7</sup> exibições com distorção corrigida na resolução 1920 <sup>x</sup> 1920 <sup>e</sup> 25 fps podem ser executadas sem perda de quadros, ou
- <sup>4</sup> exibições com distorção corrigida na resolução 2880 <sup>x</sup> 2880 <sup>e</sup> 25 fps

Se um dos três monitores operar na resolução 4K em vez de 1920 <sup>x</sup> 1080, você poderá esperar que:

- 5 exibições com distorção corrigida na resolução 1920 <sup>x</sup> 1920 <sup>e</sup> 25 fps podem ser executadas sem perda de quadros, ou
- • 3 exibições com distorção corrigida na resolução 2880 <sup>x</sup> 2880 <sup>e</sup> 25 fps. Uma exibição com distorção corrigida em cada monitor.

## Correção de distorção de vídeo

A taxa de quadros <sup>e</sup> as escalas de resolução são lineares. Um computador capaz de executar 5 exibições com distorção removida com 30 fps poderá executar 10 visualizações se você reduzir <sup>a</sup> taxa de quadros para 15 fps.

## Integração com dispositivos de uso corporal

## Integração com dispositivos de uso corporal

O AXIS Optimizer Body Worn Extension permite que os usuários de câmeras em campo gravem, rotulem <sup>e</sup> compartilhem vídeos com investigadores baseados na central, que podem procurar <sup>e</sup> gerenciar provas em vídeo usando <sup>o</sup> VMS. O serviço proporciona de forma segura a conexão e a transferência entre o sistema de uso corporal Axis e o VMS. O AXIS Body Worn Extension é um serviço gratuito e autônomo que você deve instalar no servidor de gravação.

#### Observação

As versões compatíveis são:

- VMS versão 2020 R1 Corporate ou versões mais recentes
- VMS versão 2020 R1 Professional+ ou versões mais recentes
- VMS versão 2020 R1 Expert ou versões mais recentes

Use sempre os hotfixes <sup>e</sup> instaladores de patches cumulativos mais recentes do VMS.

### **Saiba mais**

- Para baixar <sup>o</sup> serviço em si ou ler <sup>o</sup> guia de integração <sup>e</sup> <sup>a</sup> nota da solução, vá para *[axis.com](https://www.axis.com/products/axis-optimizer-body-worn-extension)*.
- Para ler <sup>o</sup> manual do usuário, vá para *[axis.help.com](https://help.axis.com/axis-optimizer-body-worn-extension)*.

## <span id="page-65-0"></span>Gerenciamento do sistema <sup>e</sup> controles de segurança

## Gerenciamento do sistema <sup>e</sup> controles de segurança

### **Personalizar acesso <sup>a</sup> recursos para operadores**

#### **Configurações da função**

Por padrão, um operador terá acesso <sup>a</sup> todos os recursos do AXIS Optimizer no Smart Client se ele também tiver acesso ao dispositivo no VMS. No entanto, no Management Client, é possível configurar <sup>a</sup> quais recursos um operador tem acesso via *Role settings (Configurações da função)*.

### **Configurar opções de funções**

Ative as **Role settings (Configurações de funções)**:

- 1. No Management Client, vá para **Site Navigation <sup>&</sup>gt; Security <sup>&</sup>gt; AXIS Optimizer Security (Navegação no site <sup>&</sup>gt; Segurança <sup>&</sup>gt; Segurança do AXIS Optimizer)**.
- 2. Selecione **Enable Role settings (Ativar configurações de funções)**.
- 3. Reinicie <sup>o</sup> Management Client.

Configure as **Role settings (Configurações de funções)**:

- 1. No Management Client, vá para **Site Navigation <sup>&</sup>gt; Security <sup>&</sup>gt; Roles (Navegação no site <sup>&</sup>gt; Segurança <sup>&</sup>gt; Funções)**.
- 2. Selecione uma função <sup>e</sup> vá para <sup>a</sup> **Overall security (Segurança geral)**.
- 3. Clique em **AXIS Optimizer Security**.
- 4. Selecione <sup>a</sup> quais recursos <sup>a</sup> função deve ter acesso ou não.
	- **Full control (Controle total)** Concede à função de operador acesso total <sup>a</sup> todos os recursos do AXIS Optimizer.
	- **Edit (not applicable) (Editar (não aplicável))** Uma função do VMS que não é aplicável às configurações de função do AXIS Optimizer.
	- **Access AXIS Optimizer in Management Client (Acessar <sup>o</sup> AXIS Optimizer no Management Client)** A função de operador pode usar todos os recursos de administração do AXIS Optimizer no Management Client.
	- **Manage AXIS Optimizer security (Gerenciar segurança do AXIS Optimizer)** A função de operador pode alterar as configurações em **Site Navigation <sup>&</sup>gt; Security <sup>&</sup>gt; AXIS Optimizer Security (Navegação no site <sup>&</sup>gt; Segurança <sup>&</sup>gt; Segurança do AXIS Optimizer)**.
	- **Dynamic camera operator controls (Controles do operador de câmera dinâmicos)** A função de operador obtém acesso <sup>a</sup> todas as funções pré-instaladas que <sup>o</sup> sistema encontra em um dispositivo.
	- **Remote focus operator control (Controle do operador de foco remoto)** A função de operador pode definir <sup>o</sup> foco remoto em câmeras dome fixas.
	- **PTZ operator controls (Controles do operador de PTZ)** A função de operador recebe acesso <sup>a</sup> controles de PTZ de operador específicos: controle de foco, predefinições de PTZ, controles do operador para Autotracking 2, lavador <sup>e</sup> botão de secagem rápida/limpador.
	- **Temperature spot measurement control (Controle de medição pontual de temperatura)** A função de operador pode medir <sup>a</sup> temperatura pontual na AXIS Q2901-E.
	- **Speaker operator control (Controle do operador do alto-falante)** A função de operador obtém acesso <sup>a</sup> todos os recursos do gerenciador de alto-falantes no Smart Client.

## <span id="page-66-0"></span>Gerenciamento do sistema <sup>e</sup> controles de segurança

- **Access visitor management (Gerenciamento do acesso de visitantes)** A função de operador recebe acesso <sup>a</sup> tudo relacionado ao gerenciamento de visitantes, por exemplo, atender <sup>a</sup> uma chamada <sup>e</sup> abrir uma porta na visualização ao vivo.
- **Access call history (Histórico de chamadas de acesso)** A função de operador pode acessar <sup>o</sup> histórico de chamadas de um intercomunicador. Você deve permitir que <sup>o</sup> **Access visitor management (Gerenciamento de acesso de visitantes)** use essa configuração.
- **Extended search functions (Funções de pesquisa estendidas)** Se você selecionar **Deny (Negar)**, <sup>a</sup> guia AXIS License Plate Verifier será ocultada no Smart Client. Além disso, você não pode usar <sup>a</sup> pesquisa de veículos <sup>e</sup> contêineres na pesquisa centralizada.
- **Control dewarping view (Controlar exibição com distorção corrigida)** A função de operador pode se mover nas exibições com distorção corrigida.
- Edit a dewarping view's home position (Editar a posição inicial de uma exibição com distorção corrigida) A função de operador pode editar <sup>a</sup> posição inicial de uma câmera.
- **Web page (Página da Web)** A função de operador pode criar uma exibição com um navegador da Web.
- 5. Clique em **Save (Salvar)**.
- 6. Reinicie todos os Smart Clients em execução em seu sistema.

#### **Desativar configurações de função**

- 1. No Management Client, vá para **Site Navigation <sup>&</sup>gt; Security <sup>&</sup>gt; AXIS Optimizer Security (Navegação no site <sup>&</sup>gt; Segurança <sup>&</sup>gt; Segurança do AXIS Optimizer)**.
- 2. Desmarque <sup>a</sup> opção **Enable Role settings (Desativar configurações de função)**.
- 3. Reinicie <sup>o</sup> Management Client.
- 4. Reinicie todos os Smart Clients em execução em seu sistema.

## **Gerenciamento de dispositivos**

#### **AXIS Device Manager Extend**

No AXIS Optimizer, é possível usar <sup>o</sup> AXIS Device Manager Extend para gerenciar dispositivos de vários sites. Ao configurar hosts de borda em servidores de gravação, <sup>o</sup> AXIS Device Manager Extend pode se conectar aos seus dispositivos no sistema VMS. Isso facilita <sup>a</sup> revisão de informações de garantia <sup>e</sup> <sup>a</sup> realização de atualizações de software em vários dispositivos <sup>e</sup> sites por meio de uma única interface de usuário.

Para obter mais informações sobre <sup>o</sup> AXIS Device Manager Extend, consulte <sup>o</sup> *[manual](https://help.axis.com/axis-device-manager-extend#about) do usuário*.

#### Observação

Requisitos

- Faça login na sua *[conta](https://axis.com/my-axis/login) My Axis*.
- Os servidores de gravação devem ter acesso à Internet.
- Compatível somente com dispositivos com AXIS OS 6.50 em execução. Para saber quais dispositivos são compatíveis, consulte as *Perguntas [frequentes](https://www.axis.com/support/faq/Tools/AXIS+Device+Manager+Extend/FAQ116529)*.

#### **Instalar o host de borda**

O host de borda é um serviço de gerenciamento local que permite ao AXIS Device Manager Extend se comunicar com seus dispositivos locais no sistema VMS.

### <span id="page-67-0"></span>Gerenciamento do sistema <sup>e</sup> controles de segurança

O host de borda <sup>e</sup> <sup>o</sup> cliente de área de trabalho precisam ser instalados para usar AXIS Device Manager Extend no VMS. O host de borda <sup>e</sup> <sup>o</sup> cliente de área de trabalho estão incluídos no instalador do AXIS Device Manager Extend.

1. Baixe <sup>o</sup> *[instalador](https://www.axis.com/products/axis-device-manager-extend#download-block)* do AXIS Device Manager Extend.

O host de borda deve ser instalado nos servidores de gravação do VMS.

2. Execute <sup>o</sup> instalador no servidor de gravação <sup>e</sup> selecione somente para instalar <sup>o</sup> host de borda.

Consulte <sup>o</sup> *Manual do Usuário do AXIS Device [Manager](https://help.axis.com/axis-device-manager-extend#prerequisites) Extend* para obter mais informações sobre portas de rede abertas <sup>e</sup> outros requisitos.

#### **Reivindique <sup>o</sup> host de borda <sup>e</sup> sincronize os dispositivos**

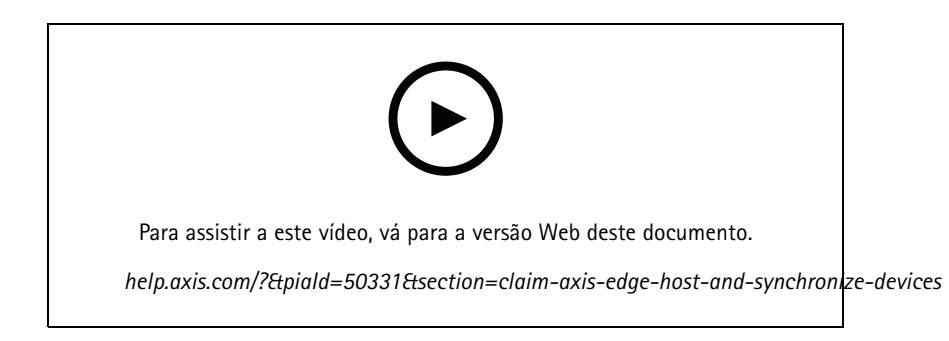

- 1. Abra <sup>o</sup> Management Client.
- 2. Vá para Site Navigation > AXIS Optimizer > System overview (Navegação no site > AXIS Optimizer > Visão geral **do sistema)**.
- 3. Selecione  $\bigotimes$  e faça login no MyAxis.
- 4. Clique em um bloco de servidor de gravação com um host de borda instalado pronto para ser reivindicado.
- 5. Na barra lateral, crie uma nova organização ou selecione uma organização criada anteriormente.
- 6. Clique <sup>e</sup> reivindique <sup>o</sup> host de borda.
- 7. Aguarde até que <sup>a</sup> página seja recarregada e, em seguida, clique em **Synchronize (Sincronizar)**.

Todos os dispositivos Axis no servidor de gravação agora serão adicionados ao host de borda <sup>e</sup> pertencem à organização selecionada.

#### Observação

O AXIS Device Manager Extend deve ser capaz de acessar <sup>o</sup> hardware Axis no VMS. Para obter mais informações sobre dispositivos compatíveis, consulte *Solução de problemas para adicionar [dispositivos](#page-68-0) ao host de borda na página [69](#page-68-0)*.

- 8. Se você adicionar novos dispositivos <sup>a</sup> um servidor de gravação ou alterar as informações de algum dispositivo, será necessário executar <sup>a</sup> etapa <sup>7</sup> novamente para sincronizar as alterações com <sup>o</sup> sistema AXIS Device Manager Extend.
- 9. Repita as etapas 4-7 para todos os servidores de gravação com dispositivos que deseja adicionar ao AXIS Device Manager Extend.

## <span id="page-68-0"></span>Gerenciamento do sistema <sup>e</sup> controles de segurança

#### **Status do host de borda**

Em cada servidor de gravação em **System overview (Visão geral do sistema)**, você pode ver se <sup>o</sup> host de borda foi instalado ou reivindicado. Você pode ativar **Show machines that need edge host action (Mostrar máquinas que necessitam de ação do host de borda)** para filtrar <sup>a</sup> exibição.

- • – Nenhum host de borda foi detectado no servidor de gravação.
	- Se nenhum host de borda tiver sido instalado, baixe <sup>e</sup> instale <sup>o</sup> host de borda no servidor de gravação. Consulte *Instalar <sup>o</sup> host de borda na [página](#page-66-0) [67](#page-66-0)*.
	- Se <sup>o</sup> host de borda estiver instalado, isso significa que você precisará fazer login na conta MyAxis para detectá-lo.
- • $\blacksquare$  – O host de borda está instalado, mas não foi reivindicado. Reivindique o host de borda criando uma nova organização ou selecione uma organização criada anteriormente. Consulte *[Reivindique](#page-67-0) <sup>o</sup> host de borda <sup>e</sup> sincronize os [dispositivos](#page-67-0) na página [68](#page-67-0)*.
- • – O host de borda está instalado <sup>e</sup> foi reivindicado, mas está inacessível. Verifique se <sup>o</sup> servidor de gravação tem acesso à Internet.
- •– O host de borda está sincronizado.
- • – <sup>O</sup> host de borda precisa de sincronização. É possível que haja novos dispositivos no VMS que podem ser adicionados ao host de borda ou informações de dispositivos atualizadas que precisam ser sincronizadas.

#### **Usar <sup>o</sup> AXIS Device Manager Extend para configurar dispositivos**

Após os dispositivos terem sido sincronizados com host de borda, é possível configurar os dispositivos no AXIS Device Manager Extend. Você pode fazer isso em qualquer PC conectado à internet.

#### Observação

Se você também quiser gerenciar dispositivos via conexão remota, será necessário ativar <sup>o</sup> *acesso [remoto](https://help.axis.com/axis-device-manager-extend#activating-remote-access) em cada host de borda*.

- 1. Instale <sup>e</sup> abra <sup>o</sup> *aplicativo de área de trabalho AXIS Device [Manager](https://www.axis.com/products/axis-device-manager-extend#download-block) Extend*.
- 2. Selecione <sup>a</sup> organização que foi usada para reivindicar <sup>o</sup> host de borda.
- 3. Os dispositivos sincronizados podem ser encontrados em um site com <sup>o</sup> mesmo nome do servidor de gravação do VMS.

#### **Solução de problemas para adicionar dispositivos ao host de borda**

Em caso de problemas ao adicionar dispositivos ao host de borda, certifique-se de fazer <sup>o</sup> seguinte:

- O AXIS Optimizer adicionará somente hardware ativado ao VMS.
- Certifique-se de que <sup>a</sup> conexão com <sup>o</sup> hardware não esteja quebrada no VMS.
- Certifique-se de que <sup>o</sup> dispositivo tenha <sup>o</sup> AXIS OS 6.50 ou superior.
- • Certifique-se de que <sup>o</sup> dispositivo esteja configurado para autenticação digest. Por padrão, <sup>o</sup> AXIS Device Management não oferece suporte à autenticação básica.
- Experimente adicionar dispositivos diretamente no aplicativo AXIS Device Manager Extend.
- • Reúna logs de AXIS Device Manager Extend <sup>e</sup> entre em contato com <sup>o</sup> suporte da AXIS.
	- 1. No aplicativo AXIS Device Manager Extend, acesse <sup>o</sup> site específico no servidor de gravação em que <sup>a</sup> câmera está instalada.

## Gerenciamento do sistema <sup>e</sup> controles de segurança

2. Vá para **Settings (Configurações)** <sup>e</sup> clique em **Download sitelog (Baixar sitelog)**.

## **Importação do AXIS Site Designer**

No AXIS Optimizer, você pode importar seu projeto de design do AXIS Site Designer <sup>e</sup> aplicar <sup>a</sup> configuração ao VMS em um processo de importação fácil. Use <sup>o</sup> *AXIS Site [Designer](https://sitedesigner.axis.com/)* para projetar <sup>e</sup> configurar seu sistema. Após <sup>o</sup> término do projeto, você pode importar configurações para todas as câmeras <sup>e</sup> outros dispositivos do AXIS Site Designer para <sup>o</sup> Management Client usando <sup>o</sup> AXIS Optimizer.

Para obter mais informações sobre <sup>o</sup> AXIS Site Designer, consulte <sup>o</sup> *[manual](https://help.axis.com/axis-site-designer) do usuário*.

#### Observação

- Requisitos
- VMS versão 2020 R2 ou posterior

#### **Importar projeto de design**

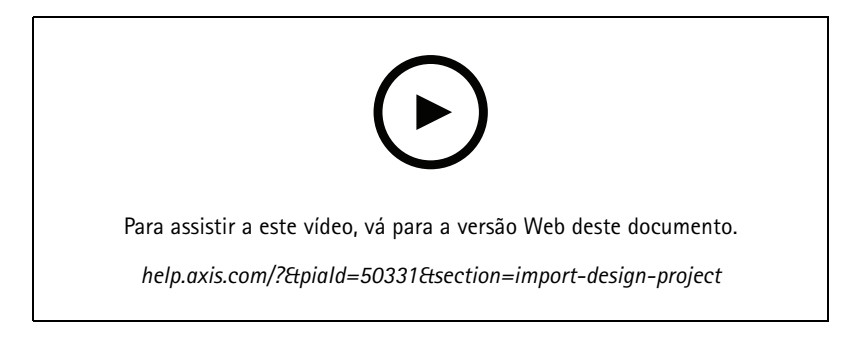

#### **No AXIS Site Designer**

- 1. Crie um projeto <sup>e</sup> configure os dispositivos.
- 2. Após terminar seu projeto, gere um código ou baixe <sup>o</sup> arquivo de configurações.

#### Observação

Se você fizer alguma atualização do seu projeto de design, será necessário gerar um novo código ou baixar um novo arquivo de configurações.

#### **No Management Client**

- 1. Certifique-se de que os dispositivos relevantes sejam adicionados ao VMS.
- 2. Vá para Site Navigation > AXIS Optimizer > Import design project (Navegação no site > AXIS Optimizer > Importar **projeto de design)**.
- 3. Um guia passo <sup>a</sup> passo é aberto. Selecione <sup>o</sup> projeto que deseja importar inserindo <sup>o</sup> código de acesso ou selecionando <sup>o</sup> arquivo de configurações do projeto. Clique em **Next (Avançar)**.
- 4. Em **Project overview (Visão geral do projeto)**, é possível ver informações sobre quantos dispositivos são encontrados no projeto do AXIS Site Designer <sup>e</sup> quantos dispositivos estão no VMS. Clique em **Next (Avançar)**.
- 5. Na próxima etapa, os dispositivos no VMS são combinados <sup>a</sup> dispositivos no projeto de design do AXIS Site Designer. Dispositivos com apenas uma correspondência possível são selecionados automaticamente. Somente dispositivos compatíveis serão importados. Ao concluir <sup>a</sup> correspondência, clique em **Next (Avançar)**.
- 6. As configurações para todos os dispositivos combinados são importadas <sup>e</sup> aplicadas ao seu VMS. Isso pode levar vários minutos dependendo do tamanho do projeto. Clique em **Next (Avançar)**.

## Gerenciamento do sistema <sup>e</sup> controles de segurança

7. Em **Results of import (Resultados de importação)**, você pode encontrar detalhes sobre as diferentes etapas do processo de importação. Se algumas configurações não puderam ser importadas, corrija os problemas <sup>e</sup> execute <sup>a</sup> importação novamente. Clique em **Exportar...** se desejar salvar <sup>a</sup> lista de resultados como um arquivo. Clique **Done (Pronto)** para fechar <sup>o</sup> guia passo <sup>a</sup> passo.

#### **Configurações importadas**

Somente dispositivos compatíveis entre <sup>o</sup> VMS <sup>e</sup> <sup>o</sup> projeto de design fazem parte da importação. As seguintes configurações são importadas <sup>e</sup> aplicadas ao VMS para todos os tipos de dispositivos:

- Nome do dispositivo usado no projeto de design
- Descrição do dispositivo usado no projeto de design
- Configurações de geolocalização, se <sup>o</sup> dispositivo for colocado em um mapa

Se <sup>o</sup> dispositivo for um dispositivo com vídeo, as seguintes configurações também serão aplicadas:

- Um ou dois streams de vídeo configurados no VMS (opções de resolução, taxa de quadros, codec, compactação <sup>e</sup> Zipstream)
	- O stream de vídeo <sup>1</sup> está configurado para visualização <sup>e</sup> gravação ao vivo.
	- O stream de vídeo <sup>2</sup> será configurado para gravação se as configurações de stream no projeto de design diferirem entre <sup>a</sup> visualização ao vivo <sup>e</sup> <sup>a</sup> gravação.
- • As regras para detecção de movimento ou gravação contínua são configuradas de acordo com <sup>o</sup> projeto de design. A detecção de movimento integrada do VMS é usada, perfis de hora para as regras são criados <sup>e</sup> perfis de armazenamento para diferentes tempos de retenção são criados nos servidores de gravação.
- O microfone é ativado ou desativado de acordo com as configurações de áudio do projeto de design.

#### **Limitações**

Há limitações no VMS no que diz respeito à importação de projetos de design do AXIS Site Designer.

- A regra de gravação de movimento padrão no VMS pode substituir as regras de gravação criadas pela importação. Desative quaisquer regras conflitantes ou exclua os dispositivos afetados das regras.
- As estimativas de gravação podem ser imprecisas para as gravações acionadas por movimento do VMS.
- Não há suporte <sup>a</sup> planos na versão atual.
- • Se tanto gravações acionadas por movimento quanto gravações contínuas forem configuradas simultaneamente no projeto de design, somente configurações de stream das configurações de gravação acionadas por movimento serão usadas.
- Não é possível configurar <sup>a</sup> taxa de quadros mínima para Zipstream no VMS.

### **Gerenciamento de contas**

O gerenciamento de contas ajuda <sup>a</sup> gerenciar contas <sup>e</sup> senhas em todos os dispositivos Axis usados pelo XProtect.

De acordo com as diretrizes da Axis, você não deve usar uma conta root para se conectar <sup>a</sup> dispositivos. Com <sup>o</sup> gerenciamento de contas, você pode criar uma conta de serviço XProtect. Senhas exclusivas de 16 caracteres são criadas para cada dispositivo. Dispositivos que já possuem <sup>a</sup> conta XProtect ganham novas senhas.

#### **Conecte-se <sup>a</sup> dispositivos com conta de serviço XProtect**

1. Vá para **Site Navigation <sup>&</sup>gt; AXIS Optimizer <sup>&</sup>gt; Account management (Navegação no site <sup>&</sup>gt; AXIS Optimizer <sup>&</sup>gt; Gerenciamento de contas)**.

O gráfico mostra quantos dispositivos estão online, quantos deles possuem <sup>a</sup> conta do serviço XProtect <sup>e</sup> quantos não possuem <sup>a</sup> conta do serviço XProtect.

### <span id="page-71-0"></span>Gerenciamento do sistema <sup>e</sup> controles de segurança

- 2. Clique **Show device details (Mostrar detalhes do dispositivo)** para ver mais informações sobre os dispositivos. Os dispositivos que estão online são mostrados no topo da lista. Você pode selecionar dispositivos específicos para os quais gerar senhas. Se nenhum for selecionado, todos os dispositivos online receberão novas senhas. Clique em **OK**.
- 3. Clique **Generate passwords (Gerar senhas)**.

Clique em **Show device details (Mostrar detalhes do dispositivo)** para ver atualizações de status ao vivo do processo. Durante <sup>o</sup> processo, você verá uma breve interrupção nas visualizações ao vivo ativas <sup>e</sup> nas gravações pendentes.

4. Os dispositivos que estão online obtêm <sup>a</sup> conta do serviço XProtect <sup>e</sup> novas senhas. Dispositivos que estão online <sup>e</sup> já possuem <sup>a</sup> conta do serviço XProtect recebem apenas novas senhas.

### **Eventos da Axis**

O recurso de eventos da Axis fornece uma visão geral dos eventos disponíveis para dispositivos Axis em seu VMS. Você pode testar eventos em um dispositivo específico, exibir detalhes sobre os eventos <sup>e</sup> adicionar eventos <sup>a</sup> vários dispositivos.

Em Site Navigation (Navegação no site), acesse Rules and Events > Axis actions (Regras e eventos > Ações da Axis). Uma lista de todos os eventos disponíveis é mostrada na janela **Configuração**. Você pode ver quais eventos estão ativos em seu sistema <sup>e</sup> quais eventos não estão ativos.

Para cada evento, é possível ver <sup>o</sup> nome do dispositivo dos dispositivos aos qual <sup>o</sup> evento foi adicionado. Você também pode ver <sup>o</sup> nome de exibição do evento, <sup>o</sup> estado do evento <sup>e</sup> <sup>a</sup> última vez que <sup>o</sup> evento foi acionado.

#### Observação

Requisitos

• VMS versão 2022 R2 ou posterior.

#### **Configurar um evento para vários dispositivos**

- 1. Vá para **Configuração** <sup>e</sup> selecione um evento.
- 2. Clique em **Add devices (Adicionar dispositivos)**.
- 3. A janela **Adicionar dispositivos** mostra uma lista de dispositivos aos quais <sup>o</sup> evento pode ser adicionado. Selecione um ou mais dispositivos <sup>e</sup> clique em **Adicionar dispositivos**.

Para remover um evento de um dispositivo, clique em **Remover**.

#### **Informações sobre eventos**

Em eventos da Axis, você pode exibir <sup>a</sup> última ocorrência conhecida, <sup>o</sup> estado dos eventos <sup>e</sup> as atualizações em tempo real na interface do usuário. Para fazer isso, você precisa definir <sup>o</sup> tempo de retenção no Cliente de gerenciamento.

- 1. Vá para Tools > Options > Alarm and Events > Event retention (Ferramentas > Opções > Alarme e eventos > Retenção **de eventos)**.
- 2. Defina <sup>o</sup> tempo de retenção para todo <sup>o</sup> grupo de eventos do dispositivo ou eventos específicos dentro do grupo.

### **Metadados <sup>e</sup> pesquisas**

Os metadados <sup>e</sup> <sup>a</sup> pesquisa proporcionam uma visão geral de todos os dispositivos adicionados em seu VMS <sup>e</sup> permite que você ative recursos específicos para esses dispositivos. Em Metadados <sup>e</sup> pesquisas, você pode ativar dados de eventos, dados de análise <sup>e</sup> dados consolidados para vários dispositivos, além de exibir os recursos de análise suportados por seus dispositivos.

Para configurar as opções de metadados:

1. Vá para **Management Client** <sup>&</sup>gt; **Site Navigation** <sup>&</sup>gt; **AXIS Optimizer** <sup>&</sup>gt; **Metadata and search**.
# AXIS Optimizer

### Gerenciamento do sistema <sup>e</sup> controles de segurança

- - **Dados de eventos**: Ative para que seu VMS recupere dados de eventos do dispositivo. Você precisa disso para vários recursos do AXIS Optimizer.
- **Analytics data (Dados de análise)**: Ative-o para usar <sup>o</sup> recurso de pesquisa forense <sup>e</sup> mostre caixas delimitadoras na visualização ao vivo <sup>e</sup> na reprodução.
- **Recursos analíticos**: Exiba os recursos de análise de vídeo que seu dispositivo suporta atualmente, como tipo de objeto (humanos, carros) <sup>e</sup> cor de objetos. Atualizar <sup>o</sup> software de dispositivo pode fornecer mais recursos de análise.
- **Metadados consolidados**: Ative-o para realizar uma pesquisa forense mais rápida em seu dispositivo.

#### Observação

Requisitos de metadados consolidados

• Dispositivos Axis com AXIS OS 11.10 ou versões posteriores.

Limitações de metadados consolidados

• Caixas delimitadoras na visualização ao vivo <sup>e</sup> na gravação, <sup>e</sup> as opções de pesquisa integradas ao VMS não estão disponíveis.

# AXIS Optimizer

## Precisa de mais ajuda?

## Precisa de mais ajuda?

### **Perguntas frequentes**

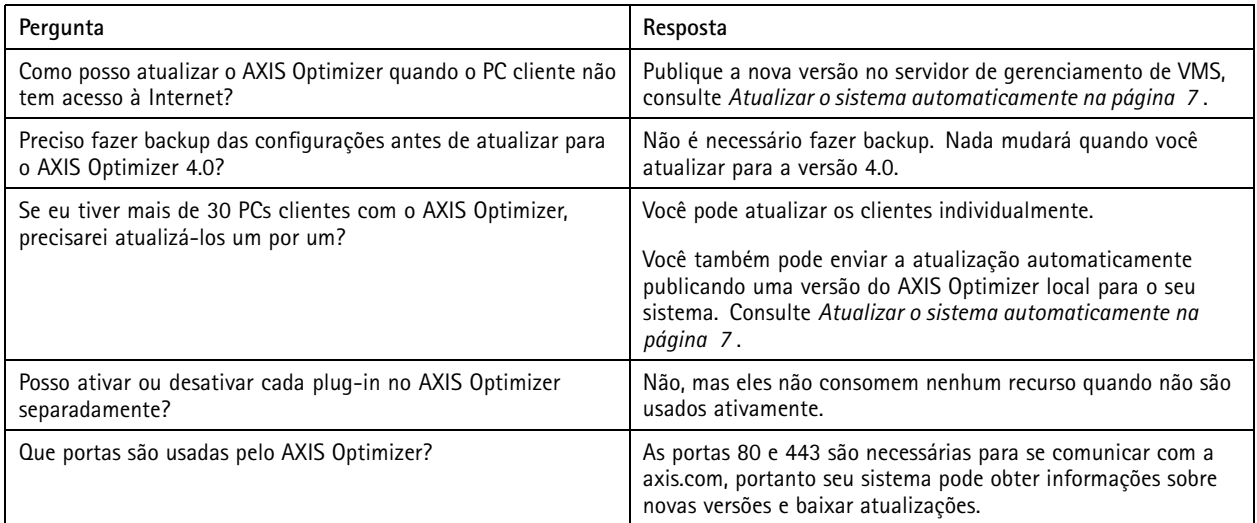

## **Solução de problemas**

Em caso de problemas técnicos, ative <sup>o</sup> log de depuração, reproduza <sup>o</sup> problema <sup>e</sup> compartilhe esses logs com <sup>o</sup> suporte da Axis.

Para ativar <sup>o</sup> log de depuração:

1. No Smart Client, vá para **Settings <sup>&</sup>gt; Axis genera<sup>l</sup> options (Configurações <sup>&</sup>gt; Opções gerais da Axis)** <sup>e</sup> selecione **Turn on debug logging (Ativar log de depuração)**.

Para verificar <sup>a</sup> quais recursos do AXIS Optimizer <sup>o</sup> cliente oferece suporte:

1. No Smart Client, vá para **Settings <sup>&</sup>gt; Axis genera<sup>l</sup> options (Configurações <sup>&</sup>gt; Opções gerais da Axis)** <sup>e</sup> selecione **Show compatibility info (Mostrar informações de compatibilidade)**.

### **Entre em contato com <sup>o</sup> suporte**

Se precisar de ajuda adicional, acesse *[axis.com/support](https://www.axis.com/support)*.

# AXIS Optimizer

#### Dicas <sup>e</sup> truques

#### Dicas <sup>e</sup> truques

### **Adicionar página da Web em uma exibição do Smart Client**

O AXIS Optimizer permite <sup>a</sup> você exibir quase todas as páginas da Web diretamente no Smart Client, <sup>e</sup> não apenas em páginas HTML. Essa exibição da Web é alimentada por um mecanismo de navegador moderno <sup>e</sup> compatível com <sup>a</sup> maioria das páginas da Web. Isso é útil, por exemplo, quando você deseja acessar <sup>o</sup> AXIS Body Worn Manager via Smart Client ou mostrar um painel do AXIS Store Reporter ao lado de suas exibições ao vivo.

- 1. No Smart Client, clique em **Setup (Configuração)**.
- 2. Vá para **Views (Exibições)**.
- 3. Crie uma exibição ou selecione uma exibição existente.
- 4. Vá para **System overview <sup>&</sup>gt; AXIS Optimizer (Visão geral <sup>&</sup>gt; AXIS Optimizer)**.
- 5. Clique em **Web view (Exibição da Web)** <sup>e</sup> arraste-a para <sup>a</sup> exibição.
- 6. Insira um endereço <sup>e</sup> clique em **OK**.
- 7. Clique em **Setup (Configuração)**.

#### **Exportar vídeos com funções de pesquisa incorporadas**

#### **Exportação de vídeos no formato XProtect**

Para exibir vídeos com funções de pesquisa do AXIS Optimizer incorporadas, certifique-se de exportar vídeos no formato XProtect. Isso pode ser útil, por exemplo, para fins de demonstração.

- 1. No Smart Client, vá para **Settings (Configurações)** <sup>&</sup>gt; **Axis search options (Opções de pesquisa da Axis)**.
- 2. Ative <sup>a</sup> opção **Include search <sup>p</sup>lugins in exports (Incluir <sup>p</sup>lug-ins de pesquisa na exportação)**.
- 3. Selecione **XProtect format (Formato XProtect)** ao criar <sup>a</sup> exportação no Smart Client.

#### **Desbloquear exportações em computadores receptores**

Para usar <sup>a</sup> exportação com êxito em outro computador, certifique-se de desbloquear <sup>o</sup> arquivo de exportação.

- 1. No computador receptor, clique com <sup>o</sup> botão direito do mouse no arquivo de exportação (zip) <sup>e</sup> selecione **Properties (Propriedades)**.
- 2. Em **General (Geral)**, clique em **Unblock (Desbloquear)** <sup>&</sup>gt; **OK**.
- 3. Extraia <sup>a</sup> exportação <sup>e</sup> abra <sup>o</sup> arquivo "SmartClient-Player. exe".

Manual do usuário AXIS Optimizer Data: Maio 2024<br>
© Axis Communications AB, 2021 - 2024 Changes and the set of the San Association of N° da peça T10134385 © Axis Communications AB, 2021 - 2024

Ver . M38.3